# Uživatelský manuál

32PFT5500 40PFT5500 48PFT5500 55PFT5500

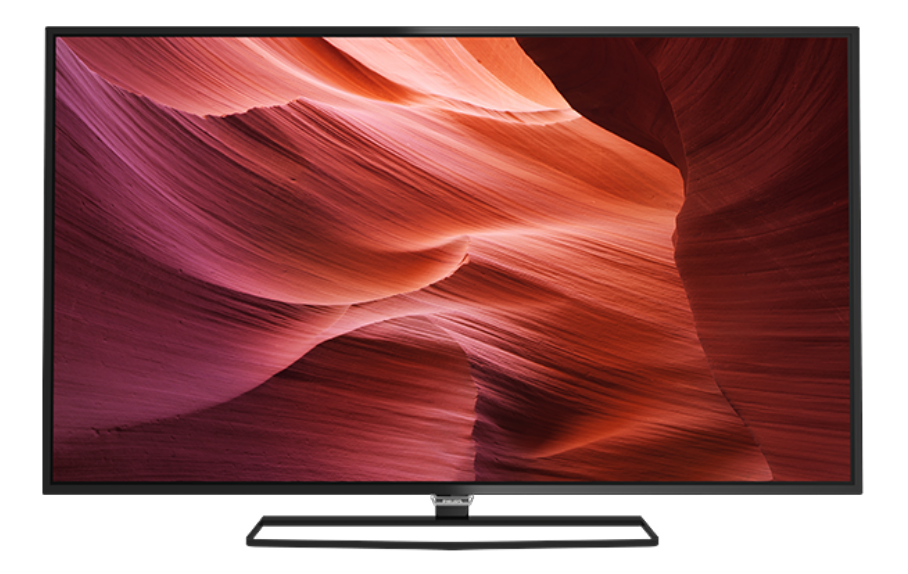

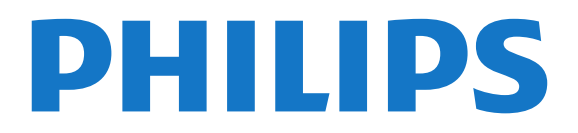

# Obsah

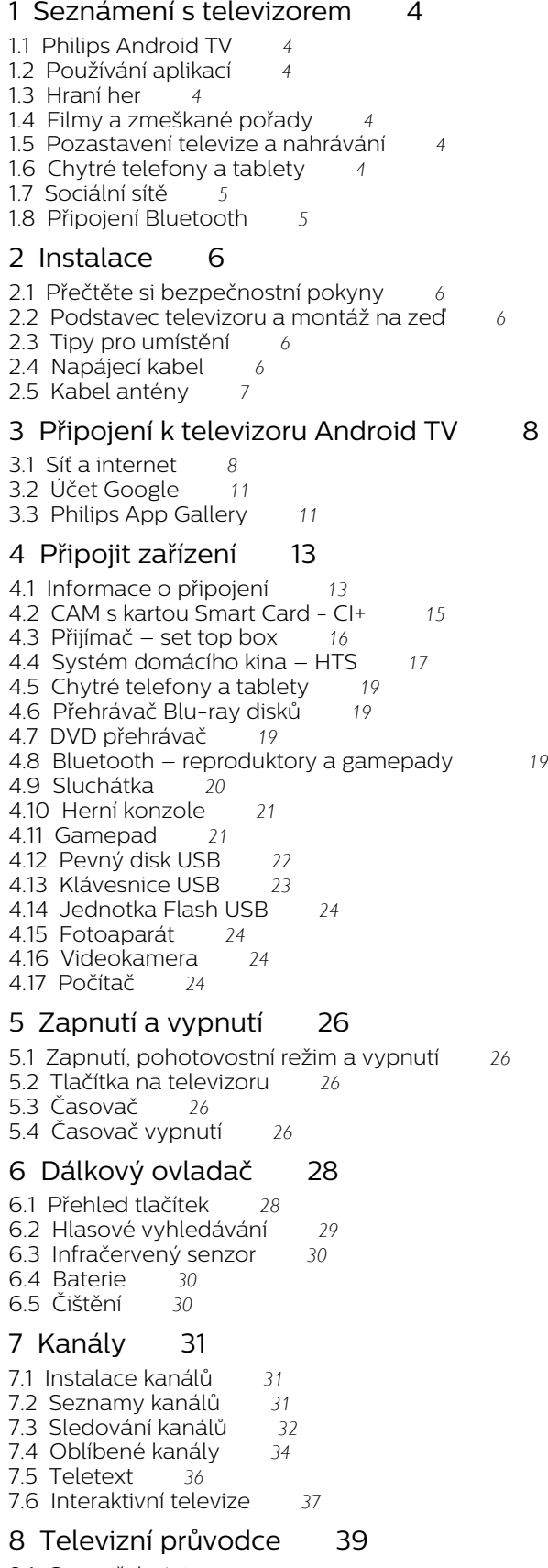

#### [9 Pozastavení televize a nahrávání](#page-40-0)*[41](#page-40-0)*

- [9.1 Nahrávání](#page-40-1)*[41](#page-40-1)*
- [9.2 Pozastavení televizního vysílání](#page-41-0)*[42](#page-41-0)*

#### [10 Nejlepší tipy](#page-43-0)*[44](#page-43-0)*

- [10.1 Nejlepší tipy](#page-43-1)*[44](#page-43-1)*
- [10.2 Nyní na TV](#page-43-2)*[44](#page-43-2)*
- [10.3 TV on Demand](#page-43-3)*[44](#page-43-3)*
- [10.4 Video on Demand](#page-44-0)*[45](#page-44-0)*

#### [11 Nabídka Domů](#page-45-0)*[46](#page-45-0)*

- [11.1 Informace o hlavní nabídce](#page-45-1)*[46](#page-45-1)*
- [11.2 Otevření hlavní nabídky](#page-45-2)
- [11.3 Vyhledávání a hlasové vyhledávání](#page-45-3)*[46](#page-45-3)*
- [11.4 Omezený profil](#page-45-4)*[46](#page-45-4)*

#### [12 Nabídka televizoru](#page-46-0)*[47](#page-46-0)*

- [12.1 Informace o nabídce televizoru](#page-46-1)*[47](#page-46-1)*
- [12.2 Otevření Nabídky televizoru](#page-46-2)*[47](#page-46-2)*

#### [13 Netflix](#page-47-0)*[48](#page-47-0)*

#### [14 Zdroje](#page-48-0)*[49](#page-48-0)*

- [14.1 Přepnutí na zařízení](#page-48-1)*[49](#page-48-1)*
- [14.2 Možnosti televizního vstupu](#page-48-2)*[49](#page-48-2)*
- [14.3 Název a typ zařízení](#page-48-3)*[49](#page-48-3)*
- [14.4 Hra nebo počítač](#page-48-4)*[49](#page-48-4)*
- [14.5 Znovu vyhledat připojení](#page-49-0)*[50](#page-49-0)*

#### [15 Aplikace](#page-50-0)*[51](#page-50-0)*

- [15.1 Informace o aplikacích](#page-50-1)*[51](#page-50-1)*
- [15.2 Google Play](#page-50-2)*[51](#page-50-2)*
- [15.3 App Gallery](#page-51-0)
- [15.4 Spuštění a ukončení aplikace](#page-52-0)*[53](#page-52-0)*
- [15.5 Blokování aplikací](#page-52-1)*[53](#page-52-1)*
- [15.6 Správa aplikací](#page-53-0)*[54](#page-53-0)* [15.7 Úložiště](#page-53-1)*[54](#page-53-1)*
- 
- [16 Hry](#page-55-0)*[56](#page-55-0)*
- [16.1 Co potřebujete](#page-55-1)[56](#page-55-1)<br>16.2 Gamepad 56
- [16.2 Gamepad](#page-55-2)*[56](#page-55-2)* [16.3 Hraní hry](#page-55-3)
- 

#### [17 Internet](#page-56-0)*[57](#page-56-0)*

- [17.1 Spuštění aplikace Internet](#page-56-1)*[57](#page-56-1)*
- [17.2 Možnosti na internetu](#page-56-2)*[57](#page-56-2)*

#### [18 Videa, fotografie a hudba](#page-57-0)*[58](#page-57-0)*

- [18.1 Z připojení USB](#page-57-1)*[58](#page-57-1)*
- [18.2 Z počítače nebo zařízení NAS](#page-57-2)*[58](#page-57-2)*
- [18.3 Ze služby cloudového úložiště](#page-57-3)*[58](#page-57-3)*
- [18.4 Přehrávání videí](#page-57-4)*[58](#page-57-4)*
- [18.5 Zobrazení fotografií](#page-58-0)*[59](#page-58-0)*
- [18.6 Přehrávání hudby](#page-58-1)

#### [19 Chytré telefony a tablety](#page-60-0)*[61](#page-60-0)*

- [19.1 Aplikace Philips TV Remote App](#page-60-1)*[61](#page-60-1)*
- [19.2 Google Cast](#page-60-2)*[61](#page-60-2)*
- [19.3 Miracast](#page-60-3)*[61](#page-60-3)*
- [19.4 AirPlay](#page-61-0)*[62](#page-61-0)*
- [19.5 MHL](#page-61-1)*[62](#page-61-1)*

#### [20 Multi View](#page-63-0)*[64](#page-63-0)*

- [20.1 Informace o funkci Multi View](#page-63-1)*[64](#page-63-1)*
- [20.2 Teletext a televize](#page-63-2)*[64](#page-63-2)*
- [20.3 Nettv a TV](#page-63-3)*[64](#page-63-3)*
- [8.1 Co potřebujete](#page-38-1)*[39](#page-38-1)*
- [8.2 Data TV průvodce](#page-38-2)*[39](#page-38-2)*
- [8.3 Používání TV průvodce](#page-38-3)*[39](#page-38-3)*

#### [21 Nastavení](#page-64-0)*[65](#page-64-0)*

- [21.1 Obraz](#page-64-1)*[65](#page-64-1)* [21.2 Zvuk](#page-68-0)*[69](#page-68-0)*
- [21.3 Nastavení Eco](#page-71-0)*[72](#page-71-0)* [21.4 Obecná nastavení](#page-72-0)*[73](#page-72-0)*
- 
- [21.5 Hodiny, oblast a region](#page-74-0)*[75](#page-74-0)* [21.6 Univerzální přístup](#page-77-0)*[78](#page-77-0)*

#### [22 Bezdrátové a kabelové sítě](#page-80-0)*[81](#page-80-0)*

- [22.1 Síť](#page-80-1)*[81](#page-80-1)*
- [22.2 Bluetooth](#page-80-2)*[81](#page-80-2)*

#### [23 Nastavení systému Android](#page-81-0)*[82](#page-81-0)*

#### [24 Instalace kanálů](#page-82-0)*[83](#page-82-0)*

- [24.1 Instalace antény/kabelu](#page-82-1)*[83](#page-82-1)*
- [24.2 Kopie seznamu kanálů](#page-84-0)*[85](#page-84-0)*

#### [25 Software](#page-86-0)*[87](#page-86-0)*

- [25.1 Aktualizace softwaru](#page-86-1)*[87](#page-86-1)*
- [25.2 Verze softwaru](#page-86-2)*[87](#page-86-2)*
- [25.3 Software s otevřeným zdrojovým kódem](#page-86-3)*[87](#page-86-3)*
- [25.4 Oznámení](#page-87-0)*[88](#page-87-0)*

#### [26 Vlastnosti](#page-88-0)*[89](#page-88-0)*

- [26.1 Ochrana životního prostředí](#page-88-1)*[89](#page-88-1)*
- [26.2 Spotřeba](#page-88-2)*[89](#page-88-2)*
- [26.3 Operační systém](#page-89-0)*[90](#page-89-0)*
- [26.4 Příjem](#page-89-1)*[90](#page-89-1)*
- [26.5 Typ obrazovky](#page-89-2)*[90](#page-89-2)*
- [26.6 Rozlišení vstupu obrazu:](#page-89-3)*[90](#page-89-3)*
- [26.7 Rozměry a hmotnost](#page-89-4)*[90](#page-89-4)* [26.8 Možnosti připojení](#page-89-5)*[90](#page-89-5)*
- [26.9 Zvuk](#page-90-0)*[91](#page-90-0)*
- [26.10 Multimédia](#page-90-1)*[91](#page-90-1)*

#### [27 Nápověda a podpora](#page-91-0)*[92](#page-91-0)*

- [27.1 Zaregistrujte svůj televizor](#page-91-1)*[92](#page-91-1)*
- [27.2 Používání nápovědy](#page-91-2)*[92](#page-91-2)*
- [27.3 Odstraňování problémů](#page-91-3)*[92](#page-91-3)*
- [27.4 Nápověda online](#page-94-0)*[95](#page-94-0)*
- [27.5 Podpora a servis](#page-94-1)

#### [28 Bezpečnost a péče](#page-95-0)*[96](#page-95-0)*

- [28.1 Bezpečnost](#page-95-1)*[96](#page-95-1)*
- [28.2 Péče o obrazovku](#page-96-0)*[97](#page-96-0)*

#### [29 Podmínky používání](#page-97-0)*[98](#page-97-0)*

- [29.1 Podmínky používání televizor](#page-97-1)*[98](#page-97-1)*
- [29.2 Podmínky používání Smart TV](#page-97-2)*[98](#page-97-2)*
- [29.3 Podmínky používání Philips App Gallery](#page-97-3) *98*

#### [30 Autorská práva](#page-99-0)*[100](#page-99-0)*

- [30.1 MHL](#page-99-1)*[100](#page-99-1)*
- 
- [30.2 Rozhraní HDMI](#page-99-2)*[100](#page-99-2)* [30.3 Dolby Digital Plus](#page-99-3)*[100](#page-99-3)*
- [30.4 DTS Premium Sound™](#page-99-4)*[100](#page-99-4)*
- [30.5 Microsoft](#page-99-5)*[100](#page-99-5)*
- [30.6 Wi-Fi Alliance](#page-99-6)*[100](#page-99-6)*
- [30.7 Kensington](#page-100-0)*[101](#page-100-0)* [30.8 Jiné ochranné známky](#page-100-1)*[101](#page-100-1)*

#### [Rejstřík](#page-101-0)*[102](#page-101-0)*

# <span id="page-3-0"></span>1 Seznámení s televizorem

### <span id="page-3-3"></span><span id="page-3-1"></span>1.1

# Philips Android TV

Toto je televizor Philips Android TV™.

Systém Android TV nabízí tisíce filmů, pořadů a her z obchodu Google Play, ze služby YouTube a z vašich oblíbených aplikací.\* Díky hlasovému vyhledávání a osobním doporučením budete mít více času na zábavu a neztratíte tolik času hledáním něčeho zajímavého. S vestavěným zařízením Google Cast můžete do televizoru snadno odesílat filmy, pořady a fotografie z počítače Chromebook nebo zařízení Android.\*\*

<span id="page-3-4"></span>Když si do chytrého telefonu nebo tabletu nainstalujete aplikaci Philips TV Remote App, máte televizní kanály přímo na dosah ruky. Můžete si na velké obrazovce prohlížet své snímky nebo sledovat oblíbenou kuchařskou show na tabletu v kuchyni. Televizor se stává součástí vaší mobilní domácnosti.

### Můžete se připojit k domácí síti a k internetu.

\* Televizor musí být připojen k internetu. Služby některých poskytovatelů obsahu mohou být placené.

\*\* Odesílání do televizoru je optimalizováno pouze pro některé služby. Kvalita streamování jiného obsahu se může lišit. Podporované operační systémy a zařízení: Android 2.3 a vyšší, iOS® 7 a vyšší, Windows® 7 a vyšší, Mac OS® 10.7 a vyšší a Chrome OS (verze 38 nebo vyšší).

<span id="page-3-5"></span>Google, Android, Google Play a další značky jsou ochranné známky společnosti Google Inc. Robot Android vychází z díla vytvořeného a sdíleného společností Google a je použit v souladu s podmínkami, které jsou popsány v licenci Creative Commons 3.0 Attribution License.

[http://creativecommons.org/licenses/by/3.0/legalco](http://creativecommons.org/licenses/by/3.0/legalcode) [de](http://creativecommons.org/licenses/by/3.0/legalcode)

### <span id="page-3-2"></span> $\overline{12}$ Používání aplikací

Některé praktické aplikace jsou pro začátek v televizoru předinstalovány.

<span id="page-3-6"></span>Na stránkách aplikací najdete přehled všech aplikací v televizoru. Podobně jako u chytrého telefonu nebo tabletu nabízejí aplikace v televizoru nové funkce a rozšiřují možnosti jeho využití. K dispozici jsou například televizní hry nebo předpověď počasí. Můžete si také spustit aplikaci webového prohlížeče, například Google Chrome, a surfovat po internetu.

Chcete-li získat další informace z Nápovědy, stiskněte barevné tlačítko – Klíčová slova a vyhledejte položku Aplikace.

### 1.3 Hraní her

Televizor nabízí dostatečně velkou plochu na hraní. Dost velkou i pro dva hráče.

Můžete hrát hru z připojené herní konzole, hru z nainstalované aplikace nebo online hru na internetu. Na televizoru si můžete nastavit optimální herní prostředí, které podporuje rychlé akce a citlivou odezvu. Pokud chcete hrát hru pro více hráčů na rozdělené obrazovce, můžete si nastavit simultánní zobrazování obou verzí na plné obrazovce. Každý hráč se pak může dokonale soustředit na vlastní hru.

### $\overline{14}$ Filmy a zmeškané pořady

Chcete-li si vypůjčit video, nemusíte vůbec odcházet z domova.

Využijte službu Video na vyžádání a nejnovější filmy si můžete streamovat přímo do televizoru. Otevřete si aplikaci videoobchodu, vytvořte si vlastní účet, vyberte film a stiskněte tlačítko přehrávání.

Služba Video on Demand je k dispozici pouze ve vybraných zemích.

Chcete-li získat další informace z Nápovědy, stiskněte barevné tlačítko - Klíčová slova a vyhledejte položku Video na vyžádání.

### $\overline{15}$

# Pozastavení televize a nahrávání

Pokud připojíte pevný disk USB, můžete pozastavit a nahrát vysílání z digitálního televizního kanálu.

Pozastavte televizi a vezměte naléhavý hovor nebo si jednoduše dejte přestávku během sportovního zápasu. Televizor zatím uloží vysílání na pevný disk USB. Můžete je sledovat později.

Je-li připojen pevný disk USB, můžete také nahrávat digitální vysílání. Je možné nahrávat během sledování pořadu nebo naplánovat nahrávání nadcházejícího pořadu.

Chcete-li získat další informace z Nápovědy, stiskněte barevné tlačítko - Klíčová slova a vyhledejte položku Pozastavení televizního vysílání nebo Nahrávání.

### $\overline{16}$ Chytré telefony a tablety

Nová aplikace Philips TV Remote App je váš nový televizní kamarád.

Aplikace TV Remote App v chytrém telefonu nebo tabletu vám umožní ovládnout média kolem vás. Můžete odesílat fotografie, hudbu nebo videa na velkou obrazovku televizoru nebo můžete sledovat jakýkoli svůj televizní kanál živě na tabletu nebo telefonu. Otevřete si TV průvodce a naplánujte zítřejší nahrávání. Televizor u vás doma se o vše postará. Aplikace TV Remote App předává kontrolu do vašich rukou. Umožní vám například jednoduše snížit hlasitost televizoru.

Aplikaci Philips TV Remote App si můžete kdykoli stáhnout ze svého oblíbeného obchodu s aplikacemi.

Je úplně zdarma.

Aplikace Philips TV Remote App je k dispozici pro systémy iOS a Android.

### <span id="page-4-0"></span> $\overline{17}$ Sociální sítě

Pokud si chcete zkontrolovat zprávy od přátel, nemusíte vstávat a jít k počítači.

Televizor vám umožní přijímat zprávy ze sociálních sítí na televizní obrazovce. Na zprávy můžete odpovídat rovnou z pohovky.

Chcete-li získat další informace z Nápovědy, stiskněte barevné tlačítko - Klíčová slova a vyhledejte položku Aplikace.

### <span id="page-4-1"></span> $\overline{18}$ Připojení Bluetooth

Televizor obsahuje technologii Bluetooth.

Můžete připojit přídavné bezdrátové reproduktory nebo bezdrátová sluchátka. Zapomeňte na připojování kabelů, stačí spárovat televizor se zařízením.

Chcete-li získat další informace z Nápovědy, stiskněte barevné tlačítko - Klíčová slova a vyhledejte položku Bluetooth nebo Bezdrátové reproduktory.

# <span id="page-5-0"></span>2 Instalace

### <span id="page-5-1"></span> $\overline{21}$

# Přečtěte si bezpečnostní pokyny

Před prvním použitím televizoru si přečtěte bezpečnostní pokyny.

Chcete-li si zobrazit pokyny, stiskněte v Nápovědě barevné tlačítko – Klíčová slova a vyhledejte položku Bezpečnostní pokyny.

### <span id="page-5-2"></span> $\overline{22}$

# <span id="page-5-3"></span>Podstavec televizoru a montáž na zeď

### Podstavec televizoru

Pokyny pro montáž podstavce televizoru naleznete ve Stručném návodu k rychlému použití, jenž byl dodán spolu s televizorem. Pokud jste tento návod ztratili, můžete si jej stáhnout z webových stránek [www.philips.com.](http://www.philips.com)

Při hledání Stručného návodu k rychlému použití ke stažení použijte typové číslo výrobku.

### Připevnění na zeď

<span id="page-5-4"></span>Televizor je připraven k připevnění na držák pro montáž na zeď, který odpovídá standardu VESA (prodává se samostatně).

Při nákupu držáku pro montáž na zeď použijte následující kód VESA . . .

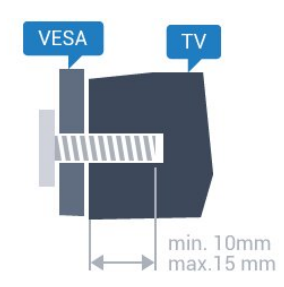

• 32PFx5500 VESA MIS-F 100 x 100, M4 • 40PFx5500 VESA MIS-F 200 x 200, M4 • 48PFx5500 VESA MIS-F 200 x 200, M6 • 55PFx5500 VESA MIS-F 400 x 200, M6 Příprava

Nejprve sejměte 4 plastové kryty šroubů ze závitových pouzder na zadní straně televizoru. Zkontrolujte, zda kovové šrouby určené k upevnění televizoru na držák standardu VESA pronikají přibližně 10 mm hluboko do závitových pouzder v televizoru.

### Upozornění

Připevnění televizoru na zeď vyžaduje zvláštní dovednosti a měli by je provést kvalifikovaní pracovníci. Montáž televizoru na zeď musí splňovat bezpečnostní normy podle hmotnosti televizoru. Před umístěním televizoru si také přečtěte bezpečnostní opatření.

Společnost TP Vision Europe B.V. nenese žádnou odpovědnost za nesprávnou montáž ani za nehodu nebo úraz, k nimž může při montáži dojít.

### 2.3 Tipy pro umístění

• Umístěte televizor na místo, kde nebude na obrazovku dopadat přímé světlo.

• Televizor umístěte až 15 cm od zdi.

• Ideální vzdálenost pro sledování televize je trojnásobkem velikosti úhlopříčky obrazovky. Při sezení by měly vaše oči být v rovině se středem obrazovky.

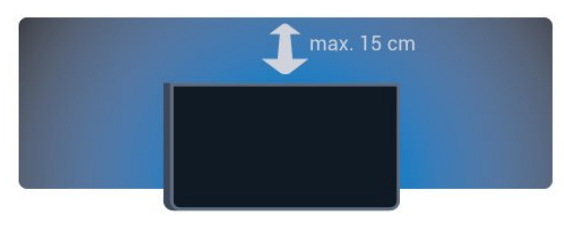

### $\overline{24}$ Napájecí kabel

- Zastrčte napájecí kabel do napájecí
- zásuvky POWER v zadní části televizoru.
- Zkontrolujte, zda je napájecí kabel pevně zasunutý do konektoru.
- Dbejte, aby byla zástrčka v elektrické zásuvce stále přístupná.
- Při odpojování napájecího kabelu tahejte vždy za zástrčku, nikdy za kabel.

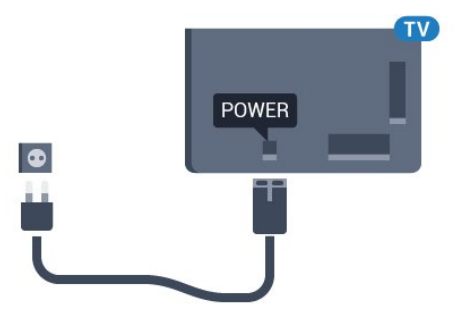

I když má tento televizor velmi nízkou spotřebu energie, pokud jej nebudete delší dobu používat, odpojte z důvodu úspory energie napájecí kabel.

Chcete-li získat další informace, stiskněte v Nápovědě barevné tlačítko - Klíčová slova a vyhledejte položku Zapínání s dalšími informacemi o zapínání a vypínání televizoru.

### <span id="page-6-0"></span> $\overline{25}$ Kabel antény

Zasuňte zástrčku antény pevně do zásuvky Antenna umístěné na zadní straně televizoru.

Můžete použít vlastní anténu nebo signál antény z anténního distribučního systému. Použijte koaxiální kabel s anténním konektorem IEC (RF) 75 ohmů.

Toto připojení antény použijte pro vstupní signály DVB-T a DVB-C.

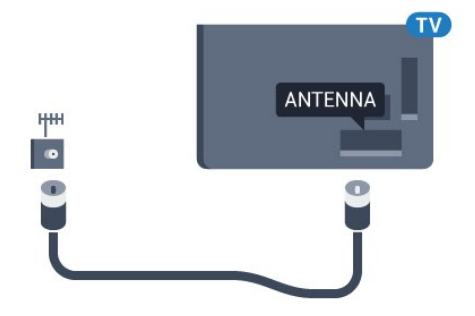

# <span id="page-7-0"></span> $\overline{3}$ Připojení k televizoru Android TV

### <span id="page-7-1"></span> $\overline{31}$ Síť a internet

### Domácí síť

Abyste mohli využít všechny funkce televizoru Philips Android TV, musí být televizor připojen k internetu.

Připojte televizor do domácí sítě s vysokorychlostním připojením k internetu. Televizor můžete k síťovému routeru připojit bezdrátově nebo kabelem.

### Připojit do sítě

Bezdrátové připojení

#### Co potřebujete

Chcete-li televizor připojit k internetu bezdrátově, je nutný bezdrátový router s připojením na internet.

Použijte vysokorychlostní (širokopásmové) připojení.

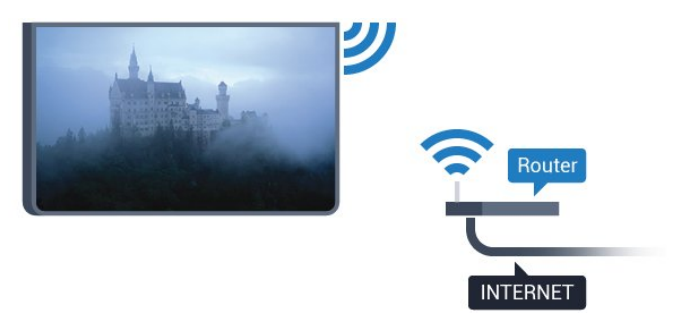

### Vytvoření připojení

#### Bezdrátové provedení

Vytvoření bezdrátového připojení…

1 - Stiskněte tlačítko **&** vyberte možnost Všechna nastavení a stiskněte tlačítko OK.

**2 -** Vyberte možnost Bezdrátové a kabelové sítě a otevřete nabídku stisknutím tlačítka > (vpravo). **3 -** Vyberte možnost Kabelová nebo

Wi-Fi > Připojit do sítě a stiskněte tlačítko OK. **4 -** Vyberte možnost Bezdrátový a stiskněte tlačítko OK.

**5 -** V seznamu nalezených sítí vyberte svou bezdrátovou síť. Pokud se vaše síť v seznamu nenachází, protože název sítě je skrytý (vypnuli jste vysílání identifikátoru SSID v routeru), vyberte možnost Přidat novou síť a zadejte název sítě sami. **6 -** Podle typu routeru zadejte svůj šifrovací klíč – WEP, WPA nebo WPA2. Pokud jste již šifrovací klíč pro tuto síť zadávali, můžete kliknutím na tlačítko OK vytvořit připojení okamžitě. **7 -** Je-li připojení úspěšné, zobrazí se zpráva.

### WPS

Je-li váš router vybaven funkcí WPS, můžete jej připojit přímo, bez prohledávání sítí. Jsou-li ve vaší bezdrátové síti zařízení využívající systém zabezpečovacího šifrování WEP, nelze použít funkci WPS.

1 - Stiskněte tlačítko **&** vyberte možnost Všechna nastavení a stiskněte tlačítko OK.

**2 -** Vyberte možnost Bezdrátové a kabelové sítě a otevřete nabídku stisknutím tlačítka > (vpravo).

- **3** Vyberte možnost Kabelová nebo
- Wi-Fi > Připojit do sítě a stiskněte tlačítko OK.
- **4** Vyberte možnost WPS a stiskněte tlačítko OK.
- **5** Přejděte k routeru a stiskněte tlačítko WPS.
- Během dvou minut přejděte zpět k televizoru.
- **6** Výběrem možnosti Připojit vytvořte připojení.
- **7** Je-li připojení úspěšné, zobrazí se zpráva.

#### WPS s kódem PIN

Je-li váš router vybaven funkcí WPS s kódem PIN, můžete jej připojit přímo, bez prohledávání sítí. Jsou-li ve vaší bezdrátové síti zařízení využívající systém zabezpečovacího šifrování WEP, nelze použít funkci WPS.

1 - Stiskněte tlačítko **&** vyberte možnost Všechna nastavení a stiskněte tlačítko OK.

**2 -** Vyberte možnost Bezdrátové a kabelové sítě a otevřete nabídku stisknutím tlačítka > (vpravo).

**3 -** Vyberte možnost Kabelová nebo

Wi-Fi > Připojit do sítě a stiskněte tlačítko OK. **4 -** Vyberte možnost WPS s kódem PIN a stiskněte

tlačítko OK.

**5 -** Zapište si zobrazený osmiciferný kód PIN a zadejte jej do softwaru routeru v počítači. Informace o zadání kódu PIN najdete v příručce k routeru.

- **6** Výběrem možnosti Připojit vytvořte připojení.
- **7** Je-li připojení úspěšné, zobrazí se zpráva.

#### Problémy

#### Bezdrátová síť nebyla nalezena nebo je rušena • Mikrovlnné trouby, telefony DECT nebo jiná zařízení Wi-Fi 802.11b/g/n v blízkosti bezdrátové sítě mohou způsobovat rušení sítě.

• Zkontrolujte, zda brány firewall v síti umožňují bezdrátový přístup k televizoru.

• Pokud vám bezdrátová síť doma nefunguje správně, zkuste nainstalovat kabelovou síť.

#### Internet nefunguje

• Je-li připojení k routeru v pořádku, zkontrolujte připojení routeru k internetu.

#### Připojení k počítači a internetu jsou pomalá

• Informace o dosahu v budově, přenosové rychlosti a jiných faktorech kvality signálu naleznete

v uživatelské příručce bezdrátového routeru.

• Pro router použijte vysokorychlostní

(širokopásmové) připojení k internetu.

#### DHCP

• Jestliže se připojení nezdaří, můžete zkontrolovat nastavení DHCP (Dynamic Host Configuration Protocol) routeru. Hodnota DHCP by měla být nastavena na Zapnuto.

Pevné připojení

### Co potřebujete

Chcete-li připojit televizor k internetu, potřebujete síťový router s připojením k internetu. Použijte vysokorychlostní (širokopásmové) připojení.

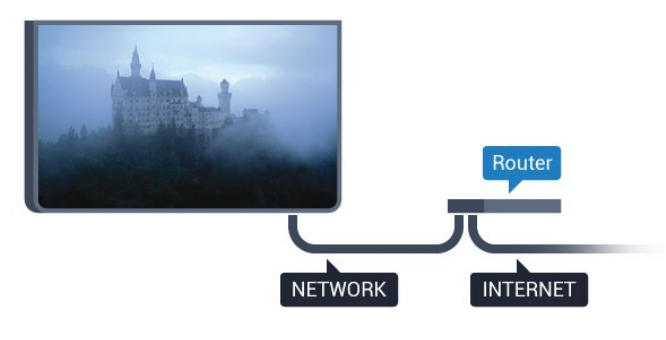

### Vytvoření připojení

Vytvoření kabelového připojení…

**1 -** Připojte router k televizoru síťovým kabelem (kabelem sítě Ethernet\*\*).

**2 -** Zkontrolujte, zda je router zapnutý.

3 - Stiskněte tlačítko **;** vyberte možnost Všechna nastavení a stiskněte tlačítko OK.

**4 -** Vyberte možnost Bezdrátové a kabelové sítě a otevřete nabídku stisknutím tlačítka > (vpravo). **5 -** Vyberte možnost Kabelová nebo

Wi-Fi > Připojit do sítě a stiskněte tlačítko OK. **6 -** Vyberte možnost Připojení vedením a stiskněte tlačítko OK. Televizor neustále vyhledává síťové připojení.

**7 -** Je-li připojení úspěšné, zobrazí se zpráva.

Jestliže se připojení nezdaří, můžete zkontrolovat nastavení DHCP routeru. Hodnota DHCP by měla být nastavena na Zapnuto.

\*\*Abyste vyhověli nařízením EMC, používejte stíněný kabel sítě Ethernet FTP kat. 5E.

### Nastavení sítě

#### Zobrazit nastavení sítě

 Zde si můžete zobrazit všechna aktuální nastavení sítě. Adresy IP a MAC, sílu signálu, rychlost, způsob šifrování apod.

Zobrazení aktuálních nastavení sítě…

1 - Stiskněte tlačítko **&** vyberte možnost Všechna nastavení a stiskněte tlačítko OK.

**2 -** Vyberte možnost Bezdrátové a kabelové sítě a otevřete nabídku stisknutím tlačítka > (vpravo).

**3 -** Vyberte možnost Kabelová nebo

Wi-Fi > Zobrazit nastavení sítě a stiskněte tlačítko OK.

**4 -** Stisknutím tlačítka (vlevo), v případě potřeby opakovaným, nabídku zavřete.

#### Konfigurace sítě

Pokud jste pokročilý uživatel a chcete nainstalovat síť se statickou adresou IP, nastavte televizor na hodnotu Statická IP .

Nastavení televizoru na statickou adresu IP…

1 - Stiskněte tlačítko **;** vyberte možnost Všechna nastavení a stiskněte tlačítko OK.

**2 -** Vyberte možnost Bezdrátové a kabelové sítě a otevřete nabídku stisknutím tlačítka > (vpravo).

**3 -** Vyberte možnost Kabelová nebo

Wi-Fi > Konfigurace sítě a stiskněte tlačítko OK. **4 -** Vyberte možnost Statická IP a stiskněte tlačítko OK, čímž povolíte možnost Konfigurace statické IP.

**5 -** Vyberte možnost Konfigurace statické IP a nakonfigurujte připojení.

**6 -** Můžete nastavit číslo pro Adresu IP, Masku sítě, Bránu, DNS 1 nebo DNS 2.

**7 -** Stisknutím tlačítka (vlevo), v případě potřeby opakovaným, nabídku zavřete.

#### Zapnout přes Wi-Fi (WoWLAN)

Tento televizor můžete zapnout z chytrého telefonu nebo tabletu, pokud je televizor v pohotovostním režimu. Nastavení Zapnout pomocí funkce Wi-Fi (WoWLAN) musí být zapnuto.

Zapnutí funkce WoWLAN…

1 - Stiskněte tlačítko **\*** vyberte možnost Všechna nastavení a stiskněte tlačítko OK.

**2 -** Vyberte možnost Bezdrátové a kabelové sítě a otevřete nabídku stisknutím tlačítka > (vpravo).

#### **3 -** Vyberte možnost Kabelová nebo

Wi-Fi > Zapnout přes Wi-Fi (WoWLAN) a stiskněte tlačítko OK.

**4 -** Vyberte možnost Zapnuto a stiskněte tlačítko OK.

**5 -** Stisknutím tlačítka (vlevo), v případě potřeby opakovaným, nabídku zavřete.

#### Zapnout připojení Wi-Fi

Můžete zapnout nebo vypnout připojení Wi-Fi v televizoru.

Zapnutí připojení Wi-Fi…

1 - Stiskněte tlačítko **\*** vyberte možnost Všechna nastavení a stiskněte tlačítko OK.

**2 -** Vyberte možnost Bezdrátové a kabelové sítě a otevřete nabídku stisknutím tlačítka > (vpravo). **3 -** Vyberte možnost Kabelová nebo Wi-Fi > Wi-Fi zapnuto/vypnuto a stiskněte tlačítko OK. **4 -** Vyberte možnost Zapnuto a stiskněte tlačítko OK.

**5 -** Stisknutím tlačítka (vlevo), v případě potřeby opakovaným, nabídku zavřete.

#### Digital Media Renderer – DMR

Pokud soubory médií nelze v televizoru přehrát, zkontrolujte, zda je zapnutá funkce Digitial Media Renderer (DMR). Ve výchozím nastavení z výroby je funkce DMR zapnutá.

Zapnutí funkce DMR…

1 - Stiskněte tlačítko **;** vyberte možnost Všechna nastavení a stiskněte tlačítko OK.

**2 -** Vyberte možnost Bezdrátové a kabelové sítě a otevřete nabídku stisknutím tlačítka > (vpravo).

**3 -** Vyberte možnost Kabelová nebo Wi-Fi > Digital Media Renderer - DMR a stiskněte

tlačítko OK.

**4 -** Vyberte možnost Zapnuto a stiskněte tlačítko OK.

**5 -** Stisknutím tlačítka (vlevo), v případě potřeby opakovaným, nabídku zavřete.

#### Zapnout funkci Wi-Fi Miracast

Po zapnutí funkce Wi-Fi Miracast můžete sdílet obrazovku svého chytrého telefonu, tabletu nebo počítače na televizoru.

Zapnutí funkce Miracast...

1 - Stiskněte tlačítko  $\clubsuit$ , vyberte možnost Všechna nastavení a stiskněte tlačítko OK.

**2 -** Vyberte možnost Bezdrátové a kabelové sítě a otevřete nabídku stisknutím tlačítka > (vpravo).

**3 -** Vyberte možnost Kabelová nebo Wi-Fi > Wi-Fi

Miracast a stiskněte tlačítko OK.

**4 -** Vyberte možnost Zapnuto a stiskněte tlačítko OK.

**5 -** Stisknutím tlačítka (vlevo), v případě potřeby opakovaným, nabídku zavřete.

Chcete-li získat další informace, stiskněte v Nápovědě barevné tlačítko - Klíčová slova a vyhledejte položku Miracast™, zapnutí.

#### Vymazat připojení Wi-Fi Miracast

Vymažte seznam připojených a blokovaných zařízení používaných s funkcí Miracast.

Vymazání připojení Miracast…

1 - Stiskněte tlačítko  $\bullet$ , vyberte možnost Všechna nastavení a stiskněte tlačítko OK.

**2 -** Vyberte možnost Bezdrátové a kabelové sítě a otevřete nabídku stisknutím tlačítka > (vpravo).

**3 -** Vyberte možnost Kabelová nebo Wi-Fi > Wi-Fi Miracast Connections a stiskněte tlačítko OK.

**4 -** Vyberte možnost Smazat vše a stiskněte tlačítko OK.

**5 -** Stisknutím tlačítka (vlevo), v případě potřeby opakovaným, nabídku zavřete.

#### Wi-Fi Smart Screen

Chcete-li sledovat televizní kanály na chytrém telefonu nebo tabletu prostřednictvím aplikace Philips TV Remote App, musíte zapnout funkci Wi-Fi Smart Screen. Některé kódované kanály nemusí být možné na mobilním zařízení přehrávat.

Zapnutí funkce Wi-Fi Smart Screen…

1 - Stiskněte tlačítko **;** vyberte možnost Všechna nastavení a stiskněte tlačítko OK.

**2 -** Vyberte možnost Bezdrátové a kabelové sítě a otevřete nabídku stisknutím tlačítka > (vpravo).

**3 -** Vyberte možnost Kabelová nebo Wi-Fi > Wi-Fi Smart Screen a stiskněte tlačítko OK.

**4 -** Vyberte možnost Zapnuto a stiskněte tlačítko OK.

**5 -** Stisknutím tlačítka (vlevo), v případě potřeby opakovaným, nabídku zavřete.

#### Název televizní sítě

Pokud se ve vaší domácí síti nachází více televizorů, můžete jim přidělit jedinečné názvy.

Změna názvu televizoru…

1 - Stiskněte tlačítko  $\boldsymbol{\star}$ , vyberte možnost Všechna nastavení a stiskněte tlačítko OK.

**2 -** Vyberte možnost Bezdrátové a kabelové sítě a otevřete nabídku stisknutím tlačítka > (vpravo).

**3 -** Vyberte možnost Kabelová nebo

Wi-Fi > Název televizní sítě a stiskněte tlačítko OK. **4 -** Pomocí klávesnice na obrazovce nebo klávesnice na dálkovém ovladači (je-li k dispozici) zadejte název.

5 - Výběrem možnosti **√** potvrďte změnu.

**6 -** Stisknutím tlačítka (vlevo), v případě potřeby opakovaným, nabídku zavřete.

#### Vymazat internetovou paměť

Pomocí funkce Vymazat internetovou paměť můžete smazat všechny internetové soubory a přihlašovací údaje uložené v televizoru, například hesla, soubory cookie a historii.

Vymazání internetové paměti…

1 - Stiskněte tlačítko **\*** vyberte možnost Všechna nastavení a stiskněte tlačítko OK.

**2 -** Vyberte možnost Bezdrátové a kabelové sítě a otevřete nabídku stisknutím tlačítka > (vpravo).

**3 -** Vyberte možnost Kabelová nebo

Wi-Fi > Vymazat internetovou paměť a stiskněte tlačítko OK.

**4 -** Pro potvrzení vyberte možnost OK.

**5 -** Stisknutím tlačítka (vlevo), v případě potřeby opakovaným, nabídku zavřete.

### Sdílení souborů

Televizor je možné propojit s dalšími zařízeními ve vaší bezdrátové síti, například s počítačem nebo chytrým telefonem. Můžete použít počítač se systémem Microsoft Windows nebo Apple OS X.

V televizoru můžete otevírat fotografie, hudbu a videa uložená v počítači.

### <span id="page-10-0"></span> $\overline{32}$ Účet Google

### Přihlásit se

Abyste mohli využít všechny funkce televizoru Philips Android TV, můžete se přihlásit ke službám Google pomocí účtu Google.

<span id="page-10-1"></span>Po přihlášení můžete hrát své oblíbené hry na telefonu, tabletu i televizoru. Na obrazovce domácího televizoru také získáte přizpůsobená doporučení videí a hudby a přístup k YouTube, Google Play a dalším aplikacím.

#### Přihlásit se

Ke službám Google se v televizoru přihlaste existujícím účtem Google. Pro přihlášení k účtu Google potřebujete e-mailovou adresu a heslo. Pokud ještě nemáte účet Google, vytvořte si ho

v počítači nebo tabletu na adrese

accounts.google.com. Ke hraní her na Google Play potřebujete profil Google+. Pokud se nepřihlásíte hned při instalaci televizoru, můžete se přihlásit později.

Přihlášení po instalaci televizoru…

1- Stiskněte tlačítko **;** vyberte možnost Všechna nastavení a stiskněte tlačítko OK.

**2 -** Vyberte možnost Nastavení systému Android a stiskněte tlačítko OK.

3 - Stiskněte tlačítko v (dolů) a vyberte položku Osobní > Přidat účet a stiskněte tlačítko OK.

**4 -** Stiskněte tlačítko OK u možnosti PŘIHLÁŠENÍ.

**5 -** Na klávesnici dálkového ovladače zadejte emailovou adresu a stiskněte malé tlačítko OK na pravé straně klávesnice.

**6 -** Zadejte heslo a přihlaste se stisknutím malého tlačítka OK.

**7 -** Stisknutím tlačítka (vlevo), v případě potřeby opakovaným, nabídku zavřete.

Když se chcete přihlásit jiným účtem Google, nejprve se odhlaste a potom se přihlaste jiným účtem.

### Nastavení systému Android

Můžete nastavit nebo zobrazit několik specifických nastavení a údajů pro Android. Můžete zobrazit seznam aplikací nainstalovaných v televizoru a místo, které potřebují. Můžete nastavit jazyk Hlasového vyhledávání. Můžete nakonfigurovat klávesnici na obrazovce nebo umožnit, aby aplikace využívaly vaše umístění. Prohlédněte si různá nastavení systému Android. Další informace o těchto nastaveních najdete na

stránce [www.support.google.com/androidtv](http://www.support.google.com/androidtv).

Otevření nastavení…

1 - Stiskněte tlačítko **&** vyberte možnost Všechna nastavení a stiskněte tlačítko OK.

**2 -** Vyberte možnost Nastavení systému Android a stiskněte tlačítko OK.

**3 -** Prohlédněte si různá nastavení systému Android.

**4 -** V případě potřeby stisknutím

tlačítka **<BACK** nabídku zavřete.

### 3.3 Philips App Gallery

### Aplikace Philips

Po připojení televizoru k internetu můžete používat aplikace vybrané společností Philips. Jde o aplikace navržené speciálně pro televizory. Galerie Philips App Gallery obsahuje širokou nabídku aplikací. V některých zemích můžete nainstalovat i aplikace místní služby Videostore nebo aplikace vysílacích televizních společností. Ty nabízejí i televizní služby Catch-Up.

Sbírka aplikací v galerii Philips App Gallery se může v jednotlivých zemích a regionech lišit.

Některé aplikace z App Gallery jsou již předem nainstalované v televizoru. Při instalaci dalších aplikací z App Gallery budete požádáni o souhlas s Podmínkami používání. Zásady ochrany soukromí můžete nastavit podle svých preferencí.

### Podmínky používání

Abyste mohli nainstalovat a používat aplikace z galerie Philips App Gallery, musíte souhlasit s Podmínkami použití. Pokud jste podmínky neodsouhlasili hned při instalaci televizoru, můžete souhlas vyjádřit později. Jakmile vyjádříte souhlas s Podmínkami používání, některé aplikace se okamžitě zpřístupní a další aplikace budete moci nainstalovat z galerie Philips App Gallery.

Vyjádření souhlasu s Podmínkami používání po instalaci televizoru…

1 - Stiskněte tlačítko △ HOME a vyberte položku Kolekce Philips > App Gallery a stisknutím tlačítka OK otevřete galerii App Gallery.

**2 -** Můžete vybrat položkuPodmínky používání

- a stisknutím tlačítka OK je zobrazte pro čtení.
- **3** Vyberte možnost Přijmout a stiskněte tlačítko
- OK. Schválení nelze odvolat.
- 4 Stisknutím tlačítka < BACK nabídku zavřete.

### Nastavení soukromí

Některá nastavení soukromí u aplikací Philips App Gallery můžete nastavit.

• Můžete povolit odesílání technických statistik do společnosti Philips.

• Můžete povolit osobní doporučení.

• Můžete povolit používání souborů cookies.

• Můžete zapnout Rodičovský zámek pro aplikace označené jako nevhodné do 18 let.

Nastavení ochrany soukromí pro Philips App Gallery…

1 - Stiskněte tlačítko △ HOME a vyberte položku Kolekce Philips > App Gallery a stisknutím tlačítka OK otevřete galerii App Gallery.

**2 -** Můžete vybrat možnost Zásady ochrany soukromí a po stisknutí tlačítka OK si zásady přečtěte.

**3 -** Vyberte možnost Přijmout a stiskněte tlačítko OK. Schválení nelze odvolat.

4 - Stisknutím tlačítka < BACK nabídku zavřete.

# <span id="page-12-0"></span> $\overline{4}$ Připojit zařízení

#### <span id="page-12-1"></span> $\overline{41}$

# Informace o připojení

### Průvodce možnostmi připojení

Zařízení vždy připojujte k televizoru pomocí konektoru nejvyšší dostupné kvality. Používejte také velmi kvalitní kabely, abyste zajistili kvalitní přenos obrazu a zvuku.

Když připojíte nějaké zařízení, televizor rozpozná jeho typ a přiřadí mu odpovídající typový název. Tento typový název můžete podle potřeby změnit. Je-li nastaven správný typový název zařízení, televizor při nastavení tohoto zařízení v nabídce Zdroj automaticky přepne na odpovídající optimální nastavení.

Potřebujete-li pomoc s připojením několika zařízení k televizoru, můžete navštívit Průvodce možnostmi připojení televizoru Philips. Tento průvodce nabízí informace o tom, jak vytvořit připojení a které kabely použít.

Přejděte na webové stránky www.connectivityguide.philips.com

### Port pro anténu

Máte-li set top box (digitální přijímač) nebo rekordér, připojte kabely antény tak, aby signál antény procházel nejprve set top boxem nebo rekordérem a poté teprve vstoupil do televizoru. Takto mohou anténa a set top box odesílat případné další kanály do rekordéru k nahrávání.

### Porty HDMI

### Kvalita HDMI

Nejlepší kvalitu obrazu a zvuku nabízí připojení HDMI. Jediný kabel HDMI přenáší obrazový i zvukový signál. Použití kabelu HDMI pro televizní signál.

Pro nejlepší kvalitu přenosu použijte vysokorychlostní kabel HDMI; nepoužívejte kabel delší než 5 m.

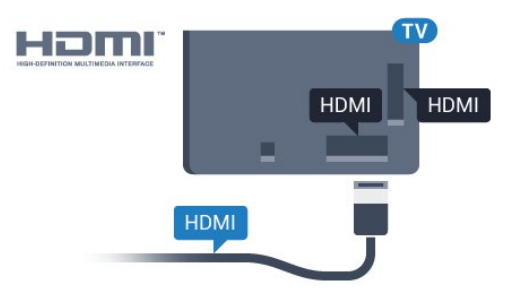

### Ochrana proti kopírování

Kabely HDMI podporují funkci HDCP (Highbandwidth Digital Content Protection). HDCP je signál ochrany proti kopírování chránící obsah disků DVD nebo Blu-ray. Označuje se také jako DRM (Digital Rights Managament).

#### HDMI ARC

Všechna připojení HDMI v televizoru mají zpětný zvukový kanál HDMI ARC (neboli Audio Return Channel).

Pokud má zařízení, obvykle systém domácího kina (HTS neboli Home Theatre System), rovněž konektor HDMI ARC, připojte je k libovolnému konektoru HDMI na tomto televizoru. Použijete-li připojení HDMI ARC, není třeba připojovat zvláštní audio kabel, který odesílá zvuk televizního obrazu do zařízení HTS. Připojení HDMI ARC oba signály kombinuje.

K připojení zařízení HTS můžete použít libovolný konektor HDMI na tomto televizoru, ale funkce ARC je k dispozici pouze pro jedno zařízení nebo připojení současně.

#### HDMI MHL

S funkcí HDMI MHL můžete odeslat to, co vidíte na chytrém telefonu nebo tabletu se systémem Android, na obrazovku televizoru.

Připojení HDMI 4 tohoto televizoru zahrnuje funkci MHL 2.0 (Mobile High-Definition Link).

Toto kabelové připojení nabízí výbornou stabilitu a šířku pásma, nízké zpoždění, žádné bezdrátové rušení a dobrou kvalitu reprodukce zvuku. Připojení MHL bude navíc nabíjet baterii vašeho chytrého telefonu či tabletu. I když je vaše mobilní zařízení připojeno, nebude se nabíjet, když je televizor v pohotovostním režimu.

Informujte se, jaký pasivní kabel MHL je pro vaše mobilní zařízení vhodný. Zejména o typu konektoru, který potřebujete pro připojení k chytrému telefonu nebo tabletu. Druhý konektor musí být HDMI pro připojení k televizoru.

MHL, Mobile High-Definition Link a logo MHL jsou ochranné známky nebo registrované ochranné známky společnosti MHL, LLC.

HDMI CEC - EasyLink

#### EasyLink (digitální sběrnice mezi audio video zařízeními)

Nejlepší kvalitu obrazu a zvuku nabízí připojení HDMI. Jediný kabel HDMI přenáší obrazový i zvukový signál. Používejte kabel HDMI pro signály s kvalitou obrazu HD (High Definition). Pro nejlepší kvalitu přenosu použijte vysokorychlostní kabel HDMI; nepoužívejte kabel delší než 5 m.

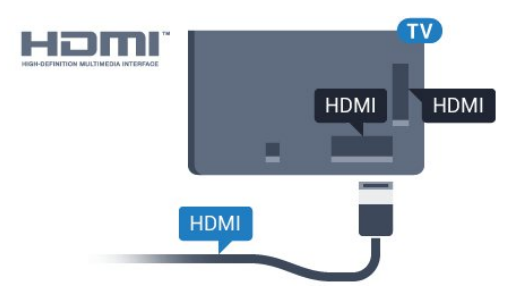

### EasyLink HDMI CEC

Pokud jsou zařízení připojena prostřednictvím rozhraní HDMI a jsou vybavena funkcí EasyLink, můžete je ovládat pomocí dálkového ovladače televizoru. V televizoru a připojeném zařízení musí být zapnuta funkce EasyLink HDMI CEC.

Funkce EasyLink umožňuje ovládat připojená zařízení pomocí dálkového ovladače televizoru. Funkce EasyLink využívá ke komunikaci s připojenými zařízeními funkci HDMI CEC (Consumer Electronics Control). Zařízení musejí podporovat funkci HDMI CEC a musí být připojena prostřednictvím konektoru HDMI.

#### Nastavení funkce EasyLink

Televizor se dodává se zapnutou funkcí EasyLink. Zkontrolujte, zda je na připojených zařízeních EasyLink správné nastavení funkce HDMI-CEC. Funkce EasyLink nemusí fungovat u zařízení jiných značek.

#### HDMI-CEC u jiných značek

Funkce HDMI-CEC má u jiných značek jiné názvy, Jako příklady lze uvést: Anynet, Aquos Link, Bravia Theatre Sync, Kuro Link, Simplink a Viera Link. Ne všechny značky jsou s funkcí EasyLink plně kompatibilní.

Uvedené příklady značek používaných pro funkci HDMI CEC jsou majetkem jejich příslušných vlastníků.

#### Ovládání zařízení

Chcete-li ovládat zařízení připojené ke konektoru HDMI a nastavit je prostřednictvím funkce EasyLink, vyberte zařízení nebo jeho činnost v seznamu připojení televizoru. Stiskněte tlačítko **SOURCES**, vyberte zařízení připojené ke konektoru HDMI a poté stiskněte tlačítko OK.

Jakmile je zařízení vybráno, lze je ovládat pomocí dálkového ovladače televizoru.

Tlačítka △ HOME a ≢ OPTIONS a některá další tlačítka pro ovládání televizoru, se ale do zařízení nepředávají.

Pokud potřebné tlačítko není na dálkovém ovladači televizoru, můžete vybrat tlačítko v nabídce Možnosti.

Stiskněte tlačítko  $\equiv$  OPTIONS a na liště nabídek vyberte možnost Ovládací prvky. Na obrazovce vyberte požadované tlačítko zařízení a stiskněte tlačítko OK.

Některá velmi specifická tlačítka zařízení nemusejí být v nabídce Ovládací prvky k dispozici.

Na dálkový ovladač televizoru budou reagovat pouze zařízení, která podporují funkci dálkového ovládání EasyLink.

### Zapnutí nebo vypnutí funkce EasyLink

Funkce EasyLink můžete Zapnout nebo Vypnout. Televizor se dodává se všemi nastaveními funkce EasyLink zapnutými.

Úplné vypnutí funkce EasyLink…

1- Stiskněte tlačítko **;** vyberte možnost Všechna nastavení a stiskněte tlačítko OK.

**2 -** Vyberte možnost Obecná nastavení a otevřete nabídku stisknutím tlačítka > (vpravo).

**3 -** Vyberte možnost EasyLink, stiskněte tlačítko > (vpravo) a potom znovu vyberte možnost EasyLink.

**4 -** Vyberte možnost Vypnuto.

**5 -** Stisknutím tlačítka (vlevo), v případě potřeby opakovaným, nabídku zavřete.

#### Dálkový ovladač EasyLink

Chcete-li, aby zařízení komunikovalo, ale nechcete je ovládat pomocí dálkového ovladače televizoru, můžete dálkové ovládání EasyLink samostatně vypnout.

Zapnutí nebo vypnutí dálkového ovládání EasyLink…

1 - Stiskněte tlačítko **&** vyberte možnost Všechna nastavení a stiskněte tlačítko OK.

**2 -** Vyberte možnost Obecná nastavení a otevřete nabídku stisknutím tlačítka > (vpravo).

**3 -** Vyberte možnost EasyLink > Dálkové ovládání EasyLink, a potom stiskněte tlačítko OK.

**4 -** Vyberte možnost Zapnuto nebo Vypnuto a stiskněte OK.

**5 -** Stisknutím tlačítka (vlevo), v případě potřeby opakovaným, nabídku zavřete.

#### DVI na HDMI

Pokud vlastníte zařízení s konektorem DVI, můžete takové zařízení připojit k libovolnému konektoru HDMI pomocí adaptéru DVI na HDMI.

Má-li vaše zařízení pouze konektor DVI, použijte adaptér DVI na HDMI. Použijte jeden z konektorů HDMI a audio kabel L/R (minikonektor 3,5 mm) připojte ke konektoru Audio In na zadní straně televizoru.

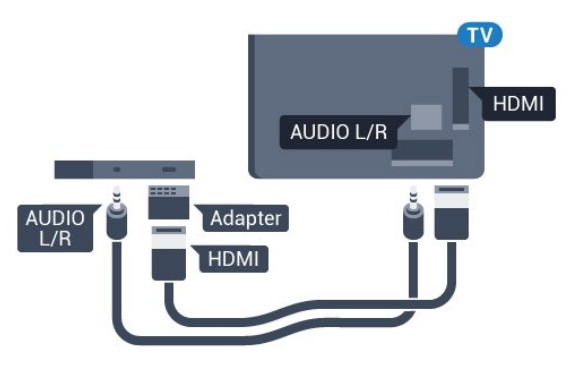

### Ochrana proti kopírování

Kabely DVI a HDMI podporují funkci HDCP (Highbandwidth Digital Content Protection). HDCP je signál ochrany proti kopírování chránící obsah disků DVD nebo Blu-ray. Označuje se také jako DRM (Digital Rights Managament).

### Komponentní video Y Pb Pr

Komponentní video Y Pb Pr je vysoce kvalitní připojení.

Připojení YPbPr lze použít pro televizní signály s vysokým rozlišením (HD). Kromě signálů Y, Pb a Pr přidejte také zvukové signály Audio L a Audio R pro přenos zvuku.

Barevné konektory YPbPr (zelená, modrá, červená) připojte k zástrčkám odpovídajících barev. Pokud má zařízení také zvuk, použijte také audiokabel cinch L/R.

<span id="page-14-0"></span>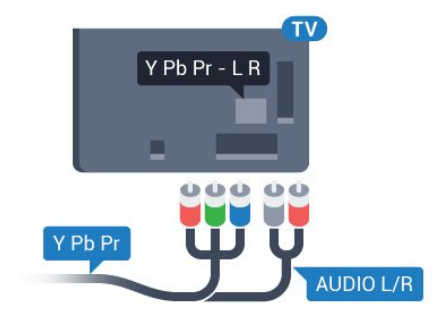

### Scart

SCART je připojení dobré kvality.

Připojení SCART lze použít pro videosignály CVBS a RGB, nelze je však použít pro televizní signály s vysokým rozlišením (HD). Připojení SCART kombinuje videosignál a audiosignál. Připojení SCART také podporuje přehrávání NTSC.

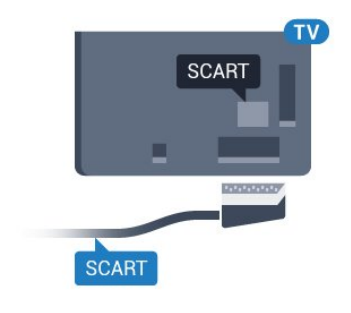

### Audio Out – optický

Audio Out – optický

Toto optické připojení dokáže přenášet audiokanály 5.1. Pokud audiozařízení, obvykle systém domácího kina (HTS neboli Home Theatre System), nemá žádný konektor HDMI ARC, můžete tento kabel připojit ke konektoru Audio In – optický na zařízení HTS. Výstup Audio Out – optický odešle zvuk televizoru do zařízení HTS.

Můžete nastavit typ výstupního audio signálu tak, aby odpovídal možnostem vašeho systému domácího kina.

Chcete-li získat další informace, stiskněte v Nápovědě barevné tlačítko - Klíčová slova a vyhledejte položku Nastavení výstupu zvuku.

Pokud zvuk neodpovídá obrazu na obrazovce, můžete upravit synchronizaci zvuku a obrazu. Chcete-li získat další informace, stiskněte v Nápovědě barevné tlačítko - Klíčová slova a

vyhledejte položku Synchronizace zvuku s obrazem .

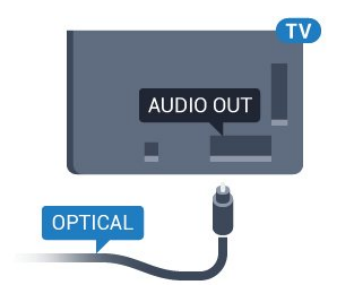

### $\overline{42}$ CAM s kartou Smart Card -  $\bigcap$

### $Cl+$

Tento televizor je připraven pro služby podmíněného přístupu CI+.

Služby CI+ vám umožní sledovat prémiové programy v kvalitě HD, například filmy a sport, jež nabízejí televizní vysílací společnosti ve vašem regionu. Tyto pořady jsou kódovány televizní vysílací společností a dekódovány modulem CI+.

Vysílací společnosti zajišťující digitální televizní vysílání vám poskytnou tento modul CI+ (Conditional Access Module – modul podmíněného přístupu neboli CAM) a příslušnou kartu Smart Card, když si předplatíte jejich prémiové programy. Tyto programy se vyznačují vysokou úrovní ochrany proti kopírování.

Další informace o podmínkách vám poskytne vysílací společnost zajišťující digitální televizní vysílání.

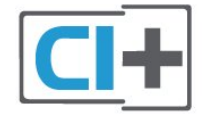

### <span id="page-15-0"></span>Smart Card

Vysílací společnosti zajišťující digitální televizní vysílání vám poskytnou tento modul CI+ (Conditional Access Module – modul podmíněného přístupu neboli CAM) a příslušnou kartu Smart Card, když si předplatíte jejich prémiové programy.

Vložte kartu Smart Card do modulu CAM. Postupujte podle pokynů, které vám poskytne příslušná vysílací společnost.

Vložení modulu CAM do televizoru…

**1 -** Správný směr vložení zjistíte pohledem na modul CAM. Nesprávným vložením můžete poškodit modul CAM a televizor.

**2 -** Přistupte k televizoru zezadu. Modul CAM uchopte tak, aby jeho přední strana směřovala k vám, a jemně jej zasuňte do slotu COMMON INTERFACE.

**3 -** Modul CAM uchopte tak, aby jeho přední strana směřovala k vám, a jemně jej zasuňte do slotu. Modul CAM zasuňte co nejdále a nechte jej trvale ve slotu.

Po zapnutí televizoru může několik minut trvat, než se modul CAM aktivuje. Když je vložen modul CAM a je uhrazeno předplatné (způsoby předplatného se

mohou lišit), můžete sledovat kódované kanály podporované kartou Smart Card modulu CAM.

Vložený modul CAM s kartou Smart Card je určen výhradně pro váš televizor. Pokud modul CAM vyjmete, nebudete moci dále sledovat kódované kanály modulem CAM podporované.

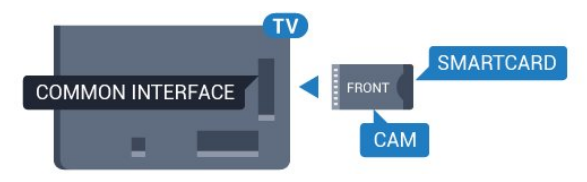

### Hesla a kódy PIN

U některých modulů CAM je nutné ke sledování kanálů zadat kód PIN. Při nastavování kódu PIN u modulu CAM doporučujeme použít stejný kód, jaký používáte při odemykání televizoru.

Nastavení kódu PIN u modulu CAM…

1- Stiskněte tlačítko **SOURCES**.

**2 -** Vyberte typ kanálu, pro který modul CAM používáte.

3 - Stiskněte tlačítko **·** OPTIONS a klikněte na možnost Běžné rozhraní.

**4 -** Vyberte vysílací společnost modulu CAM. Další nabídky pak pocházejí od vysílací společnosti. Podle pokynů na obrazovce vyhledejte nastavení kódu PIN.

### $\overline{43}$ Přijímač – set top box

### Kabelový přijímač

Pomocí dvou kabelů antény připojte anténu k set top boxu (digitálnímu přijímači) a k televizoru.

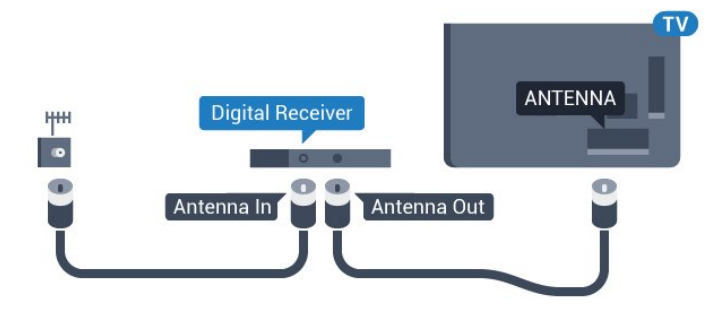

Kromě připojení antény přidejte kabel HDMI

a připojte set-top box k televizoru.

Případně můžete použít kabel SCART, pokud set-top box není vybaven konektorem HDMI.

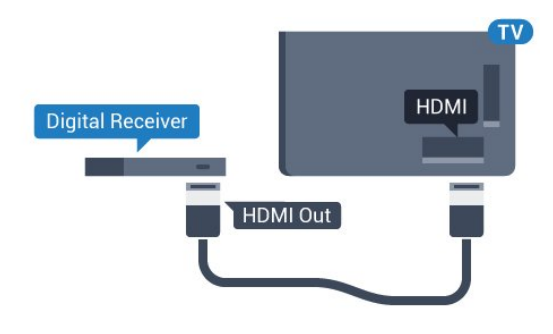

### Časovač vypnutí

Tento automatický časovač vypnutí vypněte, pokud používáte pouze dálkový ovladač set top boxu. Vypnutím časovače zabráníte automatickému vypnutí televizoru po uplynutí 4 hodin, během nichž nebylo stisknuto tlačítko na dálkovém ovladači televizoru.

Další informace získáte v nabídce Nápověda stisknutím barevného tlačítka - Klíčová slova a vyhledáním položky Časovač vypnutí.

### Satelitní tuner

Připojte kabel satelitní antény k satelitnímu přijímači.

Kromě připojení antény přidejte kabel HDMI a připojte zařízení k televizoru.

Případně můžete použít kabel SCART, pokud zařízení není vybaveno konektorem HDMI.

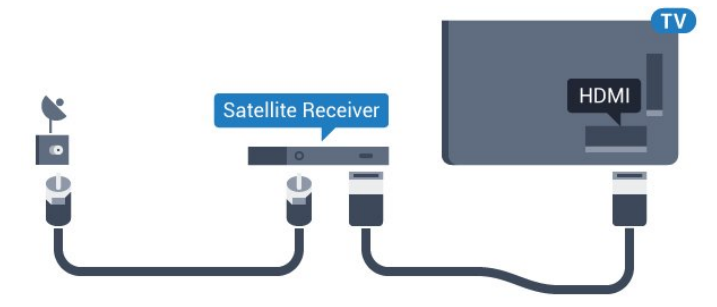

### Časovač vypnutí

Tento automatický časovač vypnutí vypněte, pokud používáte pouze dálkový ovladač set top boxu. Vypnutím časovače zabráníte automatickému vypnutí televizoru po uplynutí 4 hodin, během nichž nebylo stisknuto tlačítko na dálkovém ovladači televizoru.

Další informace získáte v nabídce Nápověda stisknutím barevného tlačítka - Klíčová slova a vyhledáním položky Časovač vypnutí.

### <span id="page-16-0"></span> $\overline{44}$ Systém domácího kina – HTS

### Připojení přes HDMI ARC

Systém domácího kina (HTS) připojte k televizoru pomocí kabelu HDMI. Můžete připojit zařízení Philips Soundbar nebo systém HTS s vestavěným přehrávačem disků.

### HDMI ARC

Je-li váš systém domácího kina vybaven konektorem HDMI ARC, můžete pro připojení použít libovolný konektor HDMI na televizoru. Použijete-li připojení HDMI ARC, není třeba připojovat další audio kabel. Připojení HDMI ARC oba signály kombinuje. Všechny konektory HDMI na televizoru mohou poskytnout signál zpětného zvukového kanálu (ARC). Jakmile však systém domácího kina připojíte, televizor může odesílat signál ARC pouze do tohoto konektoru HDMI.

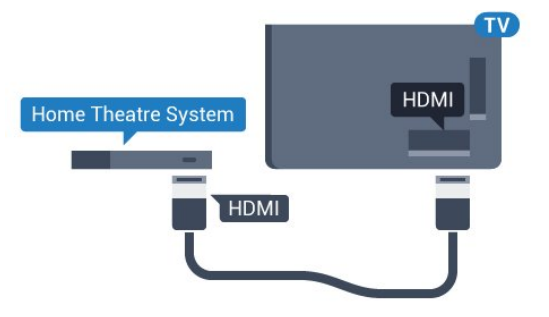

### Synchronizace zvuku s obrazem (synchr.)

Pokud zvuk neodpovídá obrazu na obrazovce, můžete u většiny systémů domácího kina nastavit prodlevu, aby si zvuk a obraz odpovídaly.

Chcete-li získat další informace, stiskněte v Nápovědě barevné tlačítko - Klíčová slova a vyhledejte položku Synchronizace zvuku s obrazem .

### Připojení přes HDMI

Systém domácího kina (HTS) připojte k televizoru pomocí kabelu HDMI. Můžete připojit zařízení Philips Soundbar nebo systém HTS s vestavěným přehrávačem disků.

Jestliže systém domácího kina není vybaven konektorem HDMI ARC, přidejte optický audio kabel pro odesílání zvuku (Toslink) k televiznímu obrazu do systému domácího kina.

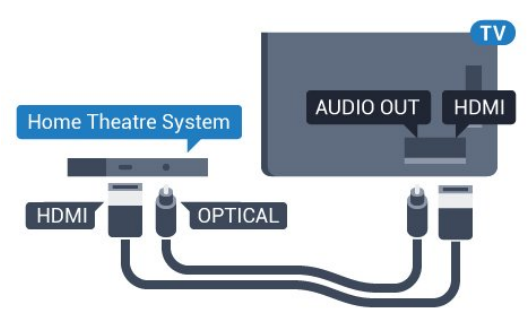

#### Synchronizace zvuku s obrazem (synchr.)

Pokud zvuk neodpovídá obrazu na obrazovce, můžete u většiny systémů domácího kina nastavit prodlevu, aby si zvuk a obraz odpovídaly.

Chcete-li získat další informace, stiskněte v Nápovědě barevné tlačítko – Klíčová slova a vyhledejte položku Synchronizace zvuku s obrazem .

### Nastavení výstupu zvuku

### Zpoždění výstupu zvuku

Je-li k televizoru připojen systém domácího kina (HTS), obraz na televizoru a zvuk z domácího kina by měly být synchronizovány.

### Automatická synchronizace zvuku s obrazem

U nejnovějších systémů domácího kina Philips se zvuk s obrazem synchronizují automaticky a jsou vždy v pořádku.

### Prodleva synchronizace zvuku

U některých systémů domácího kina může být třeba upravit zpoždění výstupu zvuku, aby došlo k synchronizaci zvuku a obrazu. Zvyšujte hodnotu zpoždění v systému domácího kina, dokud si obraz a zvuk nebudou odpovídat. Může být vyžadováno nastavení hodnoty zpoždění 180 ms. Přečtěte si uživatelskou příručku systému domácího kina. Je-li nastavena hodnota zpoždění v systému domácího kina, je třeba vypnout Zpoždění výstupu zvuku v televizoru.

Vypnutí zpoždění audiovýstupu…

1 - Stiskněte tlačítko  $\boldsymbol{\star}$ , vyberte možnost Všechna nastavení a stiskněte tlačítko OK.

**2 -** Vyberte možnost Zvuk a otevřete nabídku stisknutím tlačítka > (vpravo).

**3 -** Vyberte možnost Pokročilé > Zpoždění audiovýstupu a stiskněte tlačítko OK.

**4 -** Vyberte možnost Vypnuto.

**5 -** Stisknutím tlačítka (vlevo), v případě potřeby opakovaným, nabídku zavřete.

### Kompenzace výstupu zvuku

Pokud nelze nastavit zpoždění v systému domácího kina, můžete nastavit synchronizaci zvuku v televizoru. Je možné nastavit kompenzaci, která vyrovnává čas, jenž systém domácího kina potřebuje ke zpracování zvuku a obrazu na televizoru. Hodnotu lze nastavit v krocích po 5 ms. Maximální nastavení je -60 ms.

Nastavení Zpoždění audiovýstupu by mělo být zapnuto.

Synchronizace zvuku televizoru…

1 - Stiskněte tlačítko **;** vyberte možnost Všechna nastavení a stiskněte tlačítko OK.

**2 -** Vyberte možnost Zvuk a otevřete nabídku stisknutím tlačítka > (vpravo).

**3 -** Vyberte možnost Pokročilé > Synchronizace audiovýstupu a stiskněte tlačítko OK.

**4 -** Pomocí posuvníku nastavte zpoždění zvuku a stiskněte tlačítko OK.

**5 -** Stisknutím tlačítka (vlevo), v případě potřeby opakovaným, nabídku zavřete.

### Formát výstupu zvuku

Máte-li systém domácího kina (HTS neboli Home Theatre System) vybavený funkcemi pro zpracování vícekanálového zvuku, jako je například Dolby Digital, DTS® nebo podobné systémy, nastavte možnost Formát výstupu zvuku na možnost Vícekanálový. Je-li nastavena hodnota Vícekanálový, televizor může odesílat komprimovaný signál vícekanálového zvuku z televizního kanálu nebo připojeného přehrávače do systému domácího kina. Máte-li systém domácího kina bez funkce zpracování vícekanálového zvuku, vyberte možnost Stereo.

Nastavení formátu výstupu zvuku…

1 - Stiskněte tlačítko **&** vyberte možnost Všechna nastavení a stiskněte tlačítko OK. **2 -** Vyberte možnost Zvuk a otevřete nabídku

stisknutím tlačítka > (vpravo).

**3 -** Vyberte možnost Pokročilé > Formát výstupu zvuku a stiskněte tlačítko OK.

**4 -** Vyberte možnost Vícekanálový nebo Stereo (bez komprimace) a poté stiskněte tlačítko OK. **5 -** Stisknutím tlačítka (vlevo), v případě potřeby opakovaným, nabídku zavřete.

### Systém domácího kina, vyrovnání hlasitosti

Nastavení položky Vyrovnání výstupu zvuku slouží k nastavení úrovně hlasitosti televizoru a systému domácího kina, když mezi nimi přepínáte. Rozdíly v hlasitosti mohou být způsobeny rozdíly ve zpracování zvuku.

Vyrovnání rozdílů výstupu zvuku…

1- Stiskněte tlačítko **&** vyberte možnost Všechna nastavení a stiskněte tlačítko OK.

**2 -** Vyberte možnost Zvuk a otevřete nabídku stisknutím tlačítka > (vpravo).

**3 -** Vyberte možnost Pokročilé > Vyrovnání výstupu zvuku a stiskněte tlačítko OK.

**4 -** Vyberte možnost Více, Středně nebo Méně a poté stiskněte tlačítko OK.

**5 -** Pokud je rozdíl v hlasitosti velký, vyberte možnost Více. Pokud je rozdíl v hlasitosti malý,

#### vyberte možnost Méně.

**6 -** Stisknutím tlačítka (vlevo), v případě potřeby opakovaným, nabídku zavřete.

Vyrovnání výstupu zvuku ovlivňuje zvukové signály z konektorů Audio Out – optický a HDMI ARC.

### Problémy se zvukem systému domácího kina

### Zvuk s hlasitým šumem

Pokud sledujete video ze zapojené jednotky USB Flash nebo počítače, zvuk z vašeho systému domácího kina může být zkreslený. Tento šum se vyskytuje v případě, že má audio- nebo videosoubor zvuk DTS, avšak systém domácího kina není vybaven funkcí zpracování zvuku DTS. Tento problém lze vyřešit nastavením položky Formát výstupu zvukutelevizoru na možnost Stereo (bez komprimace).

<span id="page-18-2"></span>Stiskněte tlačítko  $\bigstar$  a vstupte do nabídky Všechna nastavení > Zvuk > Pokročilé > Formát výstupu zvuku.

### Žádný zvuk

Pokud není slyšet zvuk televizoru ze systému domácího kina, zkontrolujte, zda je kabel HDMI připojen ke konektoru HDMI ARC systému domácího kina. Všechna připojení HDMI televizoru jsou připojení HDMI ARC

# <span id="page-18-0"></span>4.5

# Chytré telefony a tablety

Pokud chcete k televizoru připojit chytrý telefon nebo tablet, můžete využít bezdrátové nebo kabelové připojení.

#### Bezdrátové provedení

Pokud chcete využít bezdrátové připojení, stáhněte si do chytrého telefonu nebo tabletu aplikaci Philips TV Remote App z oblíbeného obchodu s aplikacemi.

### Kabelové připojení

<span id="page-18-3"></span><span id="page-18-1"></span>Pokud chcete využít kabelové připojení, použijte připojení HDMI 4 MHL na zadní straně televizoru. Více informací získáte v nabídce Nápověda stisknutím barevného tlačítka - Klíčová slova a vyhledáním položky HDMI MHL.

### 4.6 Přehrávač Blu-ray disků

Přehrávač Blu-ray disků připojte k televizoru pomocí vysokorychlostního kabelu HDMI.

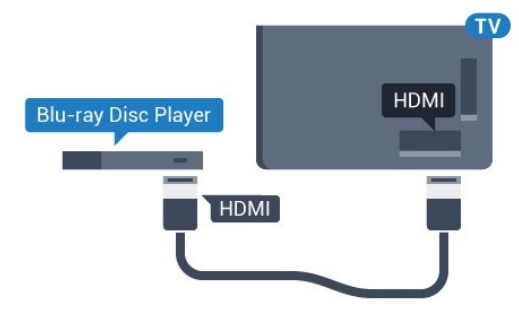

Pokud je přehrávač Blu-ray disků vybaven rozhraním EasyLink HDMI CEC, můžete jej ovládat pomocí dálkového ovladače televizoru.

### $\overline{47}$ DVD přehrávač

DVD přehrávač připojte k televizoru pomocí kabelu HDMI.

Případně můžete použít kabel SCART, pokud zařízení není vybaveno konektorem HDMI.

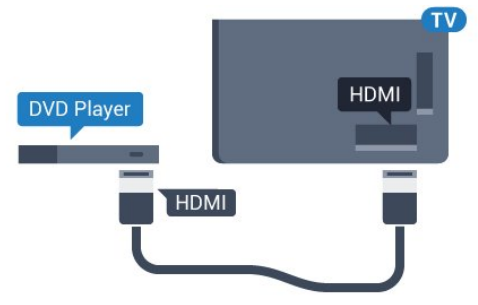

Je-li DVD přehrávač připojen pomocí kabelu HDMI a je vybaven rozhraním EasyLink CEC, můžete jej ovládat pomocí dálkového ovladače televizoru.

Další informace o ovládání EasyLink zobrazíte v Nápovědě stisknutím barevného tlačítka - Klíčová slova a vyhledáním položky EasyLink HDMI CEC.

### $\overline{48}$ Bluetooth – reproduktory a gamepady

### Co potřebujete

K televizoru můžete připojit bezdrátové zařízení Bluetooth® – bezdrátový reproduktor, subwoofer, zvukový projektor nebo sluchátka. Můžete připojit i gamepad pomocí Bluetooth LE.

Chcete-li přehrávat zvuk televizoru v bezdrátovém reproduktoru, je nutné bezdrátový reproduktor spárovat s televizorem. Televizor můžete spárovat s bezdrátovými reproduktory a maximálně čtyřmi zařízeními Bluetooth LE (low energy). Televizor může v jednom okamžiku přehrávat zvuk pouze v jednom reproduktoru. Připojíte-li subwoofer, zvuk se bude přehrávat v televizoru a subwooferu. Připojíte-li zařízení Sound bar, bude se zvuk přehrávat pouze v něm.

### Upozornění – synchronizace zvuku a obrazu

Reproduktory Bluetooth mají často značné takzvané zpoždění. Dlouhé zpoždění znamená, že zvuk se opožďuje za obrazem, takže synchronizace pohybu rtů a zvuku je nesprávná. Než si zakoupíte systém reproduktorů Bluetooth, informujte se, které modely jsou nejnovější, a najděte zařízení, které má nízké zpoždění. Prodejce vám poradí.

Chcete-li získat další informace o spárování bezdrátového reproduktoru, stiskněte v Nápovědě barevné tlačítko - Klíčová slova a vyhledejte položku Bluetooth, párování.

### Párování zařízení

Umístěte bezdrátový reproduktor maximálně 5 metrů od televizoru. Přečtěte si uživatelskou příručku k danému zařízení, kde jsou uvedeny konkrétní informace ohledně párování a dosahu bezdrátového signálu. Zkontrolujte, že je nastavení Bluetooth v televizoru zapnuté.

Bezdrátový gamepad můžete používat ihned po spárování. Spárovaný bezdrátový reproduktor můžete vybrat pro přehrávání zvuku z televizoru. Když je zařízení spárované, nemusíte ho párovat znovu, dokud ho neodeberete.

Postup spárování bezdrátového reproduktoru s televizorem…

**1 -** Zapněte bezdrátový reproduktor a umístěte jej do dosahu televizoru.

2 - Stiskněte tlačítko **;** vyberte možnost Všechna nastavení a stiskněte tlačítko OK.

**3 -** Vyberte možnost Bezdrátové a kabelové sítě a otevřete nabídku stisknutím tlačítka > (vpravo).

**4 -** Vyberte možnost Bluetooth > Vyhledat zařízení Bluetooth a stiskněte tlačítko OK.

<span id="page-19-0"></span>**5 -** Vyberte možnost Vyhledat a stiskněte tlačítko OK. Postupujte podle pokynů na obrazovce. Spárujte zařízení s televizorem a televizor si uloží

připojení.

**6 -** Vyberte typ zařízení (sluchátka, subwoofer, …), vyberte možnost Další a stiskněte tlačítko OK. **7 -** Stisknutím tlačítka (vlevo), v případě potřeby opakovaným, nabídku zavřete.

Chcete-li získat další informace o výběru bezdrátového reproduktoru, stiskněte v Nápovědě barevné tlačítko – Klíčová slova a vyhledejte položku Reproduktory, výběr.

Další informace o nastavení zapnutí nebo vypnutí funkce Bluetooth, stiskněte v Nápovědě barevné tlačítko – Klíčová slova a vyhledejte položku Bluetooth, zapnutí a vypnutí .

### Výběr zařízení

Spárovaný bezdrátový reproduktor Bluetooth můžete vybrat pro přehrávání zvuku z televizoru.

Výběr bezdrátového reproduktoru pro přehrání zvuku televizoru…

1- Stiskněte tlačítko **\***, vyberte

možnost Reproduktory a stiskněte tlačítko OK. **2 -** Vyberte požadovaný systém reproduktorů a stiskněte tlačítko OK.

**3 -** Stisknutím tlačítka (vlevo), v případě potřeby opakovaným, nabídku zavřete.

### Odebrání zařízení

Bezdrátové zařízení Bluetooth můžete připojit a odpojit. Když je zařízení Bluetooth připojeno, můžete používat gamepad nebo pouštět zvuk televizoru do bezdrátového reproduktoru. Bezdrátové zařízení Bluetooth můžete také odebrat. Spárování zařízení Bluetooth se po odebrání zruší.

Odebrání a odpojení bezdrátového zařízení…

1- Stiskněte tlačítko **;** vyberte možnost Všechna nastavení a stiskněte tlačítko OK.

**2 -** Vyberte možnost Bezdrátové a kabelové sítě a stiskněte tlačítko OK.

**3 -** Vyberte možnost Bluetooth > Odebrat zařízení a stiskněte možnost OK.

**4 -** Vyberte bezdrátové zařízení ze seznamu a stiskněte tlačítko OK.

**5 -** Vyberte možnost Odpojit nebo Odebrat a stiskněte tlačítko OK.

**6 -** Stiskněte tlačítko OK a potvrďte dalším stisknutím tlačítka OK.

**7 -** Stisknutím tlačítka (vlevo), v případě potřeby opakovaným, nabídku zavřete.

### $\overline{49}$ Sluchátka

Sluchátka můžete připojit ke konektoru na zadní straně televizoru. Jedná se minikonektor 3,5 mm. Hlasitost sluchátek lze nastavit samostatně.

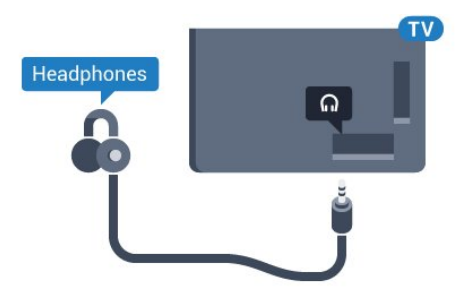

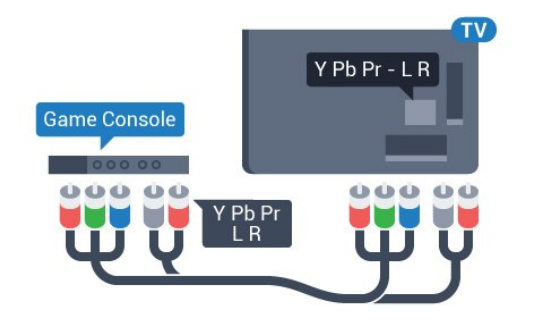

### Scart

Připojte herní konzoli k televizoru kabelem kompozitního videa (CVBS) a kabelem Audio L/R.

Pokud je herní konzole vybavena pouze výstupem videa (CVBS) a výstupem audia L/P, připojte zařízení do konektoru SCART pomocí adaptéru video audio L/P na SCART (prodává se zvlášť).

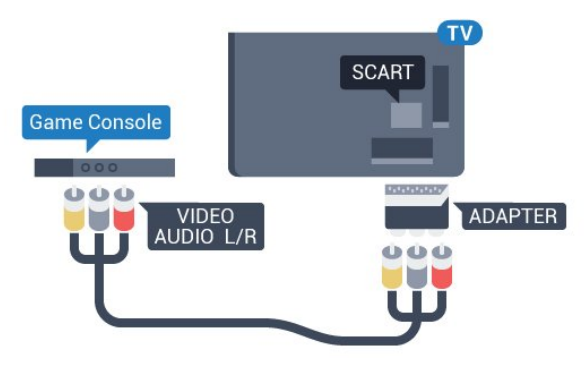

### upravte hodnotu.

sluchátek a stiskněte tlačítko OK.

Nastavení hlasitosti…

**3 -** Stisknutím tlačítka (vlevo), v případě potřeby opakovaným, nabídku zavřete.

2 - Pomocí šipek **^** (nahoru) nebo **v** (dolů)

1 - Stiskněte tlačítko **;** vyberte možnost Hlasitost

### <span id="page-20-0"></span> $\overline{410}$ Herní konzole

### Rozhraní HDMI

Nejlepší kvality dosáhnete, pokud herní konzoli připojíte ke konektoru na televizoru pomocí vysokorychlostního kabelu HDMI.

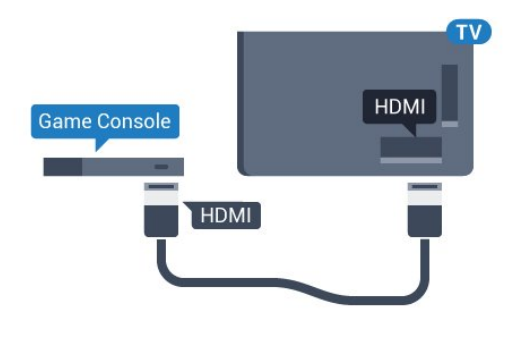

### Y Pb Pr

<span id="page-20-1"></span>Připojte herní konzoli k televizoru kabelem komponentního videa (Y Pb Pr) a audiokabelem L/R.

### Nejlepší nastavení

Než začnete hrát hru na připojené herní konzoli, doporučujeme v televizoru nastavit nejvhodnější nastavení Herní režim.

Až hru dohrajete a začnete sledovat televizní vysílání, přepněte nastavení Hra nebo počítač zpět na Vypnuto.

Volba optimálního nastavení televizoru…

1- Stiskněte tlačítko **;** vyberte možnost Všechna nastavení a stiskněte tlačítko OK.

**2 -** Vyberte možnost Obraz a otevřete nabídku stisknutím tlačítka > (vpravo).

**3 -** Vyberte možnost Pokročilé > Hra nebo počítač a vyberte typ zařízení, který chcete použít. Chcete-li přepnout zpět na televizor, vyberte možnost Vypnuto.

**4 -** Stisknutím tlačítka (vlevo), v případě potřeby opakovaným, nabídku zavřete.

### Připojení gamepadu

Chcete-li na televizoru hrát internetové hry, můžete k němu připojit některé podporované gamepady. Můžete používat gamepad s nanopřijímačem USB nebo s funkcí Bluetooth.

Připojení gamepadu s USB nanopřijímačem…

**1 -** Zapojte malý nanopřijímač do některého konektoru USB na boční straně televizoru. Bezdrátový nanopřijímač je dodáván společně s gamepadem. **2 -** Když gamepad zapnete, můžete jej ihned používat.

Do druhého konektoru USB na boční straně televizoru můžete zapojit i druhý gamepad.

### Bluetooth

Chcete-li připojit bezdrátový gamepad přes Bluetooth, stiskněte v Nápovědě barevné tlačítko - Klíčová slova a vyhledejte položku Bluetooth, Párování.

### Vhodné gamepady

Některé gamepady jsou vhodné pro používání s tímto televizorem, jejich kompatibilita byla otestována. Jiné gamepady nemusí fungovat správně.

Vhodné gamepady…

- Logitech F710
- Logitech F510
- Xbox 360 Wireless Controller for Windows
- Speedlink Strike FX Wireless Gamepad
- Kabelem připojená konzole Sony Play Station
- Mad Catz C.T.R.L. Mobilní gamepad pro Android
- Ipega, PG-9023
- $\cdot$  Ipega, PG-9025
- Gamepad PhoneJoy

### Problémy

Řešení potenciálních problémů s rušením jiných bezdrátových zařízení a televizoru…

• Použijte prodlužovací kabel USB a přesuňte nanopřijímač do vzdálenosti přibližně metr od televizoru.

<span id="page-21-0"></span>• Můžete také k televizoru připojit napájený USB hub a zapojit nanopřijímače do něj.

### 4.12 Pevný disk USB

### Co potřebujete

Pokud připojíte pevný disk USB, můžete pozastavit nebo nahrávat televizní vysílání. Televizní vysílání musí být digitální (vysílání DVB nebo podobně).

#### Pozastavení

Abyste mohli vysílání pozastavit, je nutné používat pevný disk kompatibilní s rozhraním USB 2.0 s minimální kapacitou 4 GB.

#### Nahrávání

Chcete-li pozastavit nebo nahrávat vysílání, je nezbytný pevný disk s alespoň 250 GB volného místa. Pokud chcete nahrávat vysílání s daty TV průvodce z internetu, musíte mít v televizoru před instalací pevného disku USB nainstalováno připojení k internetu.

Chcete-li získat další informace o postupu instalace pevného disku USB, stiskněte v Nápovědě barevné tlačítko - Klíčová slova a vyhledejte položku Pevný disk USB, Instalace.

### Instalace

Vysílání můžete pozastavovat a nahrávat teprve po zformátování pevného disku USB. Formátováním budou z pevného disku USB odebrány všechny soubory.

**1 -** Připojte pevný disk USB k jednomu

z portů USB na televizoru. Během formátování nepřipojujte žádné jiné zařízení USB do ostatních portů USB.

**2 -** Zapněte pevný disk USB a televizor. **3 -** Když je televizor naladěn na digitální televizní kanál, stiskněte tlačítko **II** (Pozastavit). Pokus o pozastavení spustí formátování.

Postupujte podle pokynů na obrazovce.

Když je pevný disk USB naformátován, nechte jej trvale připojený.

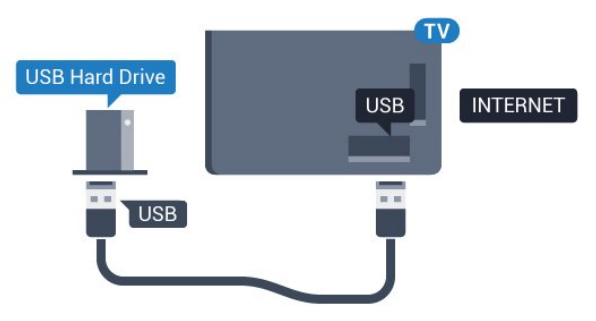

### Varování

Pevný disk USB je zformátován výhradně pro tento

televizor. Uložené nahrávky nelze použít na jiném televizoru nebo na počítači. Nahrávané soubory na pevném disku USB nekopírujte a neměňte žádnou počítačovou aplikací. Můžete je tak poškodit. Pokud naformátujete jiný pevný disk USB, bude obsah na něm ztracen. Pevný disk USB nainstalovaný v televizoru musíte před použitím s počítačem znovu naformátovat.

### Formátování

Pozastavovat a nahrávat vysílání nebo ukládat aplikace můžete až po zformátování pevného disku USB. Formátováním budou z pevného disku USB odebrány všechny soubory. Pokud chcete nahrávat vysílání podle údajů TV průvodce na internetu, musíte před instalací pevného disku USB nejprve nastavit připojení televizoru k internetu.

### Varování

Pevný disk USB je zformátován výhradně pro tento televizor. Uložené nahrávky nelze použít na jiném televizoru nebo na počítači. Nahrávané soubory na pevném disku USB nekopírujte a neměňte žádnou počítačovou aplikací. Můžete je tak poškodit. Pokud naformátujete jiný pevný disk USB, bude obsah na něm ztracen. Pevný disk USB nainstalovaný v televizoru musíte před použitím s počítačem znovu naformátovat.

Formátování pevného disku USB…

**1 -** Připojte pevný disk USB k jednomu z portů USB na televizoru. Během formátování nepřipojujte žádné jiné zařízení USB do ostatních portů USB.

**2 -** Zapněte pevný disk USB a televizor.

**3 -** Když je televizor naladěn na digitální televizní kanál, stiskněte tlačítko **II** (Pozastavit). Pokus o pozastavení spustí formátování. Postupujte podle pokynů na obrazovce.

**4 -** Televizor zobrazí zprávu, zda chcete k ukládání aplikací použít pevný disk USB. Pokud chcete, potvrďte, že souhlasíte.

**5 -** Když je pevný disk USB naformátován, nechte jej trvale připojený.

<span id="page-22-0"></span>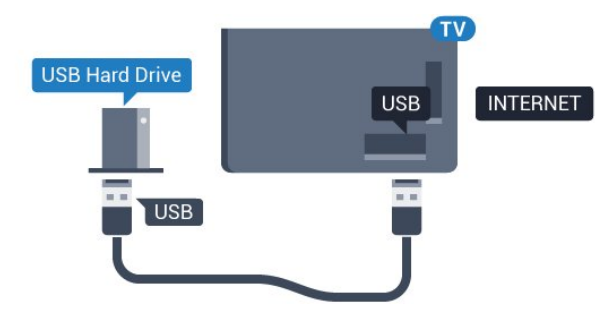

### $\frac{1}{4.13}$ Klávesnice USB

### Připojení

Připojte USB klávesnici (typu USB-HID) pro zadávání textu v televizoru.

Připojte je do jednoho z konektorů USB.

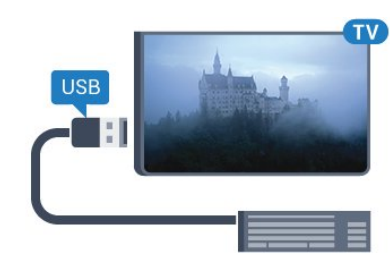

### Konfigurace

Chcete-li nainstalovat klávesnici USB, zapněte televizor a připojte klávesnici USB k jednomu z konektorů USB na televizoru. Když televizor poprvé rozpozná klávesnici, můžete vybrat své rozvržení klávesnice a svou volbu vyzkoušet. Pokud jako první vyberete azbuku nebo řeckou klávesnici, můžete vybrat sekundární rozložení klávesnice s latinkou.

Postup změny rozložení klávesnice později, po provedení prvotního nastavení…

1 - Stiskněte tlačítko **&** vyberte možnost Všechna nastavení a stiskněte tlačítko OK.

**2 -** Vyberte možnost Obecná nastavení a otevřete nabídku stisknutím tlačítka > (vpravo).

**3 -** Vyberte možnost Nastavení klávesnice USB a stiskněte tlačítko OK, čímž spustíte nastavení klávesnice.

### Speciální klávesy

### Klávesy pro zadávání textu

- Tlačítko Enter = OK
- Backspace = odstranění znaku před kurzorem
- Kurzorové klávesy = procházení textovým polem
- Chcete-li přepnout mezi rozložením klávesnice
- v případě, že je nastaveno sekundární rozložení, stiskněte současně klávesy Ctrl + mezerník.

### Klávesy pro aplikace a internetové stránky

- Tab a Shift + Tab = Další a Předchozí
- Home = přechod na začátek stránky
- End = přechod na konec stránky
- Page Up = přechod o jednu stránku nahoru
- Page Down = přechod o jednu stránku dolů
- + = zvětšení o jeden krok
- - = zmenšení o jeden krok
- \* = přizpůsobení webové stránky šířce obrazovky

### <span id="page-23-0"></span>4.14 Jednotka Flash USB

Můžete zobrazit fotografie nebo přehrávat hudbu z připojené jednotky USB Flash.

Když je televizor zapnutý, připojte jednotku USB Flash do jednoho z konektorů USB na televizoru.

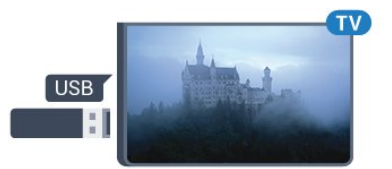

Televizor jednotku USB Flash rozpozná a otevře seznam s jejím obsahem.

Pokud se seznam obsahu nezobrazí automaticky, stiskněte tlačítko **SOURCES** a vyberte možnost USB.

Chcete-li přestat sledovat obsah jednotky USB Flash, stiskněte tlačítko **I EXIT** nebo vyberte jinou činnost.

Chcete-li jednotku USB Flash odpojit, můžete ji kdykoli vysunout.

Chcete-li získat další informace o sledování nebo přehrávání obsahu z jednotky USB Flash, stiskněte v Nápovědě barevné tlačítko - Klíčová slova a vyhledejte položku Fotografie, videa a hudba .

### <span id="page-23-1"></span> $\overline{4.15}$

# Fotoaparát

Chcete-li zobrazit fotografie uložené v digitálním fotoaparátu, můžete fotoaparát připojit přímo k televizoru.

<span id="page-23-3"></span>Připojte jej k jednomu z konektorů USB na televizoru. Po vytvoření připojení zapněte fotoaparát.

Pokud se seznam obsahu nezobrazí automaticky, stiskněte tlačítko **SOURCES** a vyberte možnost USB.

Pravděpodobně bude třeba nastavit fotoaparát pro přenos obsahu pomocí protokolu PTP (Obraz Transfer Protocol). Přečtěte si uživatelskou příručku digitálního fotoaparátu.

<span id="page-23-2"></span>Chcete-li získat další informace o prohlížení fotografií, stiskněte v Nápovědě barevné tlačítko - Klíčová slova a vyhledejte položku Fotografie, videa a hudba .

### $4.16$

# Videokamera

### Rozhraní HDMI

Nejlepší kvality dosáhnete, pokud videokameru připojíte k televizoru pomocí kabelu HDMI.

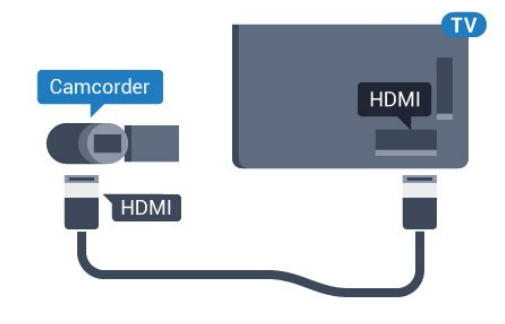

### Audio video LR / SCART

K připojení videokamery můžete použít konektor HDMI, YPbPr nebo SCART. Je-li vaše videokamera vybavena pouze výstupem Video (CVBS) a Audio L/R, použijte pro připojení ke konektoru SCART adaptér Video Audio L/R na SCART (prodává se zvlášť).

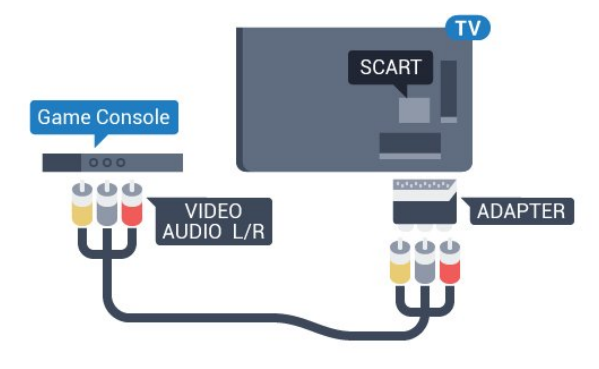

### 4.17 Počítač

### Připojení

K televizoru můžete připojit počítač a používat televizor jako počítačový monitor.

#### Pomocí konektoru HDMI

Počítač připojte k televizoru pomocí kabelu HDMI.

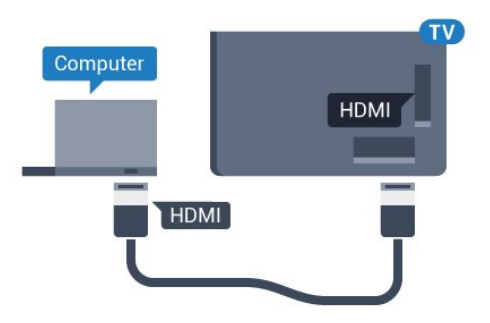

#### Pomocí adaptéru DVI na HDMI

Případně můžete použít adaptér DVI na HDMI (prodává se zvlášť) a připojit počítač ke konektoru HDMI a audio kabel L/R (stereofonní minikonektor 3,5 mm) připojit ke vstupu AUDIO IN – L/R na zadní straně televizoru.

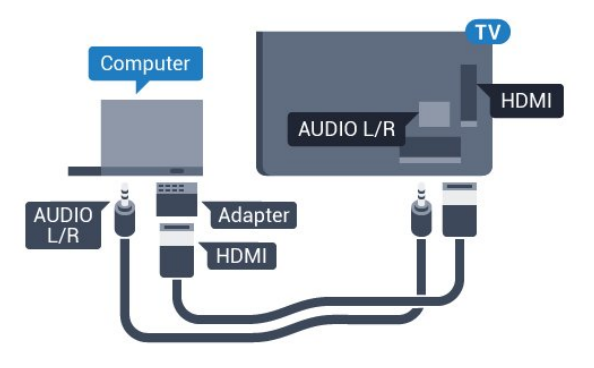

### Ideální nastavení

Při připojování počítače doporučujeme, abyste pro připojení, které pro počítač používáte, vybrali správný název typu zařízení v nabídce Zdroj. Když potom v nabídce Zdroj přepnete na Počítač, televizor se automaticky nastaví na ideální nastavení pro počítač.

Ideální nastavení můžete ručně nastavit na Vypnuto, když sledujete televizní vysílání, nebo na Herní režim, když hrajete hry na připojené herní konzoli (po dohrání hry nezapomeňte změnit nastavení zpět na Vypnuto).

Když přepnete na zdroj a změníte nastavení Hra nebo počítač, nastavení se pro vybraný zdroj uloží.

Volba optimálního nastavení televizoru…

1 - Stiskněte tlačítko  $\boldsymbol{\star}$ , vyberte možnost Všechna nastavení a stiskněte tlačítko OK. **2 -** Vyberte možnost Obraz a otevřete nabídku stisknutím tlačítka > (vpravo). **3 -** Vyberte možnost Pokročilé > Hra nebo počítač a stiskněte tlačítko OK. **4 -** Vyberte možnost Hra (pro hraní) nebo Počítač (pro sledování filmu). **5 -** Stisknutím tlačítka (vlevo), v případě potřeby opakovaným, nabídku zavřete. Nezapomeňte po skončení hraní hry vrátit

nastavení Hra nebo počítač na hodnotu Vypnuto.

# <span id="page-25-0"></span>5 Zapnutí a vypnutí

### <span id="page-25-1"></span> $\overline{51}$

# Zapnutí, pohotovostní režim a vypnutí

Než televizor zapnete, nezapomeňte zasunout kabel napájení do konektoru POWER v zadní části televizoru.

<span id="page-25-3"></span>Chcete-li televizor uvést do pohotovostního režimu a indikátor nesvítí, stiskněte malý joystick na zadní straně televizoru. Indikátor se rozsvítí.

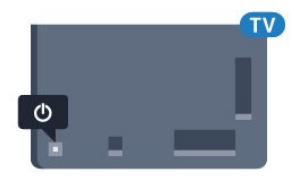

Když je televizor v pohotovostním režimu, zapnete jej tlačítkem **O** na dálkovém ovladači. Případně stiskněte tlačítko **AHOME**.

### Přepnutí zpět do pohotovostního režimu

Chcete-li televizor přepnout do pohotovostního režimu, stiskněte tlačítko **o** na dálkovém ovladači.

### Vypnutí

<span id="page-25-4"></span>Chcete-li televizor vypnout, stiskněte joystick. Indikátor zhasne.

Televizor je stále připojen ke zdroji napájení, spotřebovává však jen velmi málo energie.

Pokud chcete televizor vypnout úplně, odpojte zástrčku napájení z elektrické zásuvky. Při odpojování zástrčky vždy tahejte za zástrčku, nikdy ne za kabel. Zajistěte, aby zástrčka, napájecí kabel i zásuvka byla neustále zcela přístupná.

### <span id="page-25-2"></span> $\overline{52}$ Tlačítka na televizoru

Pokud ztratíte dálkový ovladač nebo se vám vybijí baterie, můžete stále ovládat základní funkce televizoru.

Otevření základní nabídky…

**1 -** Když je televizor zapnutý, stiskněte joystick na zadní straně televizoru. Zobrazí se základní nabídka. **2 -** Stisknutím vlevo nebo vpravo vyberete možnosti 1) Hlasitost,  $\equiv$  Kanál nebo **za** Zdroje. Chcete-li spustit demo film, vyberte možnost o Demo.

**3 -** Pomocí tlačítek nahoru a dolů můžete nastavit hlasitost nebo vybrat další či předchozí kanál. Můžete jimi také procházet seznam zdrojů včetně volby

tuneru. Demo film spustíte stisknutím joysticku. **4 -** Nabídka zmizí automaticky.

Chcete-li televizor vypnout, vyberte možnost  $\Phi$ a stiskněte joystick.

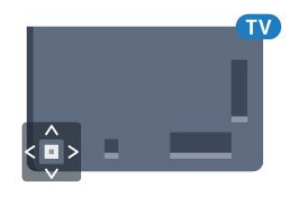

### $\overline{53}$ Časovač

Funkci Časovač vypnutí lze nastavit tak, aby se televizor po určité době automaticky přepnul do pohotovostního režimu.

Nastavení časovače…

1- Stiskněte tlačítko **&**, vyberte možnost Časovač vypnutí a stiskněte tlačítko OK.

**2 -** Pomocí posuvníku můžete nastavit čas až 180 minut v krocích po 5 minutách. Je-li čas nastaven na 0 minut, funkce časovače se vypne. Televizor můžete vždy vypnout dříve nebo dobu během odpočítávání resetovat.

**3 -** Stisknutím tlačítka BACK nabídku zavřete.

### 5.4 Časovač vypnutí

Když televizor přijímá signál vysílání, ale vy po dobu 4 hodin nestisknete žádné tlačítko dálkového ovladače, televizor se z důvodu úspory energie automaticky vypne. Televizor se také automaticky vypne v případě, že po dobu 10 minut nepřijme ani televizní signál, ani žádný signál z dálkového ovladače.

Používáte-li televizor jako monitor nebo ke sledování televize používáte digitální přijímač (set top box) a nepoužíváte dálkový ovladač televizoru, deaktivujte funkci automatického vypnutí.

Deaktivace časovače vypnutí …

1 - Stiskněte tlačítko **&** vyberte možnost Všechna nastavení a stiskněte tlačítko OK.

**2 -** Vyberte možnost Nastavení Eco a otevřete nabídku stisknutím tlačítka > (vpravo).

**3 -** Vyberte možnost Časovač vypnutí a stiskněte tlačítko OK.

4 - Pomocí šipek **A** (nahoru) nebo **v** (dolů) upravte hodnotu. Hodnota 0 automatické vypnutí deaktivuje.

**5 -** Stisknutím tlačítka (vlevo), v případě potřeby opakovaným, nabídku zavřete.

Chcete-li získat další informace o ekologických nastaveních televizoru, stiskněte v Nápovědě barevné tlačítko **— Klíčová slova** a vyhledejte položku Nastavení Eco.

# <span id="page-27-0"></span> $\overline{6}$ Dálkový ovladač

### <span id="page-27-1"></span> $\overline{6.1}$ Přehled tlačítek

### Horní

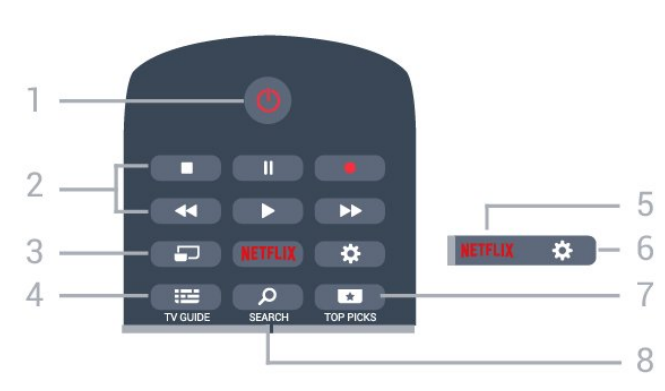

### 1 – **O** Pohotovostní režim / Zapnuto

Slouží k zapnutí televizoru nebo pro návrat do pohotovostního režimu.

### 2 – Přehrávání a nahrávání

- · Přehrávání », pro přehrávání
- · Pozastavení II, pro pozastavení přehrávání
- Zastavení , pro zastavení přehrávání
- Posun vzad <. pro posun vzad

• Rychle dopředu », pro rychlý posun záznamu vpřed

· Nahrávání · pro spuštění nahrávání

#### 3 – MULTIVIEW

Na velké obrazovce otevře okno malé obrazovky.

#### $4 - \frac{1}{2}$  TV GUIDE

Otevření nebo zavření TV průvodce.

#### 5 – Netflix

Přímé otevření aplikace Netflix. Televizor musí být zapnutý nebo v pohotovostním režimu.

#### 6 –  $\bigoplus$  Nastavení

Otevření nabídky Častá nastavení a Všechna nastavení.

#### $7 - 1$  TOP PICKS

Otevření nabídky s doporučenými programy, služby Video na vyžádání (Půjčená videa) nebo služby Online TV (Catch Up TV).

#### SEARCH و – 8

Otevření stránky vyhledávání.

### Střed

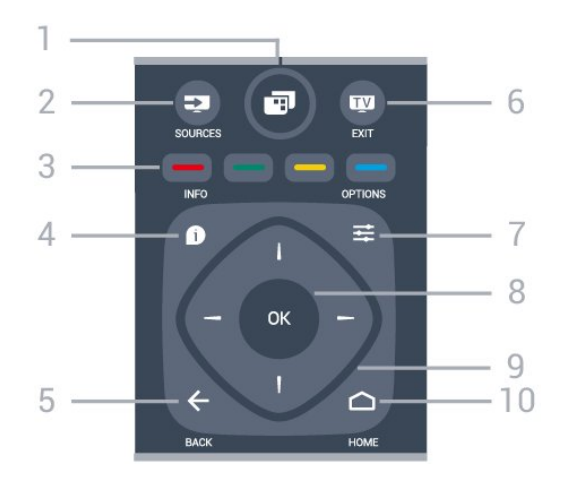

### $1 -$

Otevření nabídky televizoru s běžnými funkcemi televizoru.

#### $2 - 2$  SOURCES

Otevření nabídky Zdroje.

#### 3 –  $\longrightarrow$   $\longrightarrow$  Barevná tlačítka Přímý výběr možností. Modré tlačítko **o**tevře

Nápovědu.

### $4 - 0$  INFO

Otevření nebo zavření informací o pořadech.

### $5 - \leftarrow$  BACK

Přechod na předchozí zobrazený kanál. Zavření nabídky bez změny nastavení. Návrat na předchozí aplikaci nebo internetovou stránku.

### $6 -$   $\blacksquare$  - EXIT

Přepnutí zpět na sledování televize. Ukončení interaktivní televizní aplikace.

#### $7 - \equiv$  OPTIONS

Otevření nebo zavření nabídky možností.

#### $8 - \Omega$

Potvrzení výběru nebo nastavení. Otevření seznamu kanálů během sledování televize

9 – Kurzorová / navigační tlačítka

Procházení nahoru, dolů, vlevo nebo vpravo.

#### 10 – △ HOME

Otevření výchozí nabídky.

### Spodní část

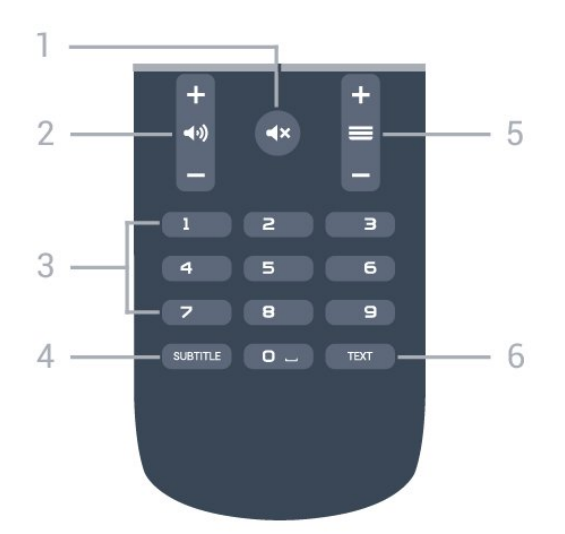

#### $1 - 4x$  Ztlumení Vypnutí nebo obnovení zvuku.

 $2 - \Box$  Hlasitost

Úprava úrovně hlasitosti.

3 – Číselná tlačítka Přímý výběr kanálu.

### 4 – SUBTITLE

Zapnutí či vypnutí titulků nebo aktivace jejich automatického zapínání.

#### $5 - \equiv$  Kanál

Přepnutí na další nebo předchozí kanál v seznamu kanálů. Přepnutí na další nebo předchozí stránku Textu/Teletextu. Spuštění další nebo předchozí kapitoly na disku.

 $6 - TEXT$ 

Otevření nebo zavření teletextu.

### <span id="page-28-0"></span> $\overline{62}$ Hlasové vyhledávání

### Stahování aplikací z Google play

Použijte chytrý telefon nebo tablet se systémem Android jako dálkové ovládání k televizoru Android TV. Snadným přepínáním mezi režimy d-pad, touchpad a gamepad můžete v zařízení Android TV ovládat obsah i hrát hry. Klepnutím na mikrofon zahájíte hlasové vyhledávání, nebo můžete zadat hledaný text v televizoru Android TV z klávesnice.

Začněte připojením telefonu nebo tabletu se systémem Android do stejné sítě, ve které je připojen televizor Android TV, nebo vyhledejte televizor Android TV přes bluetooth.

Funguje se všemi televizory Android TV.

\*Abyste mohli používat aplikaci Android TV Remote Control, musíte mít chytrý telefon nebo tablet se systémem Android 4.3 nebo novějším.

### Hlasové vyhledávání

### Párování s televizorem

Na dálkovém ovladači není žádný mikrofon. Pokud chcete používat hlasové vyhledávání, musíte si nejprve nainstalovat aplikaci Android TV Remote Control do chytrého telefonu nebo tabletu se systémem Android.

**1 -** V chytrém telefonu nebo tabletu Android vyhledejte v obchodě Google Play aplikaci "Android TV Remote Control".

**2 -** Stáhněte si aplikaci aplikaci Android TV Remote Control\* a nainstalujte ji do chytrého telefonu nebo tabletu Android.

**3 -** Chytrý telefon nebo tablet Android připojte do stejné sítě jako zařízení Android TV.

**4 -** Do chytrého telefonu nebo tabletu Android nainstalujte "PhilipsTv"\*\*. Potom se na obrazovce zobrazí kód Android TV.

**5 -** Do chytrého telefonu nebo tabletu Android zadejte kód, zařízení se spáruje s televizorem Android TV.

\*Abyste mohli používat aplikaci Android TV Remote Control, musíte mít chytrý telefon nebo tablet se systémem Android 4.3 nebo novějším.

\*\*Název televizoru Android TV závisí na názvu nastaveném v položce Síťový název televizoru. Název modelu televizoru je v této položce přednastavený.

Chcete-li získat další informace, stiskněte v Nápovědě barevné tlačítko - Klíčová slova a vyhledejte položku Síť, síťový název televizoru.

### Používání hlasového vyhledávání

Na internetu můžete vyhledávat videa, hudbu nebo cokoli jiného pomocí ikony  $\bigcup$  v horní části hlavní nabídky. Hlasové vyhledávání můžete začít používat kdykoli. Místo toho můžete zadat text pomocí klávesnice dálkového ovladače.

Používání hlasového vyhledávání…

**1 -** V chytrém telefonu zahájíte hlasové vyhledávání klepnutím na ikonu  $\mathbf{J}$ .

2 - Když je ikona ↓ na obrazovce červená, mikrofon je aktivní.

**3 -** Jasně vyslovte hledaný termín. Zobrazení výsledku může chvíli trvat.

**4 -** Na obrazovce, kde se zobrazí výsledky vyhledávání, vyberte ten, který chcete.

Viz také www.support.google.com/androidtv

#### Nastavení hlasového vyhledávání

Můžete nastavit jazyk Hlasového vyhledávání.

Nastavení jazyka hlasového vyhledávání…

1 - Stiskněte tlačítko **;** vyberte možnost Všechna nastavení a stiskněte tlačítko OK.

**2 -** Vyberte možnost Nastavení systému Android a stiskněte tlačítko OK.

**3 -** Vyberte

možnost Preference > Řeč a stiskněte tlačítko OK.

**4 -** Vyberte požadovaný jazyk a stiskněte tlačítko OK.

**5 -** Stisknutím tlačítka BACK se vraťte o jeden krok nebo tlačítkem EXIT zavřete nabídku.

### <span id="page-29-0"></span>6.3

# Infračervený senzor

Televizor může přijímat příkazy i z dálkového ovladače využívajícího k odesílání příkazů infračervené signály (IR neboli infrared). Pokud používáte tento typ dálkového ovladače, vždy dbejte na to, abyste dálkovým ovladačem mířili na infračervený snímač na přední části televizoru.

### <span id="page-29-1"></span> $\overline{64}$ Baterie

Pokud televizor nereaguje na stisknutí tlačítek na dálkovém ovladači, mohou být baterie vybité.

Chcete-li vyměnit baterie, otevřete přihrádku na baterie na zadní straně dálkového ovladače.

**1 -** Posuňte kryt přihrádky na baterie ve směru, který ukazuje šipka.

**2 -** Staré baterie nahraďte dvěma bateriemi

typu AAA-R03-1,5 V . Dbejte na to, aby byly póly +

a – baterie zarovnány správně.

**3 -** Vložte zpět kryt přihrádky na baterie a zasuňte jej, až zacvakne.

Pokud dálkový ovladač delší dobu nepoužíváte, vyjměte baterie.

Staré baterie zlikvidujte v souladu s pokyny o likvidaci.

Chcete-li získat další informace, stiskněte v Nápovědě, barevné tlačítko - Klíčová

<span id="page-29-2"></span>slova a vyhledejte položku Likvidace produktu.

### $\overline{6.5}$ Čištění

Dálkový ovladač je opatřen povrchovou vrstvou odolnou vůči poškrábání.

Dálkový ovladač čistěte měkkým navlhčeným hadříkem. K čištění dálkového ovladače nepoužívejte alkohol, chemické látky ani čisticí prostředky pro domácnost.

# <span id="page-30-0"></span>7 Kanály

### <span id="page-30-1"></span> $\overline{71}$ Instalace kanálů

Chcete-li získat další informace, stiskněte v Nápovědě barevné tlačítko - Klíčová slova a vyhledejte položku Kanál, Instalace antény nebo Kanál, Instalace kabelu.

### <span id="page-30-2"></span>7.2 Seznamy kanálů

### Informace o seznamech kanálů

Po instalaci kanálů se všechny kanály zobrazí v seznamu kanálů. U kanálů se zobrazuje jejich název a logo, jsou-li tyto informace k dispozici.

V seznamu kanálů jsou zobrazeny všechny nainstalované kanály. Tento seznam můžete filtrovat pouze tak, aby zobrazoval televizní nebo rádiové kanály.

Otevřete seznam kanálů a pomocí šipky  $\wedge$  (nahoru) nebo (dolů) vyberte požadovaný kanál. Stisknutím tlačítka OK spustíte jeho sledování. Na kanály v daném seznamu přepínáte pouze tlačítky  $\equiv$  + nebo  $\equiv$  -.

### Ikony kanálů

Po automatické aktualizaci kanálů v seznamu kanálů jsou nově nalezené kanály označeny symbolem \* (hvězdička). Pokud kanál zamknete, bude označen symbolem **A** (zámek). 3 nejoblíbenější kanály, které právě sledují ostatní, jsou označeny symbolem 1, 2 nebo 3.

### Seznam kanálů, informace

Je-li k dispozici digitální vysílání, budou během instalace nainstalovány digitální rádiové stanice. Na rádiový kanál lze přepnout podobně jako na televizní kanály. Při instalaci DVB-C obvykle rozhlasové stanice začínají od čísla kanálu 1001 výše.

### Otevření seznamu kanálů

Vedle seznamu kanálů můžete vybrat filtrovaný seznam nebo si vybrat jeden ze seznamů oblíbených, které jste sami vytvořili.

Otevření aktuálního seznamu kanálů…

- 1 Stisknutím tlačítka **v** přepněte na televizi.
- **2** Stisknutím tlačítka OK otevřete aktuální seznam

kanálů.

**3 -** Stisknutím tlačítka BACK zavřete seznam kanálů.

Výběr jednoho ze seznamů kanálů…

**1 -** Při zobrazeném seznamu kanálů stiskněte tlačítko **三** OPTIONS.

**2 -** Vyberte možnost Vybrat seznam kanálů a stiskněte tlačítko OK.

**3 -** V nabídce seznamů vyberte jeden z dostupných seznamů kanálů a stiskněte tlačítko OK.

Místo toho můžete nahoře na seznamu kanálů vybrat název seznamu a stisknutím tlačítka OK otevřít nabídku seznamů.

### Filtrování seznamu kanálů

Seznam se všemi kanály můžete filtrovat. Seznam kanálů můžete nastavit tak, aby zobrazoval pouze televizní kanály nebo pouze rádiové stanice. U anténních/kabelových kanálů můžete nastavit seznam tak, aby zobrazoval nekódované nebo kódované kanály.

Nastavení filtru seznamu všech kanálů…

1 - Stiskněte tlačítko **IV**.

**2 -** Stisknutím tlačítka OK otevřete aktuální seznam kanálů.

**3 - Stiskněte tlačítko <del>₹</del> OPTIONS**.

**4 -** Vyberte možnost Vybrat seznam kanálů a stiskněte tlačítko OK.

**5 -** Vyberte, jak chcete seznam filtrovat: Filtrovat anténní kanály nebo Filtrovat kabelové kanály. **6 -** V nabídce Možnosti vyberte požadovaný filtr a aktivujte jej stisknutím tlačítka OK. Název filtru se zobrazí jako součást názvu seznamu kanálů nahoře na seznamu kanálů.

**7 -** Stisknutím tlačítka (vlevo) se vraťte o jeden krok zpět nebo stisknutím tlačítka  $\leftarrow$  nabídku zavřete.

### Vyhledání kanálu

Kanál můžete hledat, pokud jej chcete najít v příliš dlouhém seznamu kanálů.

Televizor může vyhledávat kanál na jednom ze 2 hlavních seznamů kanálů – Anténní nebo Kabelové kanály.

Vyhledání kanálu…

- **1** Stiskněte tlačítko .
- **2** Stisknutím tlačítka OK otevřete aktuální seznam kanálů.
- **3 Stiskněte tlačítko <del>₹</del> OPTIONS**.
- **4** Vyberte možnost Vybrat seznam kanálů
- a stiskněte tlačítko OK.

**5 -** Vyberte možnost Filtrovat anténní

kanály nebo Filtrovat kabelové kanály a stiskněte tlačítko OK.

**6 -** Vyberte možnost Vyhledat kanál a stisknutím tlačítka OK otevřete textové pole. K zadávání textu můžete použít klávesnici na dálkovém ovladači (máteli ji) nebo klávesnici na obrazovce.

**7 -** Zadejte číslo, název nebo součást názvu, vyberte možnost Použít a stiskněte tlačítko OK. Televizor bude vyhledávat odpovídající názvy kanálů ve vybraném seznamu.

Výsledky vyhledávání se zobrazí jako seznam kanálů – viz název seznamu nahoře. Výsledky vyhledávání zmizí, jakmile vyberete jiný seznam kanálů nebo seznam s výsledky vyhledávání zavřete.

### <span id="page-31-0"></span>7.3 Sledování kanálů

### Naladění kanálu

Chcete-li sledovat TV kanály, stiskněte tlačítko **w**. Televizor se naladí na naposledy sledovaný kanál.

### Přepínání kanálů

Chcete-li přepnout kanál, stiskněte

tlačítko  $\equiv$  + nebo  $\equiv$  -.

Pokud víte číslo kanálu, zadejte je pomocí číselných tlačítek. Po zadání čísla kanálu na něj ihned přepnete stisknutím tlačítka OK.

#### Nyní a další

Během sledování televizního kanálu můžete rychle procházet ostatní kanály a podívat se, co vysílají. Seznam kanálů k procházení otevřete tlačítkem ∧ (nahoru) nebo ∨ (dolů). V závislosti na dostupnosti informací televizor zobrazuje název a podrobnosti aktuálního a následujícího programu.

#### Předchozí kanál

Chcete-li přepnout zpět na předchozí naladěný kanál, stiskněte tlačítko <BACK.

### Uzamknutí kanálu

#### Postup uzamknutí a odemknutí kanálu

Pokud nechcete, aby děti některý kanál sledovaly, můžete jej uzamknout. Abyste pak mohli uzamčený kanál sledovat, je nutné zadat čtyřmístný kód PIN rodičovského zámku. Programy z připojeného zařízení nelze uzamknout.

Uzamknutí kanálu…

- **1** Stiskněte tlačítko .
- **2** Stisknutím tlačítka OK otevřete seznam kanálů.

Pokud je třeba, změňte seznam kanálů.

**3 -** Vyberte kanál, který chcete uzamknout.

4 - Stiskněte tlačítko **= OPTIONS**, vyberte

možnost Zamknout kanál a stiskněte tlačítko OK.

**5 -** Pokud si jej televizor vyžádá, zadejte 4místný kód

PIN. Zamknutý kanál je má označení  $\theta$  (zámek).

**6 -** Stisknutím tlačítka (vlevo) se vraťte o jeden krok zpět nebo stisknutím tlačítka  $\leftarrow$  nabídku zavřete.

Odemknutí kanálu…

1 - Stiskněte tlačítko **IV**.

**2 -** Stisknutím tlačítka OK otevřete seznam kanálů. Pokud je třeba, změňte seznam kanálů.

- **3** Vyberte kanál, který chcete odemknout.
- 4 Stiskněte tlačítko **E** OPTIONS, vyberte

možnost Odemknout kanál a stiskněte tlačítko OK.

**5 -** Pokud si jej televizor vyžádá, zadejte 4místný kód PIN.

**6 -** Stisknutím tlačítka (vlevo) se vraťte o jeden krok zpět nebo stisknutím tlačítka  $\leftarrow$  nabídku zavřete.

Pokud zamykáte nebo odemykáte kanály na seznamu kanálů, musíte kód PIN zadat pouze jednou, dokud seznam kanálů nezavřete.

Další informace získáte v nabídce Nápověda stisknutím barevného tlačítka - Klíčová slova a vyhledáním položky Rodičovský zámek.

#### Vhodnost podle věku

Chcete-li zabránit dětem ve sledování pořadu nevhodného pro jejich věk, můžete nastavit vhodnost podle věku.

Digitální kanály mohou mít nastavenou vhodnost programů podle věku. Pokud je věkové omezení u daného programu vyšší nebo shodné s věkovým omezením, které si nastavíte, program bude uzamčen. Abyste mohli uzamčený program sledovat, je nutné zadat kód rodičovského hodnocení.

Postup nastavení vhodnosti podle věku…

1- Stiskněte tlačítko **;** vyberte možnost Všechna nastavení a stiskněte tlačítko OK.

**2 -** Vyberte možnost Rodičovský

zámek > Rodičovské hodnocení a stiskněte tlačítko OK.

**3 -** Zadejte 4místný kód rodičovského zámku. Pokud jste kód dosud nenastavili, vyberte možnost Nastavit kód v nabídce Rodičovský zámek. Zadejte 4místný kód rodičovského zámku a potvrďte jej. Nyní můžete nastavit omezení podle věku.

**4 -** Vraťte se do nabídky Rodičovské hodnocení, vyberte požadovaný věk a stiskněte tlačítko OK. **5 -** Stisknutím tlačítka (vlevo), v případě potřeby opakovaným, nabídku zavřete.

Chcete-li rodičovské hodnocení vypnout, vyberte

možnost Žádné. V některých zemích je však nastavení rodičovského hodnocení povinné.

U některých vysílacích společností zamkne televizor pouze programy s vyšším nastaveným hodnocením. Rodičovské hodnocení podle věku se nastavuje pro všechny kanály současně.

### Možnosti kanálů

#### Otevření nabídky Možnosti

Během sledování kanálu si můžete nastavit různé možnosti.

K dispozici jsou různé možnosti v závislosti na typu sledovaného kanálu (analogový nebo digitální) nebo na uživatelském nastavení televizoru.

Otevření nabídky možností…

**1 -** Během sledování kanálu stiskněte tlačítko **OPTIONS** 

**2 -** Opětovným stisknutím tlačítka **< OPTIONS** nabídku zavřete.

#### Titulky

#### Zapnutí

Chcete-li zapnout titulky, stiskněte tlačítko SUBTITLE.

Titulky můžete Zapnout nebo Vypnout. Místo toho můžete vybrat možnost Automaticky.

#### Automatické

Pokud jsou součástí digitálního vysílání informace o jazyce a vysílaný program není ve vašem jazyce (jazyce nastaveném na televizoru), televizor může automaticky zobrazit titulky v jednom z vašich preferovaných jazyků titulků. Jeden z těchto jazyků titulků musí být rovněž součástí vysílání.

Preferovaný jazyk titulků můžete vybrat v nabídce Jazyk titulků.

#### Titulky z teletextu

Pokud sledujete analogové kanály, je nutné nastavit titulky u jednotlivých kanálů ručně.

**1 -** Přepněte na kanál a stisknutím tlačítka TEXT otevřete teletext.

**2 -** Zadejte číslo stránky pro titulky, obvykle 888. **3 -** Opětovným stisknutím tlačítka TEXT teletext

zavřete.

Pokud během sledování tohoto analogového kanálu v nabídce Titulky vyberete možnost Zapnuto, titulky se zobrazí (pokud jsou k dispozici).

Chcete-li zjistit, který kanál je analogový nebo digitální, přepněte na daný kanál a tlačítkem  $\equiv$  OPTIONS otevřete Informace o kanálu .

#### Jazyk titulků

#### Preferované jazyky titulků

Digitální vysílání může pro jeden pořad nabízet několik jazyků titulků. Můžete nastavit preferovaný primární a sekundární jazyk titulků. Pokud budou k dispozici titulky v jednom z těchto jazyků, televizor vybrané titulky zobrazí.

Nastavení primárního a sekundárního jazyka titulků…

1- Stiskněte tlačítko **&** vyberte možnost Všechna nastavení a stiskněte tlačítko OK.

**2 -** Vyberte možnost Region

a jazyk > Jazyky > Primární

titulky nebo Sekundární titulky.

**3 -** Vyberte požadovaný jazyk a stiskněte tlačítko OK.

4 - Stisknutím tlačítka < (vlevo) se vraťte o jeden krok zpět nebo stisknutím tlačítka  $\leftarrow$  nabídku zavřete.

#### Výběr jazyka titulků

Pokud nejsou k dispozici titulky v žádném z preferovaných jazyků, můžete vybrat jiný dostupný jazyk titulků. Pokud nejsou k dispozici žádné jazyky titulků, nemůžete tuto možnost vybrat.

Výběr jazyka titulků, když není k dispozici žádný z preferovaných jazyků…

1 - Stiskněte tlačítko **± OPTIONS**.

**2 -** Vyberte možnost Jazyk titulků a vyberte jeden z jazyků titulků dočasně.

#### Jazyk zvuku

#### Preferovaný jazyk zvuku

U digitálního vysílání se může pro určitý program nabízet několik jazyků pro zvuk (mluvené jazyky). Můžete nastavit preferovaný primární a sekundární jazyk zvuku. Pokud je k dispozici zvuk v jednom z těchto jazyků, televizor se na něj přepne.

Nastavení primárního a sekundárního jazyka zvuku…

1 - Stiskněte tlačítko **&** vyberte možnost Všechna nastavení a stiskněte tlačítko OK.

**2 -** Vyberte možnost Region a jazyk a poté možnost Jazyky > Primární zvuk nebo Sekundární zvuk.

**3 -** Vyberte požadovaný jazyk a stiskněte tlačítko

#### OK.

4 - Stisknutím tlačítka < (vlevo) se vraťte o jeden krok zpět nebo stisknutím tlačítka  $\leftarrow$  nabídku zavřete.

#### Výběr jazyka zvuku

Pokud nejsou k dispozici žádné preferované jazyky, můžete vybrat jiný dostupný jazyk. Pokud nejsou k dispozici žádné jazyky pro zvuk, nemůžete tuto možnost vybrat.

Výběr jazyka, když není k dispozici žádný z preferovaných jazyků…

1 - Stiskněte tlačítko **= OPTIONS**.

**2 -** Vyberte možnost Jazyk zvuku a vyberte pro zvuk dočasně jeden z jazyků.

#### Běžné rozhraní

Pokud jste do jednoho ze slotů Common Interface nainstalovali modul CAM, můžete zobrazit informace o modulu CAM a operátorovi nebo provádět nastavení spojená s modulem CAM.

Zobrazení informací o modulu CAM…

1- Stiskněte tlačítko **SOURCES**.

**2 -** Vyberte typ kanálu, pro který modul CAM používáte ve funkci Watch TV.

- **3 Stiskněte tlačítko <del>≢</del> OPTIONS** a klikněte na možnost Běžné rozhraní.
- **4** Vyberte příslušný slot Common Interface a stiskněte tlačítko > (vpravo).

**5 -** Vyberte televizního operátora modulu CAM a stiskněte tlačítko OK. Další nabídky pak pocházejí od vysílací společnosti.

#### HbbTV na tomto kanálu

Chcete-li zamezit přístupu na stránky HbbTV na konkrétním kanálu, můžete blokovat stránky HbbTV pouze pro tento kanál.

**1 -** Nalaďte kanál, na kterém chcete blokovat stránky HbbTV.

2 - Stiskněte možnost  $\equiv$  **OPTIONS**, vyberte možnost HbbTV na tomto kanálu a stiskněte tlačítko (Vpravo).

**3 -** Vyberte možnost Vypnuto a stiskněte tlačítko OK.

**4 -** Stisknutím tlačítka (vlevo) se můžete vrátit o jeden krok zpět, stisknutím tlačítka  $\leftarrow$  BACK nabídku zavřete.

<span id="page-33-0"></span>Úplné zablokování HbbTV na televizoru…

1 - Stiskněte tlačítko **&** vyberte možnost Všechna nastavení a stiskněte tlačítko OK.

**2 -** Vyberte možnost Obecná

#### nastavení > Pokročilé > HbbTV.

**3 -** Vyberte možnost Vypnuto a stiskněte tlačítko OK.

4 - Stisknutím tlačítka < (vlevo) se můžete vrátit o jeden krok zpět, stisknutím tlačítka  $\leftarrow$  BACK nabídku zavřete.

#### Informace o kanálu

Můžete zobrazit technické parametry konkrétního kanálu, například digitální nebo analogový, typ zvuku atd.

Zobrazení technických informací o kanálu…

**1 -** Nalaďte požadovaný kanál.

2 - Stiskněte tlačítko **= OPTIONS**, vyberte možnost Informace o kanálu a stiskněte tlačítko OK.

**3 -** Chcete-li tuto obrazovku zavřít, stiskněte tlačítko OK.

#### Mono / Stereo

Zvuk analogového kanálu můžete přepnout do režimu Mono nebo Stereo.

Přepnutí do režimu Mono nebo Stereo…

- **1** Ladění analogového kanálu.
- 2 Stiskněte tlačítko **·** OPTIONS, vyberte možnost Mono/Stereo a stiskněte

tlačítko > (vpravo).

**3 -** Vyberte možnost Mono nebo Stereo a stiskněte tlačítko OK.

**4 -** Stisknutím tlačítka (vlevo) se můžete vrátit o jeden krok zpět, stisknutím tlačítka  $\leftarrow$  BACK nabídku zavřete.

#### Výběr videa

Digitální TV kanály mohou nabídnout více video signálů (vysílání s více kanály), různá místa nebo úhly pohledu kamery u stejné události nebo různé pořady na jednom TV kanálu. Pokud jsou takové TV kanály dostupné, televizor zobrazí zprávu.

#### Dual I-II

Pokud audio signál obsahuje dva jazyky zvuku, ale jeden nebo oba z těchto jazyků nemají označení jazyka, je k dispozici tato možnost.

### 7.4 Oblíbené kanály

### Oblíbené kanály

Do seznamu oblíbených kanálů můžete zařadit kanály, které se vám líbí.

Můžete vytvořit 4 různé seznamy oblíbených kanálů, v nichž budete snadno přepínat. Každý seznam oblíbených můžete individuálně pojmenovat. Pouze na seznamu oblíbených můžete přeuspořádat kanály.

Otevřete seznam oblíbených položek a pomocí šipky  $\bigwedge$  (nahoru) nebo  $\bigvee$  (dolů) vyberte požadovaný kanál. Stisknutím tlačítka OK spustíte jeho sledování. Na kanály v daném seznamu přepínáte pouze tlačítky  $\equiv$  + nebo  $\equiv$  -

### Vytvoření seznamu oblíbených

Vytvoření seznamu oblíbených kanálů…

1 - Stisknutím tlačítka **v** přepněte na televizi.

**2 -** Stisknutím tlačítka OK otevřete aktuální seznam kanálů.

**3 - Stiskněte tlačítko <b>E** OPTIONS.

**4 -** Vyberte možnost Vytvořit seznam oblíbených položek a stiskněte tlačítko OK.

**5 -** Na seznamu vlevo vyberte kanál, který chcete zařadit mezi oblíbené, a stiskněte tlačítko OK. Kanály se zařazují do seznamu vpravo v pořadí, ve kterém je přidáte. Pokud chcete akci zrušit, vyberte kanál na seznamu vlevo a znovu stiskněte tlačítko OK.

**6 -** V případě potřeby můžete pokračovat ve výběru a přidávat na seznam oblíbených položek další kanály.

**7 -** Pokud chcete přestat přidávat kanály, stiskněte tlačítko < BACK.

Televizor vás požádá, abyste seznam oblíbených položek přejmenovali. Můžete použít klávesnici na obrazovce nebo klávesnici na zadní straně dálkového ovladače.

1 - Stisknutím tlačítka **< BACK** skryjete klávesnici na obrazovce.

**2 -** Pomocí klávesnice na zadní straně dálkového ovladače smažte aktuální název a zadejte nový název.

**3 -** Poté dálkový ovladač otočte, vyberte možnost Zavřít a stiskněte tlačítko OK.

Televizor se přepne na nově vytvořený seznam oblíbených položek.

Můžete zadat několik kanálů současně nebo založit nový seznam kanálů tak, že duplikujete seznam kanálů se všemi kanály a odeberete kanály, o které nemáte zájem.

Kanály v novém seznamu oblíbených se přečíslují.

### Přidání rozsahu kanálů

Pokud chcete do seznamu oblíbených položek najednou přidat řadu po sobě jdoucích kanálů, můžete použít funkci Vybrat rozsah.

Přidání rozsahu kanálů…

**1 -** Otevřete seznam oblíbených položek, kam chcete přidat po sobě jdoucí kanály.

2 - Stiskněte tlačítko **= OPTIONS**, vyberte možnost Vybrat rozsah a stiskněte tlačítko OK.

**3 -** V seznamu vlevo vyberte první kanál rozsahu, který chcete přidat, a stiskněte tlačítko OK.

4 - Stisknutím tlačítka v (dolů) vyberte poslední kanál rozsahu, který chcete přidat. Kanály se označí vlevo.

**5 -** Stisknutím tlačítka OK tento seznam kanálů přidejte a potvrďte.

Pomocí funkce Vybrat rozsah můžete také začít vytvářet seznam oblíbených položek.

### Přejmenování seznamu oblíbených položek

Přejmenovat můžete pouze seznam oblíbených položek.

Přejmenování seznamu oblíbených položek…

**1 -** Otevřete seznam oblíbených položek, který chcete přejmenovat.

2 - Stiskněte tlačítko **= OPTIONS**, vyberte možnost Přejmenovat seznam oblíbených položek a stiskněte tlačítko OK.

3 - Stisknutím tlačítka **< BACK** skryjete klávesnici na obrazovce.

**4 -** Pomocí klávesnice na zadní straně dálkového ovladače smažte aktuální název a zadejte nový název.

**5 -** Poté dálkový ovladač otočte, vyberte

možnost Zavřít a stiskněte tlačítko OK.

**6 -** Stisknutím tlačítka BACK zavřete seznam kanálů.

### Odebrání seznamu oblíbených položek

Odebrat můžete pouze seznam oblíbených položek.

Odebrání seznamu oblíbených položek…

**1 -** Otevřete seznam oblíbených položek, který chcete odebrat.

2 - Stiskněte tlačítko **·** OPTIONS, vyberte možnost Odebrat seznam oblíbených položek a stiskněte tlačítko OK.

**3 -** Potvrďte odebrání seznamu.

**4 -** Stisknutím tlačítka BACK zavřete seznam

### Přeskupení kanálů

Měnit pořadí kanálů (přeuspořádat) můžete pouze v seznamu oblíbených položek.

Změna pořadí kanálů…

**1 -** Otevřete seznam oblíbených položek, který chcete přeuspořádat.

2 - Stiskněte tlačítko **= OPTIONS**, vyberte možnost Přeskupení kanálů a stiskněte tlačítko OK.

**3 -** V seznamu oblíbených položek vyberte kanál, který chcete přeuspořádat, a stiskněte tlačítko OK. 4 - Tlačítky ∧ (nahoru) nebo ∨ (dolů) přesuňte kanál do požadované pozice.

**5 -** Stisknutím tlačítka OK potvrďte nové umístění.

**6 -** Stejným postupem můžete měnit pořadí kanálů, dokud seznam oblíbených položek nezavřete stisknutím tlačítka < BACK.

### <span id="page-35-0"></span>7.5 Teletext

### Stránky teletextu

Chcete-li otevřít teletext, stiskněte během sledování televizních kanálů tlačítko TEXT. Chcete-li teletext zavřít, znovu stiskněte tlačítko TEXT.

### Výběr stránky teletextu

Postup výběru stránky . . .

**1 -** Zadejte číslo stránky pomocí číselných tlačítek.

**2 -** Pohybujte se pomocí kurzorových kláves.

**3 -** Stisknutím barevného tlačítka vyberte jedno z barevně označených témat v dolní části obrazovky.

### Podstránky teletextu

Číslo stránky teletextu může obsahovat několik podstránek. Čísla podstránek se zobrazují v pruhu vedle čísla hlavní stránky.

Chcete-li vybrat podstránku, stiskněte tlačítko < nebo >.

### Přehled teletextu Stránky teletextu

Některé vysílací společnosti nabízejí tabulky stránek teletextu (T.O.P.).

Otevře Tabulky stránek teletextu Chcete-li v teletextu otevřít tabulky stránek teletextu, stiskněte tlačítko  $\equiv$  OPTIONS a vyberte možnost Přehled teletextu

### Oblíbené stránky

Televizor vytváří seznam 10 naposledy otevřených

stránek teletextu. Můžete je snadno znovu otevřít ve sloupci Oblíbené stránky teletextu.

**1 -** V teletextu vyberte hvězdičku v levém horním rohu obrazovky a zobrazte sloupec s oblíbenými stránkami.

2 - Pomocí tlačítek v (dolů) a **A** (nahoru) vyberte číslo stránky a stisknutím tlačítka OK otevřete stránku.

Seznam můžete vymazat pomocí možnosti Vymazat oblíbené stránky.

### Hledání na teletextu

Lze vybrat slovo a vyhledat v teletextu všechny výskyty daného slova.

**1 -** Otevřete stránku teletextu a stiskněte tlačítko OK.

**2 -** Pomocí kurzorových kláves vyberte slovo nebo číslo.

**3 -** Znovu stiskněte tlačítko OK: ihned přejdete na další výskyt tohoto slova nebo čísla.

**4 -** Opětovným stisknutím tlačítka OK přejdete na následující výskyt.

**5 -** Vyhledávání ukončíte opakovaným stisknutím tlačítka (nahoru) tak dlouho, až nebude označen žádný výběr.

### Teletext z připojeného zařízení

Některá zařízení, která přijímají televizní kanály, mohou také nabízet teletext. Postup otevření teletextu z připojeného zařízení . . .

1 - Stiskněte tlačítko **SOURCES** vyberte zařízení a stiskněte tlačítko OK.

**2 -** Během sledování kanálu na daném zařízení stiskněte tlačítko **E** OPTIONS, vyberte možnost Zobrazení tlačítek zařízení, vyberte tlačítko a a stiskněte tlačítko OK.

**3 -** Stisknutím tlačítka BACK skryjete tlačítka zařízení.

**4 -** Chcete-li teletext ukončit, znovu stiskněte tlačítko  $\leftarrow$  BACK.

Digitální teletext (pouze Velká Británie)

Někteří poskytovatelé digitálního vysílání nabízejí na svých digitálních televizních kanálech digitální teletext nebo interaktivní televizní kanály. Tyto služby zahrnují běžný teletext s výběrem a procházením prostřednictvím číselných a barevných tlačítek a kurzorových kláves.

Chcete-li digitální teletext ukončit, stiskněte tlačítko **← BACK**.
# Možnosti teletextu

Stisknutím tlačítka **E** OPTIONS v teletextu otevřete nabídku možností…

### • Zastavit stránku

Zastaví automatické otáčení podstránek.

• Dvojitá obrazovka / Celá obrazovka

Zobrazí TV kanál a teletext vedle sebe.

• Přehled teletextu T.O.P.

Otevře Tabulky stránek teletextu (T.O.P.). • Zvětšit

Zvětší stránku teletextu pro pohodlnější čtení. • Odkrýt

Zruší skrytí informací na stránce.

### • Opakování podstránek

Opakuje dostupné podstránky.

• Jazyk

Přepne skupinu znaků, které teletext využívá ke správnému zobrazení.

• Teletext 2.5

Aktivuje Teletext 2.5, který nabízí více barev a lepší grafiku.

## Nastavení teletextu

### Jazyk teletextu

Některé společnosti poskytující digitální televizní vysílání mají k dispozici několik jazyků teletextu. Postup nastavení primárního a sekundárního jazyka teletextu . . .

1 - Stiskněte tlačítko **;** vyberte možnost Všechna nastavení a stiskněte tlačítko OK.

**2 -** Vyberte možnost Region a jazyk a otevřete nabídku stisknutím tlačítka > (vpravo).

**3 -** Vyberte možnost Jazyk > Primární

teletext nebo Sekundární teletext a stiskněte tlačítko OK.

**4 -** Vyberte preferované jazyky teletextu.

**5 -** Stisknutím tlačítka (vlevo), v případě potřeby opakovaným, nabídku zavřete.

### Teletext 2.5

Je-li Teletext 2.5 k dispozici, nabízí více barev a lepší grafiku. Teletext 2.5 se aktivuje jako standardní nastavení od výrobce. Vypnutí Teletextu 2.5…

**1 -** Stiskněte tlačítko TEXT.

**2 -** Při zobrazeném teletextu stiskněte tlačítko **=** OPTIONS.

**3 -** Vyberte možnost Teletext 2.5 > Vypnuto.

**4 -** Stisknutím tlačítka (vlevo), v případě potřeby opakovaným, nabídku zavřete.

# 7.6 Interaktivní televize

# Informace o iTV

Díky interaktivní televizi některé společnosti poskytující digitální vysílání kombinují běžný televizní pořad s informacemi nebo stránkami zábavy. Na některých stránkách můžete reagovat na pořad nebo hlasovat, nakupovat online nebo zaplatit za pořad služby Video-On-Demand.

### HbbTV, MHEG, . . .

Vysílací společnosti používají různé interaktivní televizní systémy: HbbTV (Hybrid Broadcast Broadband TV) nebo iTV (Interactive TV – MHEG). Interaktivní televizi se někdy říká digitální teletext nebo červené tlačítko. Každý systém je však jiný.

Další informace najdete na internetových stránkách příslušných vysílacích společností.

# Co potřebujete

Interaktivní televize je k dispozici pouze na digitálních televizních kanálech. Chcete-li si plně vychutnat výhody interaktivní televize, potřebujete vysokorychlostní internetové připojení k televizoru.

### HbbTV

Pokud televizní kanál nabízí stránky HbbTV, musíte nejdříve zapnout možnost HbbTV v nastavení televizoru, abyste mohli zobrazit stránky.

1 - Stiskněte tlačítko **;** vyberte možnost Všechna nastavení a stiskněte tlačítko OK.

**2 -** Vyberte možnost Obecná nastavení > Pokročilé > HbbTV a stiskněte tlačítko OK.

**3 -** Vyberte možnost Zapnuto.

**4 -** Stisknutím tlačítka (vlevo), v případě potřeby opakovaným, nabídku zavřete.

Chcete-li zamezit přístupu na stránky HbbTV na konkrétním kanálu, můžete blokovat stránky HbbTV pouze pro tento kanál.

**1 -** Nalaďte kanál, na kterém chcete blokovat stránky HbbTV.

2 - Stiskněte tlačítko **※ OPTIONS** a vyberte možnost HbbTV na tomto kanálu.

**3 -** Vyberte možnost Vypnuto.

# Použití služby iTV

### Otevření stránek iTV

Většina kanálů nabízejících vysílání HbbTV nebo iTV vás vyzve ke stisknutí červeného tlačítka - nebo tlačítka OK, kterým otevřete interaktivní program.

### Procházení stránkami iTV

Na stránkách iTV se můžete pohybovat pomocí číselných tlačítek a tlačítka < BACK. Videa na stránkách iTV můžete přehrávat tlačítky  $\blacktriangleright$  (Přehrát), **II** (Pozastavit) a **II** (Zastavit).

### Digitální teletext (pouze Velká Británie)

Chcete-li otevřít digitální teletext, stiskněte tlačítko TEXT. Chcete-li jej zavřít, stiskněte tlačítko < BACK.

### Zavření stránek iTV

Většina stránek iTV obsahuje informaci o tom, kterým tlačítkem je zavřete.

Chcete-li stránku iTV nuceně zavřít, přepněte na další televizní kanál a stiskněte tlačítko < BACK.

# 8 Televizní průvodce

 $\overline{8.1}$ 

# Co potřebujete

TV průvodce umožňuje zobrazit seznam aktuálních a naplánovaných televizních pořadů pro vaše kanály. V závislosti na tom, odkud pocházejí informace (data) TV průvodce se zobrazí analogové a digitální kanály nebo pouze digitální kanály. Informace TV průvodce nejsou nabízeny všemi kanály.

Televizor může shromažďovat informace TV průvodce pro kanály, které jsou v televizoru nainstalovány. Televizor nemůže shromažďovat informace TV průvodce pro kanály sledované z digitálního přijímače nebo dekodéru.

 $\overline{82}$ Data TV průvodce

TV průvodce přijímá informace (data) od vysílacích společností nebo z internetu. V některých regionech a u některých kanálů nemusejí být informace pro TV průvodce dostupné. Televizor může shromažďovat informace TV průvodce pro kanály, které jsou v televizoru nainstalovány. Televizor nemůže shromažďovat informace TV průvodce pro kanály sledované z digitálního přijímače nebo dekodéru.

Televizor se dodává s položkou informace nastavenou na možnost Z vysílače .

Pokud informace TV průvodce pocházejí z internetu, TV průvodce může kromě seznamu digitálních kanálů zobrazit i seznam analogových kanálů. Nabídka TV průvodce také zobrazuje malé okno s aktuálním kanálem.

## Ze sítě Internet

Pokud je televizor připojen k internetu, lze jej nastavit tak, aby přijímal informace TV průvodce z internetu.

Nastavení informací TV průvodce…

1 - Stiskněte tlačítko  $\bullet$ , vyberte možnost Všechna nastavení a stiskněte tlačítko OK. **2 -** Vyberte možnost Obecná nastavení a otevřete nabídku stisknutím tlačítka > (vpravo). **3 -** Vyberte možnost Pokročilé > TV průvodce > Z internetu a stiskněte tlačítko OK. **4 -** Stisknutím tlačítka (vlevo), v případě potřeby opakovaným, nabídku zavřete.

### Chybějící nahrávky

Pokud se zdá, že ze seznamu nahrávek některé nahrávky zmizely, mohly se změnit informace (data) TV průvodce. Nahrávky provedené

s nastavením Z vysílače budou v seznamu neviditelné, pokud přepnete nastavení na možnost Z internetu a naopak. Televizor se mohl automaticky přepnout na možnost Z internetu . Chcete-li nahrávky v seznamu nahrávek zpřístupnit, přepněte na nastavení, které bylo platné v době pořízení nahrávek.

# $\overline{R}$ Používání TV průvodce

# Otevření TV průvodce

Chcete-li otevřít TV průvodce, stiskněte tlačítko := TV GUIDE . TV průvodce zobrazuje kanály pro vybraný tuner.

Opětovným stisknutím tlačítka **II** TV GUIDE průvodce zavřete.

Když TV průvodce otevřete poprvé, televizor prohledá všechny TV kanály a získá informace o pořadech. To může několik minut trvat. Data TV průvodce se ukládají do televizoru.

# Naladění programu

Z TV průvodce můžete přepnout na aktuální pořad.

Chcete-li přepnout na pořad (kanál), vyberte pořad a stiskněte tlačítko OK.

## Zobrazení podrobných informací o pořadu

Zobrazení podrobných informací o pořadu…

- 1- Stiskněte tlačítko **n** INFO.
- **2** Stisknutím tlačítka BACK nabídku zavřete.

# Změna dne

TV průvodce může zobrazit naplánované pořady pro nadcházející dny (maximálně až na 8 dní).

Stiskněte barevné tlačítko **Den** a vyberte požadovaný den.

# Nastavení připomínky

Můžete si nastavit připomínku na vybraný pořad. Při začátku pořadu se zobrazí zpráva. Můžete pak ihned přepnout na vybraný kanál.

Program s připomínkou je v TV průvodci označen ikonou  $\bullet$  (hodiny).

Nastavení připomínky…

1- Stiskněte tlačítko **II** TV GUIDE a vyberte

nadcházející program.

- 2 Stiskněte tlačítko **= OPTIONS**.
- **3** Vyberte možnost Nastavit
- připomínku a stiskněte tlačítko OK.
- 4 Stisknutím tlačítka < BACK nabídku zavřete.

Odstranění připomínky…

- 1 Stiskněte tlačítko **II** TV GUIDE a vyberte
- program s připomínkou.
- 2 Stiskněte tlačítko **= OPTIONS**.
- **3** Vyberte možnost Smazat
- připomínku a stiskněte tlačítko OK.
- 4 Stisknutím tlačítka  $\leftarrow$  BACK nabídku zavřete.

# Vyhledávání podle žánru

Jsou-li k dispozici informace, můžete vyhledat naplánované pořady podle žánru, podobně jako filmy, sport apod.

Vyhledání programu podle žánru…

- 1- Stiskněte tlačítko **:=** TV GUIDE.
- 2 Stiskněte tlačítko **<u>z</u> OPTIONS**.
- **3** Vyberte možnost Vyhledat podle žánru
- a stiskněte tlačítko OK.
- **4** Vyberte požadovaný žánr a stiskněte tlačítko OK.
- Zobrazí se seznam nalezených pořadů.
- **5** U vybraného programu můžete nastavit
- připomínku nebo naplánovat nahrávání.
- **6** Stisknutím tlačítka BACK nabídku zavřete.

# Seznam připomínek

Můžete si zobrazit seznam nastavených připomínek.

### Seznam připomínek

Otevření seznamu připomínek…

- 1- Stiskněte tlačítko **: TV GUIDE**.
- 2 Stiskněte barevné tlačítko Nahrávky .
- **3** V horní části obrazovky vyberte

možnost Naplánováno a stiskněte tlačítko OK. **4 -** V seznamu naplánovaných nahrávání a

připomínek vyberte kartu Připomínky a stiskněte tlačítko OK. Zobrazí se pouze připomínky.

**5 -** Chcete-li vybranou připomínku odebrat, stiskněte barevné tlačítko - Odebrat . Chcete-li vybraný

program nahrát, stiskněte barevné

tlačítko Nahrát .

**6 -** Stisknutím tlačítka BACK nabídku zavřete.

# Nastavení nahrávání

Nahrávání můžete nastavit v TV průvodci\*.

Program s nastaveným nahráváním je v TV průvodci označen ikonou @.

Seznam nahrávání si zobrazíte

tlačítkem Záznamy . Program s nastaveným nahráváním je v TV průvodci označen před názvem ikonou (červená tečka).

Nahrání programu…

- 1- Stiskněte tlačítko **II** TV GUIDE a vyberte
- nadcházející nebo aktuální program.
- 2 Stiskněte barevné tlačítko  **Nahrát**.
- **3** Stisknutím tlačítka BACK nabídku zavřete.

Zrušení nahrávání…

1 - Stiskněte tlačítko **II** TV GUIDE a vyberte program s nastaveným nahráváním.

- 2 Stiskněte barevné tlačítko  **Vymazat záznam**.
- 3 Stisknutím tlačítka < BACK nabídku zavřete.

\*Podrobnější informace naleznete v kapitole Pozastavení televize a nahrávání.

# Pozastavení televize a nahrávání

## 9.1

 $\overline{9}$ 

# Nahrávání

# Co potřebujete

Můžete si nahrát digitální televizní vysílání a sledovat je později.

Podmínky nahrávání požadovaného televizního programu…

• připojený pevný disk USB naformátovaný na tomto televizoru

• digitální televizní kanály nainstalované v televizoru

• příjem informací o kanálu pro TV průvodce na obrazovce

• spolehlivé nastavení hodin televizoru. Pokud hodiny televizoru nastavíte ručně, nahrávání se nemusí zdařit.

Pokud využíváte funkci pozastavení televizního vysílání, nahrávání není možné.

Některé vysílací společnosti zajišťující digitální televizní vysílání nepovolují nahrávání kanálů.

Chcete-li získat další informace o instalaci pevného disku USB, stiskněte v Nápovědě barevné tlačítko - Klíčová slova a vyhledejte položku Pevný disk USB, Instalace.

# Nahrávání programu

### Spuštění nahrávání

Chcete-li nahrát sledovaný pořad, stiskněte tlačítko

 (Nahrávání) na dálkovém ovladači. Nahrávání začne okamžitě.

Když chcete nahrávání zastavit, stiskněte tlačítko **■ (Zastavit)**.

Když jsou k dispozici data z TV průvodce, sledovaný program se nahraje od okamžiku stisknutí tlačítka nahrávání do skončení pořadu. Pokud data TV průvodce k dispozici nejsou, maximální délka nahrávky je 30 minut. Čas ukončení nahrávání můžete upravit v nabídce Nahrávky.

## Naplánovat nahrávání

Nahrávání připravovaného programu můžete naprogramovat na dnešek nebo na několik dní později (maximálně za 8 dní). Televizor zahájí a ukončí nahrávání podle dat z TV průvodce.

Nahrání programu…

1- Stiskněte tlačítko **:=** TV GUIDE.

**2 -** Na stránce TV průvodce vyberte kanál a pořad, který chcete nahrát. Pořady kanálu můžete procházet stisknutím tlačítka > (Vpravo) nebo < (Vlevo). Stiskněte barevné

tlačítko Den a vyberte požadovaný den. **3 -** Zvýrazněte požadovaný program a stiskněte barevné tlačítko - Nahrát . Nahrávání programu bude naplánováno. Pokud naplánujete překrývající se nahrávání, automaticky se zobrazí varování. Pokud plánujete nahrávat program v nepřítomnosti, nezapomeňte nechat televizor v pohotovostním režimu a pevný disk USB zapnutý.

**4 -** Televizor přidá na konci pořadu určitou časovou rezervu. Rezervu můžete upravit

v nastavení Automatický přesah.

5 - Stisknutím tlačítka < BACK nabídku zavřete.

### Seznam nahrávek

Nahrávky můžete zobrazit a spravovat v seznamu nahrávek. Vedle seznamu nahrávek je další seznam naplánovaného nahrávání a připomínek.

Otevření seznamu nahrávek…

- 1- Stiskněte tlačítko **: TV GUIDE**.
- 2 Stiskněte barevné tlačítko Nahrávky .
- **3** V seznamu nahrávek vyberte

kartu Nové, Sledované nebo Vypršené a filtrujte zobrazení stisknutím tlačítka OK.

**4 -** Nahrávku vybranou v seznamu můžete odebrat stisknutím tlačítka - Odebrat, probíhající nahrávání můžete zastavit barevným tlačítkem Zastavit nahrávání. Nahrávku můžete přejmenovat barevným tlačítkem Přejmenovat .

5 - Stisknutím tlačítka  $\leftarrow$  BACK nabídku zavřete.

Vysílací společnosti mohou omezit počet dnů, kdy lze nahrávku sledovat. Po uplynutí této doby se nahrávka označí jako vypršená. U nahrávky v seznamu se může zobrazovat počet dnů do doby, než vyprší její platnost.

Pokud vysílací společnost neumožní vytvoření naplánované nahrávky nebo došlo k přerušení vysílání, je nahrávka označena jako Nezdařilo se.

### Konflikty nahrávání

Když se doba dvou naplánovaných nahrávání překrývá, dojde ke konfliktu nahrávání. Konflikt nahrávání vyřešíte tím, že upravíte čas zahájení a ukončení nahrávání jednoho nebo obou naplánovaných nahrávání.

Úprava času zahájení a ukončení naplánovaného nahrávání…

- 1- Stiskněte tlačítko **: TV GUIDE**.
- 2 Stiskněte barevné tlačítko  **Nahrávky** .
- **3** V horní části obrazovky vyberte

možnost @ Naplánováno a stiskněte tlačítko OK.

**4 -** V seznamu naplánovaných nahrávání a připomínek vyberte kartu Nahrávky a stiskněte tlačítko OK. Zobrazí se pouze naplánovaná nahrávání.

**5 -** Vyberte naplánované nahrávání, které je v konfliktu s jiným nahráváním, stiskněte barevné tlačítko a vyberte možnost - Upravit čas.

**6 -** Vyberte čas zahájení a ukončení nahrávání a upravte je pomocí tlačítek  $\wedge$  (nahoru) nebo **v** (dolů). Vyberte možnost Použít a stiskněte tlačítko OK.

**7 -** Stisknutím tlačítka BACK nabídku zavřete.

### Automatický přesah

Dobu přesahu, kterou televizor automaticky přidá na konec každého naplánovaného nahrávání, můžete nastavit.

Nastavení automatického časového přesahu…

1- Stiskněte tlačítko **II** TV GUIDE.

2 - Stiskněte tlačítko **= OPTIONS**, vyberte možnost Automatický přesah a stiskněte tlačítko OK.

**3 -** Stiskněte tlačítko (nahoru)

nebo  $\vee$  (dolů) a potom tlačítkem OK nastavte časový přesah automaticky přidaný nakonec nahrávání. K nahrávání můžete přidat až 45 minut. 4 - Stisknutím tlačítka < BACK nabídku zavřete.

### Ruční nahrávání

Můžete naplánovat nahrávání, které není propojeno s televizním programem. Sami nastavíte typ tuneru, kanál a čas zahájení a ukončení nahrávání.

Ruční naplánování nahrávání…

- 1 Stiskněte tlačítko **:= TV GUIDE**.
- 2 Stiskněte barevné tlačítko Nahrávky .
- **3** V horní části obrazovky vyberte

možnost @ Naplánováno a stiskněte tlačítko OK. 4 - Stiskněte tlačítko **·** OPTIONS, vyberte možnost Naplánovat a stiskněte tlačítko OK. **5 -** Vyberte tuner pro nahrávání a stiskněte

tlačítko OK.

**6 -** Vyberte kanál pro nahrávání a stiskněte tlačítko OK.

**7 -** Vyberte den nahrávání a stiskněte tlačítko OK. **8 -** Nastavte čas zahájení a ukončení nahrávání. Vyberte tlačítko a pomocí tlačítek <br/>  $\bigwedge$  (nahoru) nebo  $\sqrt{\left(\text{dol}\right)}$  nastavte hodiny a minuty. **9 -** Vyberte možnost Naplánovat a stisknutím tlačítka OK ručně naplánujte nahrávání.

Nahrávání se zobrazí v seznamu naplánovaného nahrávání a připomenutí.

# Sledování nahrávky

Sledování nahrávky…

- 1- Stiskněte tlačítko **: TV GUIDE**.
- 2 Stiskněte barevné tlačítko Nahrávky .
- **3** Ze seznamu vyberte požadovanou nahrávku
- a stisknutím tlačítka OK spusťte přehrávání. **4 -** Můžete použít

tlačítka (pauza), (přehrát), 4 (posun zpět),  $\rightarrow$  (posun vpřed) nebo (zastavit). **5 -** Přepnout zpět ke sledování televizoru lze tlačítkem EXIT.

## $\overline{9.2}$

# Pozastavení televizního vysílání

# Co potřebujete

Digitální televizní vysílání můžete pozastavit a obnovit jeho sledování později.

Podmínky pozastavení požadovaného televizního programu…

• připojený pevný disk USB naformátovaný na tomto televizoru

• digitální televizní kanály nainstalované v televizoru

• příjem informací o kanálu pro TV průvodce na obrazovce

Je-li připojen naformátovaný pevný disk USB, televizor neustále ukládá sledované televizní vysílání. Když přepnete na jiný kanál, vysílání z předchozího kanálu je vymazáno. Také při přepnutí televizoru do pohotovostního režimu je veškeré zaznamenané vysílání vymazáno.

Vysílání není možné pozastavit během nahrávání.

- Chcete-li získat další informace, stiskněte
- v Nápovědě barevné tlačítko Klíčová slova
- a vyhledejte položku Pevný disk USB, instalace.

# Pozastavení programu

Pozastavení a obnovení vysílání…

Chcete-li pozastavit televizní vysílání, stiskněte tlačítko **II** (Pozastavit). Na dolním okraji obrazovky se na chvíli zobrazí indikátor průběhu. Indikátor průběhu lze opět zobrazit dalším stisknutím tlačítka **II** (Pozastavit). Chcete-li obnovit sledování, stiskněte

tlačítko (Přehrát).

Se zobrazeným indikátorem průběhu můžete pomocí tlačítek « (Posun zpět) nebo » (Posun vpřed) nastavit, kdy chcete pozastavené vysílání obnovit. Opakovaným stisknutím těchto tlačítek měníte rychlost posunu.

Vysílání lze pozastavit maximálně na 90 minut.

Chcete-li přepnout zpět na televizní vysílání, stiskněte tlačítko **■** (Zastavit).

# Přehrávání

Vzhledem k funkci ukládání sledovaného vysílání si většinou můžete přehrát program několik vteřin zpětně.

Přehrání aktuálního vysílání…

1 - Stiskněte tlačítko **II** (Pozastavit)

2 - Stiskněte tlačítko ← (Posun zpět). Opakovaným stisknutím tlačítka <vvberte, odkud chcete začít sledovat pozastavené vysílání. Opakovaným stisknutím těchto tlačítek měníte rychlost posunu. V určitém okamžiku dojdete na začátek uloženého vysílání start nebo maximálního časového rozsahu. **3 -** Chcete-li vysílání sledovat znovu, stiskněte tlačítko (Přehrát).

**4 -** Když chcete znovu sledovat živé vysílání, stiskněte tlačítko (Zastavit).

# $\overline{10}$ Nejlepší tipy

# $\overline{10.1}$ Nejlepší tipy

Pomocí funkce **T**TOP PICKS váš televizor doporučuje aktuální televizní programy, nejnovější videa k zapůjčení a televizní služby online, které můžete sledovat. Musíte souhlasit s Podmínkami používání. Abyste mohli využívat funkci Nejlepší tipy, připojte televizor k internetu.

Informace a služby v rámci funkce Nejlepší tipy jsou dostupné pouze ve vybraných zemích.

## Podmínky používání

Pokud chcete povolit, aby vám televizor dával tato doporučení, musíte souhlasit s Podmínkami používání. Pokud chcete dostávat doporučení přizpůsobená podle toho, co obvykle sledujete, musíte označit zaškrtávací políčko s položkou Souhlas s osobními doporučeními .

Souhlas s Podmínkami používání a potvrzení Souhlasu s osobními doporučeními…

1- Stiskněte tlačítko **za TOP PICKS**.

2 - Stiskněte tlačítko **=** OPTIONS, vyberte možnost Podmínky používání a stiskněte tlačítko OK.

- **3** Vyberte možnost (… …) a stiskněte tlačítko OK.
- 4 Stiskněte tlačítko **< BACK**.

# $\overline{10.2}$ Nyní na TV

# Nabídka Nyní na TV

V nabídce **Nyní na TV** televizor doporučuje 10 nejoblíbenějších programů, které je možné v danou chvíli sledovat.

Doporučené programy jsou vybírány z nainstalovaných kanálů, a to z kanálů vaší země. Můžete si také funkci Nyní na TV nastavit tak, aby vám nabízela přizpůsobená doporučení na základě programů, které sledujete pravidelně. Abyste mohli využívat funkci přizpůsobených doporučení, musíte v Podmínkách používání potvrdit Souhlas s poskytováním osobních doporučení. Funkce Nyní na TV vám také může předložit doporučení přizpůsobená podle programů, které pravidelně sledujete.

Chcete-li používat funkci Nyní na TV…

- funkce Nyní na TV musí být ve vaší zemi k dispozici.
- v televizoru musí být nainstalovány televizní kanály.

• Televizor musí být připojen k internetu.

• hodiny televizoru musí být nastaveny na hodnotu Automaticky nebo Podle země.

• musíte vyjádřit souhlas s Podmínkami používání (tento souhlas jste mohli vyjádřit už dříve, když jste se připojovali k internetu).

Ikona **za** se v horní části obrazovky zobrazí jen tehdy, když je služba Nyní v televizi dostupná.

Co potřebujete

# Používání funkce Nyní na TV

Postup otevření nabídky Nyní na TV…

1 - Stisknutím tlačítka **za TOP PICKS** otevřete nabídku Nejlepší tipy.

2 - Vyberte možnost **za Nyní v televizi** v horní části obrazovky a stiskněte tlačítko OK.

**3 -** Stisknutím tlačítka BACK nabídku zavřete.

Když otevřete nabídku Nyní na TV, může trvat několik vteřin, než televizor informace obnoví.

V nabídce Nyní na TV můžete…

• přepnout na právě vysílaný program tak, že na ikoně programů vyberete program a stisknete tlačítko OK, • přepnout již na kanál s plánovaným programem tak, že na ikoně plánovaných programů vyberete kanál a stisknete tlačítko OK.

Ke spuštění, ukončení nebo vymazání plánovaného nahrávání můžete použít barevné klávesy na dálkovém ovladači. Aplikace

Chcete-li nabídku Nyní na TV zavřít, aniž byste přepnuli na jiný program, stiskněte tlačítko BACK .

# $\overline{10.3}$ TV on Demand

# Informace o službě TV on Demand

Díky možnosti **IN** TV na vyžádání můžete sledovat televizní pořady, které jste zmeškali, nebo sledovat televizní pořady v době, kdy se vám to nejlépe hodí. Tato služba se nazývá také Catch Up TV, Replay TV nebo Online TV. Programy dostupné v TV na vyžádání lze sledovat zdarma.

Službu TV na vyžádání si můžete nastavit tak, aby vám doporučovala filmy na základě vaší země, nastavení televizoru a pravidelně sledovaných programů.

Ikona **IIO** se v horní části obrazovky zobrazí jen tehdy, když je služba TV na vyžádání dostupná.

# Využívání TV na vyžádání

Otevření TV na vyžádání…

1 - Stisknutím tlačítka **za TOP PICKS** otevřete nabídku Nejlepší tipy.

**2 -** Vyberte možnost TV na vyžádání v horní části obrazovky a stiskněte tlačítko OK.

3 - Stisknutím tlačítka v (dolů) otevřete stránku na celou obrazovku.

**4 -** Pokud je k dispozici více vysílacích společností, můžete vybrat jednu konkrétní.

**5 -** Sledování zahájíte tak, že vyberte ikonu programu a stisknete tlačítko OK.

**6 -** Stisknutím tlačítka BACK nabídku zavřete.

Když otevřete nabídku TV na vyžádání, může trvat několik vteřin, než televizor informace obnoví.

Po spuštění programu můžete používat tlačítka (Přehrát) a (Pozastavit).

# $\overline{104}$ Video on Demand

# Informace o službě Video on Demand

S funkcí **II** Video na vyžádání si můžete půjčovat filmy z videopůjčovny online.

Můžete si také službu Video na vyžádání nastavit tak, aby vám doporučovala filmy na základě vaší země, nastavení televizoru a pravidelně sledovaných programů.

Ikona  $s$  se v horní části obrazovky zobrazí jen tehdy, když je služba Video na vyžádání dostupná.

### Platba

Když si půjčíte nebo koupíte film, můžete videopůjčovně bezpečně zaplatit kreditní kartou. Většina videopůjčoven vás při prvním zapůjčení filmu požádá o vytvoření účtu pro přihlášení.

### Datové přenosy na internetu

Streamování mnoha videí může vést k překročení vašeho měsíčního limitu pro stahování dat z internetu.

# Použití funkce Video na vyžádání

Otevření Videa na vyžádání…

1- Stisknutím tlačítka **za TOP PICKS** otevřete nabídku Nejlepší tipy.

2 - Vyberte možnost **"Video na vyžádání** v horní části obrazovky a stiskněte tlačítko OK.

**3 -** Pomocí navigačních tlačítek vyberte plakát k filmu.

4 - Stisknutím tlačítka < BACK nabídku zavřete.

Když otevřete nabídku Video na vyžádání, může trvat několik vteřin, než televizor informace obnoví.

Pokud je k dispozici více videopůjčoven, můžete vybrat jednu konkrétní.

Vypůjčení filmu…

**1 -** Přejděte na zvýrazněné místo na plakátu k filmu.

- Po několika sekundách se zobrazí stručné informace.
- **2** Stisknutím tlačítka OK se zobrazí stránka filmu
- z videopůjčovny se synopsí filmu.
- **3** Potvrďte objednávku.
- **4** Platbu proveďte na televizoru.
- **5** Videokanály Můžete používat
- tlačítka (Přehrát) a (Pozastavit).

# 11 Nabídka Domů

## 111

# Informace o hlavní nabídce

Abyste mohli využívat výhody televizoru se systémem Android, připojte televizor k internetu.

Podobně jako u chytrých telefonů nebo tabletů se systémem Android představuje hlavní nabídka určité centrum televizoru. V hlavní nabídce můžete spustit libovolnou aplikaci, přepnout na televizní kanál, vypůjčit si film, otevřít webovou stránku nebo přepnout na připojené zařízení. Hlavní nabídka může v závislosti na nastavení televizoru a vaší zemí obsahovat různé položky.

Položky v hlavní nabídce jsou uspořádány do řádků…

### Doporučení

V prvním řádku jsou návrhy oblíbených videí, hudebních videí či internetových hitů. V podmínkách použití lze upravit nastavení soukromí tak, aby návrhy odpovídaly vašem stylu sledování.

### **Follow** Kolekce aplikací Philips

Tento řádek obsahuje návrhy aplikací.

### **E** Aplikace

Řádek s aplikacemi obsahuje veškeré aplikace dodávané s televizorem a také aplikace, které jste si sami stáhli z obchodu Google Play. Dále v tomto řádku naleznete aplikace pro televizor, jako jsou například Sledování TV, Zdroje nebo Média. Poslední spuštěné aplikace se zobrazí na začátku řádku.

### $Hry$

Tento řádek umožňuje spouštění her v televizoru. Když si stáhnete nějakou hru, zobrazí se právě v tomto řádku.

### Nastavení

Tento řádek umožňuje otevřít výběr nastavení. Chceteli najít všechna nastavení, stiskněte

tlačítko **\*** SETTINGS a vyberte možnost Všechna nastavení. Můžete zde také otevřít Nápovědu.

Viz také www.support.google.com/androidtv

# $\frac{11}{2}$ Otevření hlavní nabídky

Chcete-li otevřít hlavní nabídku a otevřít položku…

- 1 Stiskněte tlačítko △ HOME.
- **2** Vyberte požadovanou položku a stisknutím tlačítka OK ji otevřete nebo spusťte.

**3 -** Pokud žádnou položku spouštět nechcete, stisknutím tlačítka  $\leftarrow$  BACK hlavní nabídku zavřete.

## 11.3

# Vyhledávání a hlasové vyhledávání

Na internetu můžete vyhledávat videa, hudbu nebo cokoli jiného pomocí ikony  $\bigcup$  v hlavní nabídce. Hledaný výraz můžete vyslovit nebo napsat.

Další informace získáte v nabídce Nápověda stisknutím barevného tlačítka - Klíčová slova a vyhledáním položky Hlasové vyhledávání.

# $\frac{114}{114}$ Omezený profil

Přepnutím televizoru do omezeného profilu můžete zakázat používání některých aplikací. Tento omezený profil umožňuje pouze používání aplikací, které vyberete. K opuštění profilu musíte zadat kód PIN.

Co nelze v omezeném režimu…

- Hledat a spouštět aplikace označené jako Nepovolené
- Používat obchod Google Play
- Nakupovat filmy v aplikaci Google Play Movies & TV ani hry v aplikaci Google Play Games
- Používat aplikace třetích stran, které nepoužívají přihlášení účtem Google

Co můžete v omezeném režimu……

- Sledovat dříve zakoupený obsah z aplikace Google Play Movies & TV
- Hrát dříve zakoupené a nainstalované hry
- z aplikace Google Play Games
- Měnit následující nastavení: Síť Wi-Fi, Řeč
- a Usnadnění
- Přidávat příslušenství Bluetooth

Účet Google zůstane v televizoru přihlášený. Přepnutím do omezeného profilu se Účet Google nezmění.

# $\overline{12}$ Nabídka televizoru

## $\overline{121}$

# Informace o nabídce televizoru

Pokud televizor nemůžete připojit k internetu, můžete používat nabídku Nabídka televizoru jako hlavní nabídku.

V nabídce televizoru najdete všechny funkce televizoru.

# $\overline{122}$ Otevření Nabídky televizoru

Chcete-li otevřít Nabídku televizoru a otevřít položku…

1 - Stisknutím tlačítka **I** otevřete Nabídku televizoru.

**2 -** Vyberte požadovanou položku a stisknutím tlačítka OK ji otevřete nebo spusťte.

**3 -** Pokud žádnou položku spouštět nechcete,

stisknutím tlačítka < BACK Nabídku televizoru zavřete.

# 13 Netflix

Pokud máte předplatné služby Netflix, můžete službu Netflix v tomto televizoru používat. Televizor musí být připojen k internetu.

Aplikaci Netflix otevřete stisknutím tlačítka **NETFLIX**. Aplikaci Netflix lze spustit přímo z pohotovostního režimu televizoru.

www.netflix.com

# $\overline{14}$ Zdroje

## $\frac{1}{14.1}$

# Přepnutí na zařízení

V seznamu Zdroje můžete přepnout na jedno z připojených zařízení. Přepnutím na tuner umožníte sledování televizního vysílání, otevření obsahu jednotky Flash USB nebo sledování nahraného obsahu z pevného disku USB. Můžete přepnout zdroj na připojená zařízení a sledovat jejich program, na digitální přijímač nebo přehrávač disků Blu-ray.

Přepnutí na připojené zařízení…

1 - Stisknutím tlačítka **SOURCES** otevřete nabídku Zdroje.

**2 -** Vyberte položku v seznamu zdrojů a stiskněte tlačítko OK. Televizor zobrazí program nebo obsah zařízení.

**3 -** Dalším stisknutím

tlačítka **za SOURCES** nabídku zavřete.

### Přehrávání stisknutím jednoho tlačítka

Když je televizor v pohotovostním režimu, můžete přepnout na přehrávač disků dálkovým ovladačem televizoru.

Chcete-li zapnout přehrávač disků i televizor z pohotovostního režimu a ihned spustit přehrávání disku, stiskněte tlačítko (přehrát) na dálkovém ovladači televizoru. Zařízení musí být připojeno kabelem HDMI a jak v televizoru, tak v zařízení musí být zapnuta funkce HDMI CEC.

## $\overline{142}$

# Možnosti televizního vstupu

Některá zařízení televizního vstupu nabízejí specifická nastavení.

Nastavení možností specifického televizního vstupu…

1- Stiskněte tlačítko **SOURCES**.

**2 -** V seznamu vyberte televizní vstup a stiskněte tlačítko OK.

3 - Stiskněte tlačítko **= OPTIONS** . Zde můžete nastavit možnosti pro vybraný televizní vstup.

4 - Dalším stisknutím tlačítka **= OPTIONS** nabídku Možnosti zavřete.

Jaké možnosti můžete nastavit…

### Ovládací prvky

Pomocí této možnosti můžete ovládat televizní vstup dálkovým ovladačem televizoru. Zařízení musí být připojeno kabelem HDMI a jak v televizoru, tak v zařízení musí být zapnuta funkce HDMI CEC.

### Informace o zařízení

Otevřením této možnosti zobrazíte informace o připojeném zařízení.

# $\frac{1}{4.3}$ Název a typ zařízení

Když připojíte k televizoru nové zařízení, televizor ho detekuje a umožní vám přiřadit odpovídající ikonu typu zařízení. Připojíte-li zařízení kabelem HDMI a HDMI CEC, televizor automaticky detekuje typ zařízení a přiřadí mu vhodnou ikonu.

Typ zařízení určuje styl obrazu a zvuku, hodnoty rozlišení, konkrétní nastavení nebo pozici v rámci nabídky Zdroj. Ideální nastavení se nastaví automaticky.

### Přejmenování nebo změna typu zařízení

Název a typ připojeného zařízení můžete kdykoli změnit. Napravo od názvu zařízení v nabídce Zdroje najdete ikonu  $\bullet$ . Název některých typů zdrojů nelze změnit.

### Změna typu zařízení…

**1 -** Vyberte zařízení v nabídce Zdroje.

2 - Pomocí tlačítka > (vpravo) vyberte

ikonu **\*** a stiskněte tlačítko OK.

**3 -** Stisknutím tlačítka BACK skryjete klávesnici na obrazovce.

4 - Pomocí tlačítka v (dolů) najdete všechny dostupné typy zařízení. Vyberte požadovaný typ a stiskněte tlačítko OK.

**5 -** Pokud chcete resetovat typ zařízení na původní typ podle konektoru, vyberte

možnost Reset a stiskněte tlačítko OK.

**6 -** Vyberte možnost Zavřít a stisknutím tlačítka OK zavřete nabídku.

### Změna názvu zařízení…

**1 -** Vyberte zařízení v nabídce Zdroje.

2 - Pomocí tlačítka > (vpravo) vyberte

ikonu « a stiskněte tlačítko OK.

**3 -** Pomocí klávesnice na obrazovce vymažte současný název a zadejte nový. Stisknutím tlačítka volbu potvrdíte.

4 - Stisknutím tlačítka < BACK skryjete klávesnici na obrazovce.

**5 -** Pokud chcete resetovat název zařízení na původní typ podle konektoru, vyberte

možnost Reset a stiskněte tlačítko OK.

**6 -** Vyberte možnost Zavřít a stisknutím tlačítka OK zavřete nabídku.

# $\frac{1}{44}$ Hra nebo počítač

Typ zařízení určuje styl obrazu a zvuku, hodnoty rozlišení a další specifika. Ideální nastavení se nastaví automaticky.

U některých typů zařízení není volba možností tak jednoznačná. Herní konzole může mít vestavěný přehrávač disků Blu-ray, ale je nastaven typ zařízení Přehrávač, protože většinou konzoli používáte k přehrávání disků. U takových zařízení můžete dočasně přepínat ideální nastavení na herní režim. Nebo můžete také přepnout na ideální nastavení pro připojený počítač.

Když v nabídce Zdroje přepnete na připojené zařízení, můžete použít pouze nastavení Hra nebo počítač. Pro vybrané zařízení se uloží nastavení Hra nebo počítač.

Ruční přepnutí ideálních nastavení pro hry nebo počítač…

1 - Stiskněte tlačítko **\*** SETTINGS, vyberte možnost Všechna nastavení a stiskněte tlačítko OK.

**2 -** Vyberte možnost Styl

obrazu > Pokročilé a stiskněte tlačítko OK.

**3 -** Vyberte možnost Hra, Počítač nebo Vypnuto.

**4 -** Stisknutím tlačítka (vlevo) se můžete vrátit o jeden krok zpět, stisknutím tlačítka  $\leftarrow$  BACK nabídku zavřete.

Po skončení hraní nezapomeňte toto nastavení přepnout zpět na hodnotu Vypnuto.

### 14.5

# Znovu vyhledat připojení

Všechna připojení televizoru můžete znovu prohledat, aby se aktualizovala nabídka Zdroje přidáním nově připojených zařízení.

Vyhledání všech připojení…

1 - Stisknutím tlačítka **SOURCES** otevřete nabídku Zdroje.

2 - Stisknutím tlačítka <br /> **A** (nahoru) vyberte

ikonu  $\Omega$  vpravo nahoře v nabídce Zdroje.

**3 -** Stisknutím tlačítka OK spusťte vyhledávání

připojených zařízení. Do nabídky Zdroje se přidají nově připojená zařízení.

# 15 Aplikace

# $15.1$

# Informace o aplikacích

Všechny nainstalované aplikace najdete v nabídce " **Aplikace** v hlavní nabídce.

Podobně jako u chytrého telefonu nebo tabletu nabízejí aplikace v televizoru nové funkce a rozšiřují možnosti jeho využití. K dispozici je například YouTube, hry, videoobchody, předpověď počasí a další. Pomocí aplikace Internet můžete procházet internet.

Aplikace mohou pocházet z galerie Philips App Gallery nebo z obchodu Google Play™. Některé praktické aplikace jsou již na začátku nainstalované v televizoru.

Chcete-li nainstalovat aplikaci ze služby Philips App Gallery nebo z obchodu Google Play, musí být televizor připojen k internetu. Abyste mohli používat aplikace z galerie App Gallery, musíte vyjádřit souhlas s Podmínkami používání. Abyste mohli používat obchod Google Play a aplikace z obchodu Google Play, musíte se přihlásit k účtu Google.

Chcete-li zobrazit další informace, stiskněte v Nápovědě barevné tlačítko – Klíčová slova a vyhledejte položku App Gallery, Podmínky používání nebo App Gallery, Nastavení soukromí.

# $15.2$

# Google Play

# Movies && TV

V aplikaci Google Play Movies & TV si můžete zakoupit nebo zapůjčit filmy a televizní pořady ke sledování v televizoru.

### Co potřebujete

- televizor musí být připojen k internetu,
- musíte se v televizoru přihlásit k účtu Google,
- chcete-li nakupovat filmy a televizní pořady, přidejte k účtu Google údaje o platební kartě.

Zakoupení a zapůjčení filmu nebo televizního pořadu…

- 1- Stiskněte tlačítko **A**HOME.
- **2** Posuňte stránku dolů, vyberte možnost

 Aplikace > Google Play Movies & TV a stiskněte tlačítko OK.

**3 -** Vyberte požadovaný film nebo pořad a stiskněte tlačítko OK.

**4 -** Vyberte požadovaný nákup a stiskněte tlačítko OK. Aplikace vás provede nákupem.

**5 -** Můžete také pomocí tlačítka (vpravo) vybrat možnost Přidat do seznamu přání a stisknout tlačítko OK. Video se přidá do seznamu Moje přání.

Sledování zakoupeného nebo zapůjčeného filmu nebo televizního pořadu…

1 - Stiskněte tlačítko △ HOME.

**2 -** Posuňte stránku dolů, vyberte možnost Aplikace > Google Play Movies & TV a stiskněte tlačítko OK.

**3 -** Vyberte možnost Moje knihovna a vyberte možnost Moje filmy nebo Moje TV pořady. Potom stiskněte tlačítko OK.

**4 -** Vyberte, co chcete sledovat, a stiskněte tlačítko OK. Můžete používat tlačítka dálkového ovladače (zastavit),  $\mathbf{u}$  (pauza),  $\mathbf{A}$  (posun zpět) nebo  $\mathbf{B}$ (posun vpřed).

**5 -** Aplikaci Movies & TV ukončíte opakovaným stisknutím tlačítka < BACK nebo stisknutím tlačítka **w** EXIT.

Některé produkty a funkce Google Play jsou dostupné pouze ve vybraných zemích.

Další informace najdete na stránce support.google.com/androidtv

# Hudba

V aplikaci Google Play Music můžete v televizoru přehrávat svou oblíbenou hudbu.

Aplikace Google Play Music umožňuje zakoupit hudbu do počítače nebo do mobilního zařízení. V televizoru se také můžete přihlásit k odběru s plným přístupem, což je předplatné hudby na Google Play Music. V aplikaci můžete také přehrávat hudební soubory uložené v počítači.

### Co potřebujete

- televizor musí být připojen k internetu,
- musíte se v televizoru přihlásit k účtu Google,

• chcete-li si koupit předplatné hudby, přidejte k účtu Google údaje o platební kartě.

Spuštění aplikace Google Play Music…

- 1- Stiskněte tlačítko △ HOME.
- **2** Posuňte stránku dolů, vyberte možnost Aplikace > Google Play Music a stiskněte tlačítko OK.

**3 -** Vyberte požadovanou hudbu a stiskněte tlačítko OK.

**4 -** Aplikaci Music ukončíte opakovaným stisknutím tlačítka < BACK nebo stisknutím tlačítka **IV** EXIT.

Některé produkty a funkce Google Play jsou dostupné pouze ve vybraných zemích.

Další informace najdete na stránce support.google.com/androidtv

# Hry

Aplikace Google Play Games umožňuje v televizoru hrát hry. Online nebo offline.

Můžete se podívat, co právě hrají vaši přátelé, nebo se můžete přidat k jejich hře a soutěžit s nimi. Můžete sledovat svoje úspěchy a příště začít tam, kde jste skončili.

### Co potřebujete

• televizor musí být připojen k internetu,

• musíte se v televizoru přihlásit k účtu Google, • chcete-li nakupovat nové hry, přidejte k účtu

Google údaje o platební kartě.

Spusťte aplikaci Google Play Games, vyberte si nové herní aplikace a nainstalujte si je do televizoru. Některé hry jsou zdarma. Pokud je ke hraní některé hry nutný gamepad, zobrazí se upozornění.

Spuštění a ukončení hry v aplikaci Google Play Games…

1- Stiskněte tlačítko **n**HOME.

**2 -** Posuňte stránku dolů, vyberte možnost Aplikace > Google Play Games a stiskněte tlačítko OK.

**3 -** Vyberte hru, kterou chcete hrát, nebo novou hru, kterou chcete nainstalovat, a stiskněte tlačítko OK. **4 -** Potom několikrát stiskněte tlačítko BACK nebo jednou stiskněte tlačítko **EXIT** nebo aplikaci ukončete tlačítkem konec/zastavit v aplikaci.

Nainstalované hry se zobrazí v hlavní nabídce v řádku **m** Hry

Některé produkty a funkce Google Play jsou dostupné pouze ve vybraných zemích.

Další informace najdete na stránce support.google.com/androidtv

# Google Play Store

V aplikaci Google Play Store si můžete stahovat a instalovat nové aplikace. Některé aplikace jsou zdarma.

### Co potřebujete

- televizor musí být připojen k internetu,
- musíte se v televizoru přihlásit k účtu Google,
- chcete-li nakupovat aplikace, přidejte k účtu Google údaje o platební kartě.

Instalace nové aplikace…

- 1 Stiskněte tlačítko △ HOME.
- **2** Posuňte stránku dolů, vyberte možnost
- Aplikace > Google Play Store a stiskněte tlačítko OK.
- **3** Vyberte aplikaci, kterou chcete nainstalovat, a stiskněte tlačítko OK.
- **4** Aplikaci Google Play Storeukončíte opakovaným

stisknutím tlačítka <BACK nebo tlačítkem EXIT.

Filtrování obsahu (Rodičovské ovládací prvky)

V obchodě Google Play můžete skrýt obsah určený pouze dospělým uživatelům/nakupujícím. Ke změně nastavení úrovně dospělosti je nutné zadat kód PIN.

Nastavení rodičovského zámku…

1 - Stiskněte tlačítko △ HOME.

**2 -** Posuňte stránku dolů, vyberte možnost Aplikace > Google Play Store a stiskněte tlačítko OK.

**3 -** Vyberte možnost Nastavení > Filtrování obsahu a stiskněte tlačítko OK.

- **4** Vyberte požadovanou úroveň dospělosti.
- **5** Až k tomu budete vyzváni, zadejte kód PIN. **6 -** Aplikaci Google Play Storeukončíte opakovaným

stisknutím tlačítka <BACK nebo tlačítkem EXIT.

Některé produkty a funkce Google Play jsou dostupné pouze ve vybraných zemích.

Další informace najdete na stránce support.google.com/androidtv

# Platby

Abyste mohli zaplatit v aplikaci Google Play on TV, musíte přidat ke svému účtu Google platební prostředek – platební kartu (mimo USA). Platby za nákupy filmů a televizních pořadů se strhnou z této platební karty.

Přidání platební karty…

**1 -** V počítači přejděte na stránku accounts.google.com a přihlaste se k účtu Google, který budete používat v aplikaci Google Play on TV. **2 -** Na stránce wallet.google.com přidejte ke svému účtu Google platební kartu.

**3 -** Zadejte údaje o platební kartě a potvrďte souhlas s podmínkami používání služby.

# 15.3 App Gallery

Po připojení televizoru k internetu můžete používat aplikace vybrané společností Philips. Jde o aplikace navržené speciálně pro televizory. Galerie Philips App Gallery obsahuje širokou nabídku aplikací. V některých zemích můžete nainstalovat i aplikace místní služby Videostore nebo aplikace vysílacích televizních společností. Ty nabízejí i televizní služby Catch-Up. Stahování a instalace aplikací z galerie App Gallery je zdarma.

Sbírka aplikací v galerii Philips App Gallery se může v jednotlivých zemích a regionech lišit.

Některé aplikace z App Gallery jsou již předem nainstalované v televizoru. Při instalaci dalších aplikací z App Gallery budete požádáni o souhlas s Podmínkami používání. Zásady ochrany soukromí můžete nastavit podle svých preferencí.

Instalace aplikací z galerie App Gallery…

1 - Stiskněte tlačítko △ HOME.

**2 -** Přejděte na stránce dolů, vyberte možnost **H** Kolekce Philips > **H** App Gallery a potom stiskněte tlačítko OK.

**3 -** Vyberte ikonu aplikace a stiskněte tlačítko OK.

**4 -** Vyberte možnost Instalovat a stiskněte tlačítko OK.

# 15.4 Spuštění a ukončení aplikace

Aplikaci můžete spustit z hlavní nabídky.

Spuštění aplikace…

1 - Stiskněte tlačítko △ HOME.

**2 -** Přejděte na stránce dolů k možnosti

 Aplikace , vyberte požadovanou aplikaci a stiskněte tlačítko OK.

**3 -** Když chcete aplikaci ukončit, několikrát stiskněte tlačítko  $\leftarrow$  BACK nebo jednou stiskněte

tlačítko EXIT nebo aplikaci ukončete tlačítkem konec/zastavit v aplikaci.

# 15.5 Blokování aplikací

# Informace o blokování aplikací

Aplikace nevhodné pro děti můžete zablokovat. Aplikace s hodnocením 18+ v galerii App Gallery můžete zablokovat, nebo můžete v hlavní nabídce nastavit omezený profil.

### 18+

Zámek aplikací 18+ vás při pokusu o spuštění aplikace označené jako nevhodné do 18 let požádá o zadání kódu PIN. Zámek je platný pouze pro aplikace 18+ z galerie Philips App Gallery.

### Omezený profil

V hlavní nabídce můžete nastavit omezený profil. Potom se v hlavní nabídce zobrazují pouze aplikace, které povolíte. K nastavení omezeného profilu a přepnutí do něj musíte zadat kód PIN.

### Google Play Store – Dospělost

V obchodě Google Play můžete skrýt obsah určený pouze dospělým uživatelům/nakupujícím. Ke změně nastavení úrovně dospělosti je nutné zadat kód PIN. Úroveň dospělosti určí, které aplikace bude možné nainstalovat.

Další informace získáte v nabídce Nápověda stisknutím barevného tlačítka - Klíčová slova a vyhledáním položky Google Play Store.

# Blokování aplikací určených pro uživatele nad 18 let (označení 18+)

Můžete blokovat aplikace 18+ z galerie Philips App Gallery. Toto nastavení kontroluje označení 18+ v nastavení ochrany soukromí galerie Philips App Gallery.

Blokování aplikací určených pro uživatele nad 18 let...

1 - Stiskněte tlačítko  $\bullet$ , vyberte možnost Všechna nastavení a stiskněte tlačítko OK.

**2 -** Vyberte možnost Rodičovský zámek, vyberte Zámek aplikace a stiskněte tlačítko OK.

**3 -** Vyberte možnost Zapnuto a stiskněte tlačítko OK.

**4 -** Stisknutím tlačítka (vlevo), v případě potřeby opakovaným, nabídku zavřete.

Další informace získáte v nabídce Nápověda stisknutím barevného tlačítka - Klíčová slova a vyhledáním položky Rodičovský zámek, Nastavení kódu PIN.

# Omezený profil

### Informace o omezeném profilu

Přepnutím televizoru do omezeného profilu můžete zakázat používání některých aplikací. V hlavní nabídce se zobrazí pouze aplikace, které povolíte. K vypnutí omezeného profilu musíte zadat kód PIN.

Co nelze v omezeném režimu…

- Hledat a spouštět aplikace označené jako Nepovolené
- Používat obchod Google Play
- Nakupovat filmy v aplikaci Google Play Movies & TV ani hry v aplikaci Google Play Games
- Používat aplikace třetích stran, které nepoužívají přihlášení účtem Google

Co můžete v omezeném režimu……

• Sledovat dříve zakoupený obsah z aplikace Google Play Movies & TV

- Hrát dříve zakoupené a nainstalované hry
- z aplikace Google Play Games
- Měnit následující nastavení: Síť Wi-Fi, Řeč
- a Usnadnění
- Přidávat příslušenství Bluetooth

Účet Google zůstane v televizoru přihlášený.

Přepnutím do omezeného profilu se Účet Google nezmění.

### Nastavení

Nastavení omezeného profilu…

1 - Stiskněte tlačítko  $\bullet$ , vyberte možnost Všechna nastavení a stiskněte tlačítko OK.

**2 -** Vyberte možnost Nastavení systému Android a stiskněte tlačítko OK.

3 - Stiskněte tlačítko v (dolů), vyberte možnost Osobní > Zabezpečení a omezení a stiskněte tlačítko OK.

**4 -** Vyberte možnost Omezený profil a stiskněte tlačítko OK.

**5 -** Vyberte možnost Nastavení a stiskněte tlačítko OK.

**6 -** Pomocí dálkového ovladače zadejte kód PIN. **7 -** Vyberte možnost Povolené aplikace a stiskněte tlačítko OK.

**8 -** V seznamu dostupných aplikací vyberte aplikaci a stisknutím tlačítka OK ji povolte nebo zakažte. 9 - Stisknutím tlačítka  $\leftarrow$  BACK se vraťte o jeden krok nebo tlačítkem EXIT zavřete nabídku.

Nyní jste vstoupili do omezeného profilu.

Ten, kdo zná kód PIN, může kdykoli změnit kód PIN nebo upravit seznam povolených a nepovolených aplikací.

### Vstup

Vstup (přepnutí) do omezeného profilu…

1 - Stiskněte tlačítko **;** vyberte možnost Všechna nastavení a stiskněte tlačítko OK.

**2 -** Vyberte možnost Nastavení systému Android a stiskněte tlačítko OK.

**3 -** Stiskněte tlačítko (dolů), vyberte možnost Osobní > Zabezpečení a omezení a stiskněte tlačítko OK.

**4 -** Vyberte možnost Vstoupit do omezeného profilu a stiskněte tlačítko OK.

**5 -** Pomocí dálkového ovladače zadejte kód PIN.

**6 -** Stisknutím tlačítka BACK se vraťte o jeden krok nebo tlačítkem EXIT zavřete nabídku.

Vstup do omezeného profilu poznáte, když se na domovské obrazovce zobrazí jeho ikona. Posuňte se na stránce dolů

k možnosti **\*** Nastavení a posuňte se až doprava.

### Konec

Ukončení omezeného profilu…

**1 -** Stiskněte tlačko HOME, posuňte se na stránce dolů k možnosti  $\bullet$  Nastavení a posuňte se na stránce až doprava.

**2 -** Vyberte možnost Omezený profil a stiskněte tlačítko OK.

**3 -** Vyberte možnost Ukončit omezený profil a stiskněte tlačítko OK.

**4 -** Zadejte kód PIN. Omezený profil se v televizoru ukončí.

# 15.6 Správa aplikací

Když ukončíte aplikaci a vrátíte se na domovskou obrazovku, aplikace se ve skutečnosti neukončí. Aplikace běží v pozadí, aby byla rychle připravena, až ji spustíte znovu. Většina aplikací si pro plynulý běh ukládá data do paměti cache televizoru. Pro optimalizaci celkového běhu aplikací a zajištění dostatku paměti v televizoru Android může být vhodné ukončit aplikaci zcela nebo vyčistit data dané aplikace z paměti cache. Také byste měli odinstalovat aplikace, které již nepoužíváte.

Otevření seznamu stažených a systémových aplikací…

1- Stiskněte tlačítko **\***, vyberte možnost Všechna nastavení a stiskněte tlačítko OK.

**2 -** Vyberte možnost Nastavení systému Android a stiskněte tlačítko OK.

**3 -** Vyberte možnost Zařízení > Aplikace a stiskněte tlačítko OK.

**4 -** Vyberte aplikaci a stiskněte tlačítko OK. Pokud je aplikace spuštěná, můžete vynutit její ukončení nebo vymazat její data z paměti cache. Stažené aplikace můžete odinstalovat.

5 - Stisknutím tlačítka < BACK se vraťte o jeden krok nebo tlačítkem EXIT zavřete nabídku.

Pokud ukládáte aplikace na pevný disk USB, můžete aplikaci přesunout z paměti televizoru na pevný disk USB a naopak.

# 15.7 Úložiště

Zobrazuje, kolik paměti – interní paměti v televizoru – je použito na aplikace, videa, hudbu apod. Vidíte také, kolik volného místa v paměti zbývá pro instalaci nových aplikací. Pokud máte potíže s aplikacemi nebo se aplikace zpomalují, zkontrolujte dostupnou paměť.

Zobrazení využití paměti…

1 - Stiskněte tlačítko **;** vyberte možnost Všechna nastavení a stiskněte tlačítko OK.

**2 -** Vyberte možnost Nastavení systému Android a stiskněte tlačítko OK.

**3 -** Vyberte možnost Zařízení > Úložiště a reset a stiskněte tlačítko OK.

**4 -** Zobrazení využití paměti v televizoru.

5 - Stisknutím tlačítka < BACK se vraťte o jeden

krok nebo tlačítkem EXIT zavřete nabídku.

### Pevný disk USB

Pokud k televizoru připojíte pevný disk USB, můžete ho využít ke zvětšení paměti televizoru a k uložení většího množství aplikací. Během formátování pevného disku USB povolte jeho používání jako dodatečné paměti televizoru. Televizor se vždy nejprve pokusí uložit nové aplikace na pevný disk USB. Některé aplikace neumožňují instalaci na pevný disk USB.

# $\overline{16}$ Hry

# $16.1$ Co potřebujete

Na tomto televizoru můžete hrát hry…

- z galerie App Gallery v hlavní nabídce,
- z obchodu Google Play v hlavní nabídce,
- z připojené herní konzole.

Abyste mohli hrát hry z galerie App Gallery a z obchodu Google Play, musíte je nejprve stáhnout a nainstalovat do televizoru. K hraní některých her je nutný gamepad.

Chcete-li nainstalovat hru ze služby Philips App Gallery nebo z obchodu Google Play, musí být televizor připojen k internetu. Abyste mohli používat aplikace z galerie App Gallery, musíte vyjádřit souhlas s Podmínkami používání. Abyste mohli používat obchod Google Play a aplikace z obchodu Google Play, musíte se přihlásit k účtu Google.

Chcete-li zobrazit další informace, stiskněte v Nápovědě barevné tlačítko – Klíčová slova a vyhledejte položku App Gallery, Podmínky používání nebo App Gallery, Nastavení soukromí.

Chcete-li získat další informace o připojení k internetu, stiskněte v Nápovědě barevné tlačítko Klíčová slova a vyhledejte položku Instalace sítě.

# $16.2$ Gamepad

Chcete-li na televizoru hrát internetové hry, můžete k němu připojit některé podporované gamepady. Televizor podporuje připojení až dvou gamepadů současně. Gamepad můžete začít používat ihned po připojení.

Chcete-li získat další informace o připojení gamepadu, stiskněte v Nápovědě barevné tlačítko Klíčová slova a vyhledejte položku Gamepad, připojení.

# 16.3 Hraní hry

# Z hlavní nabídky

Spuštění hry z hlavní nabídky…

1 - Stiskněte tlačítko △ HOME.

2 - Posuňte se na stránce dolů k možnosti **EX** Hry, vyberte požadovanou hru a stiskněte tlačítko OK. **3 -** Chcete-li hru ukončit, několikrát stiskněte tlačítko < BACK nebo jednou stiskněte tlačítko EXIT nebo aplikaci ukončete tlačítkem

konec/zastavit v aplikaci.

# Z herní konzole

Spuštění hry z herní konzole…

**1 -** Zapněte herní konzoli.

2 - Stiskněte tlačítko **SOURCES** a vyberte herní konzoli nebo název konektoru.

**3 -** Spusťte hru.

**4 -** Chcete-li hru ukončit, několikrát stiskněte

tlačítko < BACK nebo jednou stiskněte

tlačítko EXIT nebo aplikaci ukončete tlačítkem konec/zastavit v aplikaci.

Chcete-li získat další informace o připojení herní konzole, stiskněte v Nápovědě barevné tlačítko Klíčová slova a vyhledejte položku Herní konzole, připojení.

# 17 Internet

# $\frac{1}{17.1}$

# Spuštění aplikace Internet

V televizoru můžete procházet internet. Můžete zobrazit jakoukoli internetovou stránku, ale většina z nich není upravena pro prohlížení na televizní obrazovce.

• Některé moduly plug-in (například pro zobrazení stránek nebo videí) nejsou v televizoru dostupné.

• Nemůžete odesílat a stahovat soubory.

• Internetové stránky se zobrazují postupně a na celou obrazovku.

Spouštění prohlížeče Internet…

- 1- Stiskněte tlačítko △ HOME.
- **2** Posuňte se na stránce dolů a vyberte

možnost Aplikace > 
internet a stiskněte tlačítko OK.

**3 -** Zadejte internetovou adresu, vyberte možnost

a stiskněte tlačítko OK.

**4 -** Chcete-li ukončit prohlížeč Internet, stiskněte

tlačítko △ HOME nebo **w** EXIT.

# 17.2 Možnosti na internetu

K procházení internetu je k dispozici několik rozšíření.

Otevření rozšíření…

**1 -** Se zobrazenou webovou stránkou stiskněte tlačítko **= OPTIONS**.

- **2** Vyberte jednu z položek a stiskněte tlačítko OK.
- **3** Stisknutím tlačítka (vlevo), v případě potřeby

opakovaným, nabídku zavřete.

## Zadejte adresu

Zadání nové internetové adresy.

## Zobrazit Oblíbené

Zobrazení stránek označených jako oblíbené.

## Znovu načíst stránku

Opětovné načtení internetové stránky.

## Zvětšit stránku

Procento zvětšení nastavte pomocí posuvníku.

# Informace o bezpečnosti

Zobrazení úrovně zabezpečení aktuálně zobrazené stránky.

# Označit jako oblíbené

Označení aktuálně zobrazené stránky jako oblíbené.

Titulky

Zobrazení titulků, jsou-li dostupné.

# Videa, fotografie a hudba

## 18.1

# Z připojení USB

Můžete zobrazit fotografie nebo přehrávat hudbu z připojené jednotky USB Flash nebo pevného disku USB.

Když je televizor zapnutý, připojte jednotku USB Flash nebo pevný disk USB k jednomu z konektorů USB. Televizor rozpozná zařízení a zobrazí seznam mediálních souborů.

Pokud se seznam souborů nezobrazí automaticky…

1 - Stiskněte tlačítko **SOURCES**, vyberte možnost USB a stiskněte tlačítko OK. **2 -** Vyberte možnost Zařízení USB a stisknutím tlačítka > (vpravo) vyberte požadované zařízení USB.

**3 -** Soubory ve složkách můžete procházet podle toho, jak jste si je na disku uspořádali.

**4 -** K ukončení přehrávání videí, fotografií nebo hudby slouží tlačítko **v EXIT**.

### Varování

Jestliže se pokusíte pozastavit nebo nahrávat pořad s připojeným pevným diskem USB, televizor zobrazí dotaz, zda chcete naformátovat pevný disk USB. Tímto formátováním dojde k odstranění všech aktuálních souborů z pevného disku USB.

### $\overline{182}$

# Z počítače nebo zařízení NAS

Můžete si prohlížet snímky nebo přehrávat hudbu a videa z počítače nebo ze zařízení NAS (Network Attached Storage) v domácí síti.

Televizor a počítač nebo zařízení NAS musí být ve stejné síti. V počítači nebo zařízení NAS musí být nainstalován software serveru médií. Server médií musí být nastaven na sdílení souborů s televizorem. Televizor zobrazí vaše soubory a složky tak, jak jsou uspořádány serverem médií nebo jak jsou uloženy v počítači nebo zařízení NAS.

Televizor nepodporuje titulky u filmů streamovaných z počítače nebo zařízení NAS.

Pokud server médií podporuje vyhledávání souborů, je k dispozici vyhledávací pole.

Procházení a přehrávání souborů z počítače…

1- Stiskněte tlačítko **z SOURCES**, vyberte

možnost **«** Síť a stiskněte tlačítko OK.

**2 -** Vyberte možnost Zařízení

SimplyShare a stisknutím tlačítka > (vpravo) vyberte požadované zařízení.

**3 -** Soubory můžete procházet a přehrávat.

**4 -** K ukončení přehrávání videí, fotografií nebo hudby slouží tlačítko **w** EXIT.

# $\frac{1}{18}$ Ze služby cloudového úložiště

Můžete prohlížet fotografie a přehrávat hudbu a videa nahraná do služby úložiště na online cloudu\*.

Pomocí aplikace C Cloud Explorer se můžete připojit ke cloudovým hostitelským službám. Připojíte se pomocí svého uživatelského jména a hesla.

- 1 Stiskněte tlačítko △ HOME.
- **2** Přejděte na stránce dolů, vyberte
- možnost  $\equiv$  Aplikace >  $\equiv$  Cloud

Explorer a stiskněte tlačítko OK.

- **3** Vyberte požadovanou hostitelskou službu.
- **4** Připojte se a přihlaste se do hostitelské služby svým uživatelským jménem a heslem.

**5 -** Vyberte fotografii, kterou chcete zobrazit, nebo video, které chcete přehrát, a stiskněte tlačítko OK. **6 -** Stisknutím tlačítka (vlevo) se můžete vrátit o jeden krok zpět, stisknutím tlačítka <BACK nabídku zavřete.

\* Služba úložiště, například Dropbox™.

# 18.4 Přehrávání videí

# Přehrávání videozáznamů

Způsob otevření seznamu mediálních souborů v televizoru závisí na typu zařízení, v němž jsou tyto soubory uloženy. Viz předchozí kapitoly.

Přehrávání videa v televizoru…

Vyberte možnost **E** Videa, vyberte název souboru a stiskněte tlačítko OK.

• Chcete-li video pozastavit, stiskněte tlačítko OK. Pokračovat můžete opětovným stisknutím tlačítka OK. • Chcete-li provést posun vzad nebo rychlý posun vpřed, stiskněte tlačítko > nebo 4. Stisknutím těchto tlačítek několikrát za sebou zvýšíte rychlost – 2x, 4x, 8x, 16x, 32x.

• Na další video ve složce přejdete tak, že stisknutím tlačítka OK pozastavíte přehrávání, potom na obrazovce vyberete možnost na stisknete tlačítko OK.

• Chcete-li přehrávání videa zastavit, stiskněte tlačítko **■** (Zastavit).

• Chcete-li se vrátit zpět do složky, stiskněte tlačítko  $\leftarrow$  BACK.

### Indikátor průběhu

Chcete-li během přehrávání videa zobrazit indikátor průběhu (pozici v přehrávání, délku, název, datum a podobně), stiskněte tlačítko **n** INFO.

Opětovným stisknutím tlačítka informace skryjete.

# Možnosti videa

Stisknutím tlačítka **E** OPTIONS během přehrávání videa můžete…

• Označit jako oblíbené – Nastaví vybrané video jako oblíbené.

• Přehrát vše – Přehraje všechny videosoubory ve složce.

• Přehrát jedno – Přehraje pouze dané video.

• Titulky – Pokud jsou titulky dostupné, můžete je nastavit na hodnotu Zapnuto, Vypnuto nebo Zapnuto bez zvuku.

• Jazyk zvuku – Výběr jazyka zvuku (je-li tato možnost dostupná).

• Náhodně – Přehraje soubory v náhodném pořadí.

• Opakovat – Přehraje všechna videa ve složce jednou nebo stále dokola.

18.5

# Zobrazení fotografií

# Prohlížení fotografií

Způsob otevření seznamu mediálních souborů v televizoru závisí na typu zařízení, v němž jsou tyto soubory uloženy. Viz předchozí kapitoly.

### Zobrazení všech fotografií v televizoru…

Vyberte možnost **El** Fotografie, vyberte možnost Vše a stiskněte tlačítko OK.

Zobrazení fotografie v televizoru…

Vyberte možnost **v** Fotografie, vyberte název souboru a stiskněte tlačítko OK.

### Spuštění prezentace v televizoru…

Je-li ve složce více fotografií, můžete spustit prezentaci.

Spuštění prezentace…

**1 -** Vyberte složku s fotografiemi.

2 - Stiskněte barevné tlačítko **- Prezentace** 

• Chcete-li přejít na další nebo předchozí fotografii, stiskněte tlačítko  $\sum$  (vpravo – další)

nebo (vlevo – předchozí).

• Prezentaci můžete pozastavit stisknutím tlačítka OK.

Znovu ji spustíte dalším stisknutím tlačítka OK.

• Prezentaci můžete ukončit stisknutím

tlačítka OK a výběrem možnosti  $\leftarrow$  BACK. Info

Chcete-li zobrazit informace o fotografii (velikost, datum vytvoření, cesta k souboru apod.), vyberte fotografii a stiskněte tlačítko **n** INFO. Opětovným stisknutím tlačítka informace skryjete.

# Prezentace s hudbou

Můžete zároveň přehrávat prezentaci fotografií a hudbu. Hudbu musíte spustit před spuštěním prezentace fotografií.

Přehrávání hudby na pozadí prezentace…

- **1** Vyberte skladbu nebo složku se skladbami a stiskněte tlačítko OK.
- **2** Chcete-li skrýt informace a indikátor průběhu, stiskněte tlačítko **n** INFO.
- **3** Stiskněte tlačítko BACK.

**4 -** Pomocí navigačních šipek vyberte složku s fotografiemi.

**5 -** Vyberte složku s fotografiemi a stiskněte tlačítko **- Prezentace** .

**6 -** Když chcete prezentaci zastavit, stiskněte tlačítko **← BACK**.

# Možnosti prohlížení fotografií

Stisknutím tlačítka  $\equiv$  OPTIONS se zobrazenou fotografií můžete…

- Označit jako oblíbené Nastaví vybranou fotografii jako oblíbenou.
- Prezentace Zobrazuje snímky jeden po druhém.

• Otočit – Otočí snímek do pozice na výšku nebo na šířku.

• Náhodně – Přehraje soubory v náhodném pořadí.

• Opakovat – Přehraje prezentaci jednou nebo stále dokola.

• Zastavit hudbu – Ukončí přehrávání hudby na pozadí.

• Rychlost prezentace – Nastavuje rychlost prezentace.

• Přechod prezentace – Nastavuje styl přechodu snímků.

# 18.6 Přehrávání hudby

# Přehrávání hudby

Způsob otevření seznamu mediálních souborů v televizoru závisí na typu zařízení, v němž jsou tyto soubory uloženy. Viz předchozí kapitoly.

Přehrávání skladby v televizoru…

Vyberte možnost **JJ Hudba**, vyberte název souboru a stiskněte tlačítko OK.

Je-li ve složce více skladeb, můžete si je přehrávat postupně.

• Chcete-li skladbu pozastavit, stiskněte tlačítko OK. Pokračovat můžete opětovným stisknutím tlačítka OK. • Chcete-li provést posun vzad nebo rychlý posun vpřed, stiskněte tlačítko > nebo 4. Stisknutím těchto tlačítek několikrát za sebou zvýšíte rychlost  $-$  2x, 4x, 8x, 16x, 32x.

• Na další skladbu ve složce přejdete tak, že stisknutím tlačítka OK pozastavíte přehrávání, potom na obrazovce vyberete možnost na stisknete tlačítko OK.

• Chcete-li se vrátit zpět do složky, stiskněte tlačítko BACK, hudba se bude přehrávat dále. • Chcete-li přehrávání hudby zastavit, stiskněte tlačítko **■** (Zastavit).

### Indikátor průběhu

Chcete-li během přehrávání skladby zobrazit indikátor průběhu (pozici v přehrávání, délku, název, datum a podobně), stiskněte tlačítko **n** INFO. Opětovným stisknutím tlačítka informace skryjete.

# Možnosti přehrávání hudby

Možnosti přehrávání hudby...

• Označit jako oblíbené – Nastaví vybranou skladbu jako oblíbenou.

- Přehrát vše Přehraje všechny skladby ve složce.
- Přehrát jedno Přehraje pouze danou skladbu.
- Náhodně Přehraje soubory v náhodném pořadí.

• Opakování – Přehraje všechny skladby ve složce jednou nebo stále dokola.

## 19

# Chytré telefony a tablety

### 19.1

# Aplikace Philips TV Remote App

Nová aplikace Philips TV Remote App pro chytré telefony a tablety je novým kamarádem vaší televize.

S aplikací TV Remote App jste pánem médií kolem vás. Můžete odesílat fotografie, hudbu nebo videa na velkou obrazovku televizoru nebo můžete sledovat jakýkoli svůj televizní kanál živě na tabletu nebo telefonu. V TV průvodci najděte pořad, který chcete sledovat, a sledujte ho v telefonu nebo v televizoru. Telefon nebo tablet s aplikací TV Remote App můžete používat jako dálkový ovladač.

Aplikaci Philips TV Remote App si můžete kdykoli stáhnout ze svého oblíbeného obchodu s aplikacemi.

Aplikace Philips TV Remote App je k dispozici pro systémy iOS a Android a je bezplatná.

### Wi-Fi Smart Screen

Chcete-li sledovat televizní kanály na chytrém telefonu nebo tabletu prostřednictvím aplikace Philips TV Remote App, musíte zapnout funkci Wi-Fi Smart Screen. Chcete-li získat další informace, stiskněte v Nápovědě barevné tlačítko - Klíčová slova a vyhledejte položku Wi-Fi Smart Screen.

# $\overline{192}$ Google Cast

# Co potřebujete

Pokud má aplikace v telefonu nebo tabletu funkci Google Cast, můžete ji odeslat do tohoto televizoru. V mobilní aplikaci vyhledejte ikonu Google Cast. Mobilní zařízení můžete použít k ovládání obsahu zobrazeného v televizoru. Google Cast funguje v systémech Android a iOS.

Mobilní zařízení musí být připojeno do stejné domácí sítě Wi-Fi jako televizor.

### Aplikace s funkcí Google Cast

Každý den přibývají nové aplikace s funkcí Google Cast. Již dnes můžete funkci vyzkoušet v aplikacích YouTube, Chrome, Netflix, Photowall … nebo Big Web Quiz for Chromecast. Viz také google.com/cast

Některé produkty a funkce Google Play jsou dostupné pouze ve vybraných zemích.

Další informace najdete na stránce support.google.com/androidtv

# Postup odesílání do televizoru

Odeslání aplikace na obrazovku televizoru…

**1 -** V chytrém telefonu nebo tabletu otevřete aplikaci podporující funkci Google Cast.

**2 -** Klepněte na ikonu Google Cast.

**3 -** Vyberte televizor, do kterého chcete aplikaci odeslat.

**4 -** Na chytrém telefonu nebo tabletu spusťte přehrávání. Vybraný soubor by se měl začít přehrávat v televizoru.

# 19.3 **Miracast**

# Informace o funkci Wi-Fi Miracast

Díky funkci Wi-Fi Miracast™ si můžete v televizoru prohlížet snímky nebo přehrávat hudbu či videa z mobilního zařízení. Mobilní zařízení by mělo být v dosahu televizoru, což obvykle znamená ve stejné místnosti.

Zkontrolujte, zda mobilní zařízení podporuje funkci Miracast.

Váš televizor je zařízení s certifikací Wi-Fi CERTIFIED Miracast™. Funkce Miracast™ umožňuje bezdrátově sledovat sdílenou obrazovku chytrého telefonu, tabletu nebo počítače na televizní obrazovce. Můžete streamovat videa (zvuk a obraz), sdílet fotografie nebo cokoli jiného z obrazovky tohoto zařízení. Není třeba připojovat zařízení k domácí síti. Televizor i zařízení musí mít certifikaci Wi-Fi CERTIFIED Miracast™ a musí mít zapnutou funkci Miracast.

Funkce Miracast v tomto televizoru podléhá protokolu HDCP a nedokáže zobrazovat prémiový obsah chráněný proti kopírování, který je odesílán ze zařízení. Maximální podporované rozlišení videa je 720p u 2,4GHz připojení Wi-Fi a 1080p u 5GHz připojení Wi-Fi.

Chcete-li získat další informace o certifikaci Wi-Fi CERTIFIED Miracast™, přejděte na adresu [www.wi](http://www.wi-fi.org)[fi.org](http://www.wi-fi.org)

Wi-Fi®, logo Wi-Fi CERTIFIED, logo Wi-Fi jsou registrované ochranné známky společnosti Wi-Fi Alliance. Wi-Fi CERTIFIED Miracast™, Miracast™ jsou ochranné známky společnosti Wi-Fi Alliance.

# Zapnutí funkce Miracast

Zkontrolujte, zda je funkce Wi-Fi Miracast zapnuta.

1 - Stiskněte tlačítko **&** vyberte možnost Všechna nastavení a stiskněte tlačítko OK.

**2 -** Vyberte možnost Bezdrátové a kabelové sítě a stiskněte tlačítko  $\blacktriangleright$  (vpravo), čímž otevřete nabídku. **3 -** Vyberte možnost Kabelová nebo Wi-Fi > Wi-Fi Miracast a stiskněte tlačítko OK.

**4 -** Vyberte možnost Zapnuto a stiskněte tlačítko OK.

**5 -** Stisknutím tlačítka (vlevo), v případě potřeby opakovaným, nabídku zavřete.

# Sdílení obrazovky na televizoru

Postup pro sdílení obrazovky chytrého telefonu, tabletu nebo počítače na televizoru…

**1 -** Zapněte televizor.

**2 -** V nabídce nastavení v zařízení nastavte vysílání nebo zrcadlení displeje. Miracast používá funkci Wi-Fi Direct™.

**3 -** V zařízení vyhledejte dostupná zařízení Miracast a vyberte televizor, k němuž se chcete připojit.

**4 -** V televizoru potvrďte požadavek na připojení. Můžete být požádáni o zadání kódu PIN ze zařízení do televizoru – zadejte čísla pomocí číselných tlačítek na dálkovém ovladači. Další možnost je, že budete požádáni o zadání kódu PIN v zařízení. Po navázání připojení televizor zobrazí obrazovku zařízení.

**5 -** V zařízení vyberte videa, fotografie nebo soubory, které chcete sledovat na televizoru.

\* Funkce Miracast je podporována funkcí WiDi 3.5 a novější.

## Příslušná síť Wi-Fi (například

"DIRECT\_název\_televizoru") se může zobrazit i v seznamu dostupných sítí v dalších zařízeních, například v notebooku. Připojení však mohou využít pouze zařízení s funkcí Wi-Fi Miracast.

# Ukončení sdílení

Sdílení obrazovky televizoru nebo mobilního zařízení můžete kdykoli ukončit.

## Ze zařízení

Pomocí aplikace, kterou jste použili ke spuštění funkce Miracast, můžete odpojit a zastavit sledování obrazovky zařízení na televizoru. Televizor se přepne zpět na poslední vybraný pořad.

## Z televizoru

Chcete-li zastavit sledování obrazovky zařízení na televizoru, můžete: . .

• stisknutím tlačítka **III** EXIT spustit sledování televizního vysílání,

• stisknutím tlačítka HOMEspustit další aktivitu na televizoru,

• stisknutím tlačítka **za SOURCES** otevřít nabídku Zdroj a vybrat připojené zařízení.

# Blokování zařízení

Když poprvé přijmete žádost ze zařízení, můžete zařízení blokovat. Tato žádost a všechny budoucí žádosti z tohoto zařízení budou ignorovány.

Blokování zařízení...

Vyberte možnost Blokování... a stiskněte tlačítko OK.

Odblokování všech zařízení

Všechna dříve připojená i blokovaná zařízení jsou uložena v seznamu připojení funkce Wi-Fi Miracast. Pokud tento seznam vymažete, všechna blokovaná zařízení budou odblokována.

Odblokování všech blokovaných zařízení…

1 - Stiskněte tlačítko **;** vyberte možnost Všechna nastavení a stiskněte tlačítko OK.

**2 -** Vyberte možnost Bezdrátové a kabelové sítě > Kabelová nebo Wi-Fi a stiskněte tlačítko OK.

**3 -** Vyberte možnost Připojení Wi-Fi

Miracast a stiskněte tlačítko OK. Seznam bude vymazán.

4 - Stisknutím tlačítka < (vlevo), v případě potřeby opakovaným, nabídku zavřete.

Blokování dříve připojeného zařízení

Chcete-li blokovat zařízení, které jste předtím připojili, je nejprve nutné vymazat seznam připojení funkce Wi-Fi Miracast. Pokud tento seznam vymažete, bude třeba znovu potvrdit nebo blokovat připojení pro každé zařízení.

# Zpoždění obrazovky

Normální zpoždění při sdílení obrazovky pomocí funkce Miracast je přibližně 1 sekunda. Zpoždění však může být delší, pokud používáte starší zařízení s menším výkonem procesoru.

# 19.4 AirPlay

Chcete-li televizor Android TV vybavit funkcí AirPlay, můžete si stáhnout a nainstalovat některou z aplikací pro systém Android, které tuto funkci poskytují. Několik takových aplikací najdete v obchodě Google Play.

# 19.5 MHL

Tento televizor je kompatibilní se standardem MHL™.

Máte-li mobilní zařízení kompatibilní s MHL, můžete ho kabelem MHL připojit k televizoru. Po připojení kabelu MHL můžete vysílat obraz mobilního zařízení do televizoru. Baterie mobilního zařízení se zároveň bude nabíjet. Připojení MHL je ideální pro sledování filmů a delší hraní her z mobilního zařízení na obrazovce televizoru.

### Nabíjení

Když je kabel MHL připojen a televizor je zapnutý (není v pohotovostním režimu), připojené mobilní zařízení se nabíjí.

### Kabel MHL

Pro připojení mobilního zařízení k televizoru potřebujete kabel MHL (HDMI / Micro USB). K připojení mobilního zařízení můžete potřebovat další adaptér. K připojení kabelu MHL k televizoru použijte připojení HDMI 4 MHL.

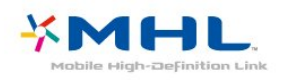

MHL, Mobile High-Definition Link a logo MHL jsou ochranné známky nebo registrované ochranné známky společnosti MHL, LLC.

# $\overline{20}$ Multi View

## $\overline{20.1}$

# Informace o funkci Multi View

Obrazovka Multi View nedokáže zobrazit video ve 3D ani v rozlišení Ultra HD. Zobrazení Multi View není k dispozici pro analogové kanály. Zobrazení Multi View také není podporováno všemi aplikacemi.

# $\overline{202}$ Teletext a televize

Můžete sledovat televizní kanál na malé obrazovce zobrazení Multi View během sledování teletextu.

Postup sledování televizního kanálu během sledování teletextu…

1- Stiskněte tlačítko **I**MULTI VIEW.

**2 -** Vyberte na obrazovce možnost Multi View: On. Kanál, který jste sledovali, se zobrazí na malé obrazovce.

Chcete-li malou obrazovku skrýt, opět stiskněte tlačítko **I**MULTI VIEW a vyberte na obrazovce možnost Multi View: Off.

# $\overline{20.3}$ Nettv a TV

Můžete sledovat televizní kanál na malé obrazovce zobrazení Multi View během sledování aplikace Nettv v galerii App Gallery.

Pokud chcete sledovat televizní kanál při sledování aplikace Nettv v galerii App Gallery\*...

1- Stiskněte tlačítko **J** MULTI VIEW.

**2 -** Vyberte na obrazovce možnost Multi View: On. Kanál, který jste sledovali, se zobrazí na malé obrazovce.

**3 -** Stisknutím tlačítek nebo můžete přepínat kanály na malé obrazovce

Chcete-li malou obrazovku skrýt, opět stiskněte tlačítko **I MULTI VIEW** a vyberte na obrazovce možnost Multi View: Off.

\* Ne všechny aplikace Nettv podporují zobrazení Multi View s televizním kanálem. Pokud daná aplikace tuto možnost nepodporuje, televizor zobrazí následující hlášku: Režim Multi View není podporován.

# $\frac{1}{20.4}$ HDMI a televizor

Můžete sledovat televizní kanál na malé obrazovce zobrazení Multi View během sledování videa z připojeného zařízení HDMI.

Pokud chcete sledovat televizní kanál při sledování videa z připojeného zařízení HDMI\*…

1- Stiskněte tlačítko **I MULTI VIEW**.

**2 -** Vyberte na obrazovce možnost Multi View: On. Kanál, který jste sledovali, se zobrazí na malé obrazovce.

Chcete-li malou obrazovku skrýt, opět stiskněte tlačítko **I MULTI VIEW** a vyberte na obrazovce možnost Multi View: Off.

\* V režimu zobrazení Multi View můžete sledovat pouze obraz televizního kanálu, zatímco zvuk tohoto kanálu bude vypnutý.

# $\overline{21}$ Nastavení

# $\frac{1}{211}$

# Obraz

# Styl obrazu

## Výběr stylu

Chcete-li snadno upravit obraz, můžete vybrat některý přednastavený Styl obrazu.

**1 -** Během sledování televizního kanálu stiskněte tlačítko **\*** 

**2 -** Vyberte možnost Styl obrazu vyberte jeden ze stylů v seznamu.

**3 -** Stisknutím tlačítka (vlevo), v případě potřeby opakovaným, nabídku zavřete.

Dostupné styly…

• Osobní – předvolby obrazu nastavené během prvního spuštění.

• Jasné – ideální pro sledování za denního světla

• Přirozené – nastavení přirozeného obrazu

• Standardní – nejoptimálnější spotřeba energie (tovární nastavení)

• Film – ideální pro sledování filmů

• Fotografické – ideální pro prohlížení fotografií

### Přizpůsobení stylu

Pokud upravíte nastavení obrazu, například barvu nebo kontrast, nastavení bude uloženo do aktuálně vybraného Stylu obrazu. Každý styl si tak můžete přizpůsobit podle svého.

Nastavení pro jednotlivá připojená zařízení může uložit pouze styl Osobní, a to do nabídky Zdroje.

## Obnovení stylu

Když vyberete styl obrazu, můžete upravit libovolné nastavení obrazu v nabídce Všechna nastavení > Obraz…

Daný styl uloží vámi provedené změny.

Doporučujeme upravovat nastavení obrazu pouze pro styl Osobní. Nabídka Styl obrazu – Osobní umí uložit individuální nastavení pro každé jednotlivé připojené zařízení z nabídky Zdroj.

Obnovení nastavení stylu na výchozí hodnoty…

**1 -** Během sledování televizního kanálu stiskněte tlačítko **\*** 

**2 -** Vyberte možnost Styl obrazu a vyberte styl

obrazu, který chcete obnovit.

3 - Stiskněte barevné tlačítko **- Obnovit styl** a stiskněte tlačítko OK. Styl bude obnoven na původní nastavení.

**4 -** Stisknutím tlačítka (vlevo), v případě potřeby opakovaným, nabídku zavřete.

### Doma nebo v obchodě

Je-li možnost Styl obrazu přepnuta zpět na hodnotu Jasné pokaždé, když zapnete televizor, znamená to, že je umístění televizoru nastaveno na hodnotu Obchod. Jde o nastavení určené k propagaci v obchodě.

Nastavení televizoru pro domácí použití…

1- Stiskněte tlačítko **&**, vyberte možnost Všechna nastavení a stiskněte tlačítko OK.

**2 -** Vyberte možnost Obecná nastavení a otevřete nabídku stisknutím tlačítka > (vpravo).

**3 -** Vyberte možnost Umístění > Domů a stiskněte tlačítko OK.

**4 -** Stisknutím tlačítka (vlevo), v případě potřeby opakovaným, nabídku zavřete.

### Nastavení obrazu

### Barva

Možnost Barva umožňuje upravit sytost barvy obrazu.

Nastavení barvy…

1 - Stiskněte tlačítko  $\bullet$ , vyberte možnost Všechna nastavení a stiskněte tlačítko OK.

**2 -** Vyberte možnost Obraz a otevřete nabídku stisknutím tlačítka > (vpravo).

**3 -** Vyberte možnost Barva a stiskněte

tlačítko > (vpravo).

**4 - Pomocí šipek ∧ (nahoru)** 

nebo  $\vee$  (dolů) upravte hodnotu.

**5 -** Stisknutím tlačítka (vlevo), v případě potřeby opakovaným, nabídku zavřete.

### Kontrast

Možnost Kontrast umožňuje upravit kontrast obrazu.

Nastavení kontrastu…

1- Stiskněte tlačítko **;** vyberte možnost Všechna nastavení a stiskněte tlačítko OK.

**2 -** Vyberte možnost Obraz a otevřete nabídku stisknutím tlačítka > (vpravo).

**3 -** Vyberte možnost Kontrast a stiskněte tlačítko > (vpravo).

**4 - Pomocí šipek ∧ (nahoru)** 

nebo v (dolů) upravte hodnotu.

**5 -** Stisknutím tlačítka (vlevo), v případě potřeby opakovaným, nabídku zavřete.

### **Ostrost**

Možnost Ostrost umožňuje upravit úroveň ostrosti jemných detailů obrazu.

Nastavení ostrosti…

1 - Stiskněte tlačítko  $\boldsymbol{\star}$ , vyberte možnost Všechna nastavení a stiskněte tlačítko OK.

**2 -** Vyberte možnost Obraz a otevřete nabídku stisknutím tlačítka > (vpravo).

**3 -** Vyberte možnost Ostrost a stiskněte tlačítko (vpravo).

4 - Pomocí šipek **<a>** (nahoru)

 $nebo \vee$  (dolů) upravte hodnotu.

**5 -** Stisknutím tlačítka (vlevo), v případě potřeby opakovaným, nabídku zavřete.

## Pokročilá nastavení obrazu

### Hra nebo počítač

Když připojíte nějaké zařízení, televizor rozpozná jeho typ a přiřadí mu odpovídající typový název. Tento typový název můžete podle potřeby změnit. Je-li nastaven správný typový název zařízení, televizor při nastavení tohoto zařízení v nabídce Zdroj automaticky přepne na odpovídající optimální nastavení.

Pokud máte herní konzoli s vestavěným přehrávačem disků Blu-ray, můžete nastavit její typ na Disk Blu-ray. V nabídce Hra nebo počítač pak můžete přepnout na optimální herní nastavení ručně. Když se pak vrátíte ke sledování televize, nezapomeňte nastavení Hra nebo počítač opět vypnout.

Ruční přepnutí nastavení…

1 - Stiskněte tlačítko **;** vyberte možnost Všechna nastavení a stiskněte tlačítko OK.

**2 -** Vyberte možnost Obraz a otevřete nabídku stisknutím tlačítka > (vpravo).

**3 -** Vyberte možnost Pokročilé > Hra nebo počítač a vyberte typ zařízení, který chcete použít. Chcete-li přepnout zpět na televizor, vyberte možnost Vypnuto.

4 - Stisknutím tlačítka < (vlevo), v případě potřeby opakovaným, nabídku zavřete.

Nastavení barev

### Vylepšení barev

Možnost Vylepšení barev umožňuje zlepšit intenzitu barev a detaily v jasných barvách.

Nastavení úrovně…

1- Stiskněte tlačítko **;** vyberte možnost Všechna nastavení a stiskněte tlačítko OK. **2 -** Vyberte možnost Obraz a otevřete nabídku stisknutím tlačítka > (vpravo). **3 -** Vyberte možnost Pokročilé > Barva > Vylepšení barev a stiskněte tlačítko OK. **4 -** Vyberte možnost Maximum, Střední, Minimum nebo Vypnuto. **5 -** Stisknutím tlačítka (vlevo), v případě potřeby opakovaným, nabídku zavřete.

### Teplota barev

Možnost Teplota barev umožňuje nastavit obraz na předem nastavenou teplotu barev nebo vybrat volbu Vlastní, takže budete moci nastavit teplotu sami pomocí možnosti Vlastní teplota barev. Teplota barev a Vlastní teplota barev jsou nastavení určená pro odborné uživatele.

Výběr předvolby…

1- Stiskněte tlačítko **;** vyberte možnost Všechna nastavení a stiskněte tlačítko OK.

**2 -** Vyberte možnost Obraz a otevřete nabídku stisknutím tlačítka > (vpravo).

**3 -** Vyberte možnost Pokročilé > Barva > Teplota barev a stiskněte tlačítko OK.

**4 -** Vyberte

možnost Normální, Teplá nebo Studená. Chcete-li nastavit teplotu barev sami, vyberte možnost Vlastní. **5 -** Stisknutím tlačítka (vlevo), v případě potřeby opakovaným, nabídku zavřete.

### Vlastní teplota barev

Prostřednictvím možnosti Vlastní teplota barev můžete nastavit teplotu barev sami. Chcete-li nastavit vlastní teplotu barev, nejprve vyberte možnost Vlastní v nabídce Teplota barev. Vlastní teplota barev je nastavení určené pro odborné uživatele.

Nastavení vlastní teploty barev…

1 - Stiskněte tlačítko **;** vyberte možnost Všechna nastavení a stiskněte tlačítko OK.

**2 -** Vyberte možnost Obraz a otevřete nabídku stisknutím tlačítka > (vpravo).

**3 -** Vyberte možnost Pokročilé > Barva > Vlastní teplota barev a stiskněte tlačítko OK.

**4 -** Pomocí šipek (nahoru)

nebo  $\sqrt{ }$  (dolů) upravte hodnotu. Zkratka WP označuje bílý bod a zkratka BL označuje úroveň černé. Můžete také vybrat jednu z předvoleb v této nabídce.

**5 -** Stisknutím tlačítka (vlevo), v případě potřeby opakovaným, nabídku zavřete.

### Nastavení kontrastu

### Režimy kontrastu

Možnost Režim kontrastu umožňuje nastavit úroveň, při níž lze snížit spotřebu energie ztlumením intenzity jasu obrazovky. Zvolte nejlepší spotřebu energie nebo obraz s největší intenzitou jasu.

### Nastavení úrovně…

1 - Stiskněte tlačítko **\*** vyberte možnost Všechna nastavení a stiskněte tlačítko OK.

**2 -** Vyberte možnost Obraz a otevřete nabídku stisknutím tlačítka > (vpravo).

**3 -** Vyberte

možnost Pokročilé > Kontrast > Režim kontrastu a stiskněte tlačítko OK.

**4 -** Vyberte možnost Standardní, Nejlepší

napájení, Nejlepší obraz nebo Vypnuto.

**5 -** Stisknutím tlačítka (vlevo), v případě potřeby opakovaným, nabídku zavřete.

### Dynamický kontrast

Možnost Dynamický kontrast umožňuje nastavit úroveň, při které televizor automaticky vylepší detaily v tmavých, středně tmavých a světlých oblastech obrazu.

### Nastavení úrovně…

1 - Stiskněte tlačítko **;** vyberte možnost Všechna nastavení a stiskněte tlačítko OK. **2 -** Vyberte možnost Obraz a otevřete nabídku

stisknutím tlačítka > (vpravo).

**3 -** Vyberte

možnost Pokročilé > Kontrast > Dynamický kontrast a stiskněte tlačítko OK.

**4 -** Vyberte

možnost Maximum, Střední, Minimum

nebo Vypnuto.

**5 -** Stisknutím tlačítka (vlevo), v případě potřeby opakovaným, nabídku zavřete.

### Dokonalý kontrast

Možnost Dokonalý kontrast umožňuje nastavit úroveň, při které televizor automaticky vylepší detaily v tmavých, středně tmavých a světlých oblastech obrazu.

Nastavení úrovně…

1- Stiskněte tlačítko **&** vyberte možnost Všechna nastavení a stiskněte tlačítko OK.

**2 -** Vyberte možnost Obraz a otevřete nabídku stisknutím tlačítka > (vpravo).

**3 -** Vyberte

možnost Pokročilé > Kontrast > Dokonalý kontrast a stiskněte tlačítko OK.

**4 -** Vyberte

možnost Maximum, Střední, Minimum nebo Vypnuto.

**5 -** Stisknutím tlačítka (vlevo), v případě potřeby opakovaným, nabídku zavřete.

### Jas

Možnost Jas umožňuje nastavit úroveň jasu obrazového signálu. Jas je nastavení určené pro odborné uživatele. Uživatelům, kteří nepatří mezi odborníky, doporučujeme upravovat jas pomocí nastavení Kontrast.

Nastavení úrovně…

1- Stiskněte tlačítko **&** vyberte možnost Všechna nastavení a stiskněte tlačítko OK.

**2 -** Vyberte možnost Obraz a otevřete nabídku stisknutím tlačítka > (vpravo).

**3 -** Vyberte

možnost Pokročilé > Kontrast > Jas a stiskněte tlačítko OK.

**4 - Pomocí šipek ∧ (nahoru)** 

nebo  $\vee$  (dolů) upravte hodnotu.

**5 -** Stisknutím tlačítka (vlevo), v případě potřeby opakovaným, nabídku zavřete.

### Kontrast videa

Možnost Kontrast videa umožňuje snížit rozsah kontrastu videa.

Nastavení úrovně…

1 - Stiskněte tlačítko **&** vyberte možnost Všechna nastavení a stiskněte tlačítko OK.

**2 -** Vyberte možnost Obraz a otevřete nabídku stisknutím tlačítka > (vpravo).

**3 -** Vyberte

možnost Pokročilé > Kontrast > Kontrast videa a stiskněte tlačítko OK.

**4 - Pomocí šipek ∧ (nahoru)** 

nebo  $\vee$  (dolů) upravte hodnotu.

**5 -** Stisknutím tlačítka (vlevo), v případě potřeby opakovaným, nabídku zavřete.

### Gama

Možnost Gama umožňuje nastavit nelineární nastavení svítivosti a kontrastu obrazu. Gama je nastavení určené pro odborné uživatele.

### Nastavení úrovně…

1 - Stiskněte tlačítko **;** vyberte možnost Všechna nastavení a stiskněte tlačítko OK. **2 -** Vyberte možnost Obraz a otevřete nabídku stisknutím tlačítka > (vpravo). **3 -** Vyberte možnost Pokročilé > Kontrast > Gamma a stiskněte tlačítko OK. **4 - Pomocí šipek ∧ (nahoru)** nebo  $\sqrt{\left(\frac{1}{2}\right)}$  upravte hodnotu. **5 -** Stisknutím tlačítka (vlevo), v případě potřeby opakovaným, nabídku zavřete.

### Nastavení ostrosti

### Super Resolution

Možnost Super Resolution umožňuje zapnout vynikající ostrost v okrajích linií a obrysech.

Vypnutí nebo zapnutí…

1 - Stiskněte tlačítko **;** vyberte možnost Všechna nastavení a stiskněte tlačítko OK.

**2 -** Vyberte možnost Obraz a otevřete nabídku stisknutím tlačítka > (vpravo).

**3 -** Vyberte možnost Pokročilé > Ostrost > Super resolution a stiskněte tlačítko OK.

**4 -** Vyberte možnost Zapnuto nebo Vypnuto. **5 -** Stisknutím tlačítka (vlevo), v případě potřeby opakovaným, nabídku zavřete.

### Ostrost, redukce šumu

Možnost Redukce šumu umožňuje filtrovat a redukovat úroveň šumu v obrazu.

Nastavení redukce šumu…

1 - Stiskněte tlačítko  $\bullet$ , vyberte možnost Všechna nastavení a stiskněte tlačítko OK. **2 -** Vyberte možnost Obraz a stiskněte tlačítko (vpravo), čímž otevřete nabídku. **3 -** Vyberte možnost Pokročilé > Ostrost > Redukce šumu a otevřete nabídku stisknutím tlačítka > (vpravo). **4 -** Vyberte možnost Maximum, Střední, Minimum nebo Vypnuto. **5 -** Stisknutím tlačítka (vlevo), v případě potřeby opakovaným, nabídku zavřete.

### Redukce MPEG artefaktů

Možnost Redukce MPEG artefaktů umožňuje vyhladit digitální přechody v obrazu. Artefakty MPEG se většinou zobrazují jako malé bloky nebo zubaté okraje v obrazech.

Redukce artefaktů MPEG…

1 - Stiskněte tlačítko **;** vyberte možnost Všechna nastavení a stiskněte tlačítko OK. **2 -** Vyberte možnost Obraz a stiskněte tlačítko (vpravo), čímž otevřete nabídku. **3 -** Vyberte možnost Pokročilé > Ostrost > Redukce artefaktů

MPEG a otevřete nabídku stisknutím

tlačítka > (vpravo).

**4 -** Vyberte

možnost Maximum, Střední, Minimum nebo Vypnuto. **5 -** Stisknutím tlačítka (vlevo), v případě potřeby opakovaným, nabídku zavřete.

## Formát obrazu

### Základní

Pokud obraz nevyplňuje celou obrazovku a nahoře a dole nebo po stranách se zobrazují černé pruhy, můžete jej upravit, aby se zobrazoval na celé obrazovce.

Výběr jednoho ze základních nastavení pro vyplnění celé obrazovky…

**1 -** Během sledování televizního kanálu stiskněte tlačítko **\***.

**2 -** Vyberte možnost Formát obrazu > Vyplnit obrazovku nebo Přizpůsobit obrazovce a stiskněte tlačítko OK.

**3 -** Stisknutím tlačítka (vlevo), v případě potřeby opakovaným, nabídku zavřete.

• Vyplnit obrazovku – automaticky zvětší obraz tak, aby vyplnil obrazovku. Zkreslení obrazu je minimální, titulky jsou viditelné. Nevhodné pro počítač. U některých extrémních formátů obrazu se mohou přesto objevit černé pruhy.

• Přizpůsobit obraz – automaticky přiblíží obraz, aby bez zkreslení vyplňoval obrazovku. Mohou být vidět černé pruhy. Nevhodné pro počítač.

### Pokročilý

Pokud tato dvě základní nastavení k požadovanému naformátování obrazu nestačí, můžete vyzkoušet pokročilá nastavení. V nabídce pokročilých nastavení obraz naformátujete na obrazovku ručně.

Obraz můžete podle potřeby přibližovat, roztahovat a posouvat a zobrazit ho tak požadovaným způsobem – například s dobře viditelnými titulky nebo rolovacími textovými bannery. Pokud naformátujete obraz na konkrétní zdroj (například na připojenou herní konzoli), můžete si při příštím připojení tohoto zdroje nastavení znovu vyvolat. Televizor si ukládá poslední nastavení pro jednotlivé typy připojení.

Ruční formátování obrazu…

**1 -** Během sledování televizního kanálu stiskněte tlačítko **\***.

**2 -** Vyberte možnost Pokročilé a stiskněte tlačítko OK.

**3 -** Pomocí možností Posun, Zvětšení, Roztáhnout nebo Původní upravte obraz. Výběrem

možnosti Zpět se vrátíte k nastavení obrazu, které platilo v okamžiku otevření nabídky Formát obrazu. • Posun – Výběrem šipek obraz posunete. Posouvat můžete pouze zvětšený obraz.

• Zvětšení – Výběrem šipek obraz přiblížíte.

• Roztáhnout – Výběrem šipek obraz svisle nebo vodorovně roztáhnete.

• Zrušit – Výběrem se vrátíte k formátu před započetím úprav.

• Původní – Zobrazí původní formát vstupního obrazu. Jedná se o formát 1:1 (pixel na pixel). Pokročilý režim pro vstup HD nebo počítač.

# Rychlé nastavení obrazu

Během první instalace jste provedli základní nastavení obrazu v několika jednoduchých krocích. V nabídce Rychlé nastavení obrazu můžete tato nastavení upravit. Než začnete, nejprve zkontrolujte, zda televizor dokáže naladit televizní kanál nebo zobrazit program z připojeného zařízení.

Nastavení obrazu v několika jednoduchých krocích…

1 - Stiskněte tlačítko **\*** vyberte možnost Všechna nastavení a stiskněte tlačítko OK.

**2 -** Vyberte možnost Obraz a otevřete nabídku stisknutím tlačítka > (vpravo).

**3 -** Vyberte možnost Pokročilé > Rychlé nastavení obrazu a stiskněte tlačítko OK.

**4 -** Vyberte možnost Spustit.

**5 -** Vyberte požadované nastavení obrazu a přejděte k další položce.

**6 -** Nakonec vyberte možnost Dokončit.

**7 -** Stisknutím tlačítka (vlevo), v případě potřeby opakovaným, nabídku zavřete.

# $\frac{1}{212}$ Zvuk

## Styl zvuku

### Výběr stylu

Chcete-li snadno upravit zvuk, můžete vybrat předvolbu nastavení v nabídce Styl zvuku.

**1 -** Během sledování televizního kanálu stiskněte tlačítko **\*** 

**2 -** Vyberte možnost Zvuk a otevřete nabídku stisknutím tlačítka > (vpravo).

**3 -** Vyberte možnost Styl zvuku vyberte jeden ze stylů v seznamu.

**4 -** Stisknutím tlačítka (vlevo), v případě potřeby opakovaným, nabídku zavřete.

Dostupné styly…

- Osobní předvolby zvuku nastavené během prvního spuštění.
- Původní neutrální nastavení zvuku
- Film ideální pro sledování filmů
- Hudba ideální pro poslech hudby
- Hra ideální pro hraní her

• Zprávy – ideální pro řeč

### Obnovení stylu

Když vyberete styl zvuku, můžete upravit libovolné nastavení zvuku v nabídce Nastavení > Zvuk…

Daný styl uloží vámi provedené změny. Doporučujeme provádět změny zvuku pouze u stylu Osobní. Nabídka Styl zvuku – Osobní umí uložit individuální nastavení pro každé jednotlivé připojené zařízení z nabídky Zdroj.

Obnovení nastavení stylu na výchozí hodnoty…

**1 -** Během sledování televizního kanálu stiskněte tlačítko **\***.

**2 -** Vyberte možnost Zvuk a otevřete nabídku stisknutím tlačítka > (vpravo).

**3 -** Vyberte možnost Styl zvuku a vyberte styl zvuku, který chcete obnovit.

4 - Stiskněte barevné tlačítko **- Obnovit styl** . Styl bude obnoven na původní nastavení.

**5 -** Stisknutím tlačítka (vlevo), v případě potřeby opakovaným, nabídku zavřete.

## Nastavení zvuku

### Basy

Možnost Basy umožňuje upravit úroveň nízkých tónů zvuku.

Nastavení úrovně…

1- Stiskněte tlačítko **&** vyberte možnost Všechna nastavení a stiskněte tlačítko OK. **2 -** Vyberte možnost Zvuk a otevřete nabídku

stisknutím tlačítka > (vpravo).

**3 -** Vyberte možnost Basy a stiskněte

tlačítko > (vpravo).

**4 -** Pomocí šipek (nahoru)

 $nebo \vee$  (dolů) upravte hodnotu.

**5 -** Stisknutím tlačítka (vlevo), v případě potřeby opakovaným, nabídku zavřete.

### Výšky

Možnost Výšky umožňuje upravit úroveň vysokých tónů zvuku.

Nastavení úrovně…

1- Stiskněte tlačítko **;** vyberte možnost Všechna nastavení a stiskněte tlačítko OK. **2 -** Vyberte možnost Zvuk a otevřete nabídku stisknutím tlačítka > (vpravo). **3 -** Vyberte možnost Výšky a stiskněte tlačítko > (vpravo). 4 - Pomocí šipek **<a>** (nahoru) nebo  $\vee$  (dolů) upravte hodnotu. **5 -** Stisknutím tlačítka (vlevo), v případě potřeby opakovaným, nabídku zavřete.

### Režim Surround

Možnost Prostorový režim umožňuje nastavit zvukové efekty reproduktorů televizoru.

Nastavení režimu prostorového zvuku…

1 - Stiskněte tlačítko **;** vyberte možnost Všechna nastavení a stiskněte tlačítko OK.

**2 -** Vyberte možnost Zvuk a otevřete nabídku stisknutím tlačítka > (vpravo).

**3 -** Vyberte možnost Prostorový režim a otevřete nabídku stisknutím tlačítka > (vpravo).

**4 -** Vyberte možnost Stereo nebo Incredible Surround.

**5 -** Stisknutím tlačítka (vlevo), v případě potřeby opakovaným, nabídku zavřete.

# Pokročilá nastavení zvuku

### Automatická úprava hlasitosti

Možnost Automatická úprava hlasitosti umožňuje nastavit televizor tak, aby automaticky vyrovnával náhlé rozdíly hlasitosti. Obvykle k nim dochází na počátku vysílání reklam nebo v případě přepínání kanálů.

Vypnutí nebo zapnutí…

1 - Stiskněte tlačítko **;** vyberte možnost Všechna nastavení a stiskněte tlačítko OK.

**2 -** Vyberte možnost Zvuk a otevřete nabídku stisknutím tlačítka > (vpravo).

**3 -** Vyberte možnost Pokročilé a otevřete nabídku stisknutím tlačítka > (vpravo).

**4 -** Vyberte možnost Automatická úprava hlasitosti a otevřete nabídku stisknutím tlačítka > (vpravo).

**5 -** Vyberte možnost Zapnuto nebo Vypnuto. **6 -** Stisknutím tlačítka (vlevo), v případě potřeby opakovaným, nabídku zavřete.

### Clear Sound

Možnost Funkce Clear Sound slouží k vylepšení zvuku řeči. Je ideální pro zpravodajské pořady. Vylepšení řeči lze zapnout nebo vypnout.

Vypnutí nebo zapnutí…

1 - Stiskněte tlačítko **&** vyberte možnost Všechna nastavení a stiskněte tlačítko OK. **2 -** Vyberte možnost Zvuk a otevřete nabídku stisknutím tlačítka > (vpravo). **3 -** Vyberte možnost Pokročilé > Funkce Clear sound a stiskněte tlačítko OK. **4 -** Vyberte možnost Zapnuto nebo Vypnuto a poté stiskněte OK. **5 -** Stisknutím tlačítka (vlevo), v případě potřeby opakovaným, nabídku zavřete.

### Formát výstupu zvuku

Chcete-li získat další informace, stiskněte v Nápovědě barevné tlačítko - Klíčová slova a vyhledejte položku Formát výstupu zvuku.

### Systém domácího kina, vyrovnání hlasitosti

Chcete-li získat další informace, stiskněte v Nápovědě barevné tlačítko – Klíčová slova a vyhledejte položku Vyrovnání výstupu zvuku.

### Zpoždění výstupu zvuku

Nastavíte-li ve svém systému domácího kina možnost Zpoždění zvukového výstupu za účelem synchronizace zvuku a obrazu, je nutné vypnout možnost Zpoždění audiovýstupu na televizoru.

Vypnutí zpoždění audiovýstupu…

1 - Stiskněte tlačítko  $\boldsymbol{\star}$ , vyberte možnost Všechna nastavení a stiskněte tlačítko OK.

**2 -** Vyberte možnost Zvuk a otevřete nabídku stisknutím tlačítka > (vpravo).

**3 -** Vyberte možnost Pokročilé > Zpoždění audiovýstupu a stiskněte tlačítko OK.

**4 -** Vyberte možnost Vypnuto.

**5 -** Stisknutím tlačítka (vlevo), v případě potřeby opakovaným, nabídku zavřete.

Chcete-li získat další informace, stiskněte v Nápovědě barevné tlačítko - Klíčová slova a vyhledejte položku Zpoždění audiovýstupu.

### Kompenzace výstupu zvuku

Pokud nelze nastavit zpoždění v systému domácího kina, můžete nastavit zpoždění na televizoru pomocí možnosti Synchronizace audiovýstupu.

Synchronizace zvuku televizoru…

1 - Stiskněte tlačítko **;** vyberte možnost Všechna nastavení a stiskněte tlačítko OK. **2 -** Vyberte možnost Zvuk a otevřete nabídku stisknutím tlačítka > (vpravo). **3 -** Vyberte možnost Pokročilé > Synchronizace audiovýstupu a stiskněte tlačítko OK. **4 -** Pomocí posuvníku nastavte zpoždění zvuku a stiskněte tlačítko OK. **5 -** Stisknutím tlačítka (vlevo), v případě potřeby opakovaným, nabídku zavřete.

Chcete-li získat další informace, stiskněte v Nápovědě barevné tlačítko - Klíčová slova a vyhledejte položku Posun zvukového výstupu.

## Hlasitost sluchátek

Možnost Hlasitost sluchátek umožňuje samostatně nastavit hlasitost pro připojená sluchátka.

Nastavení hlasitosti…

1 - Stiskněte tlačítko **&** vyberte možnost Všechna nastavení a stiskněte tlačítko OK.

**2 -** Vyberte možnost Zvuk a otevřete nabídku stisknutím tlačítka > (vpravo).

**3 -** Vyberte možnost Hlasitost sluchátek a stiskněte tlačítko OK.

4 - Pomocí šipek **<a>** (nahoru)

nebo v (dolů) upravte hodnotu.

**5 -** Stisknutím tlačítka (vlevo), v případě potřeby opakovaným, nabídku zavřete.

## Reproduktory

### TV reproduktory

Zvuk televizoru můžete odesílat do připojeného zvukového zařízení – systému domácího kina nebo audiosystému.

Můžete si vybrat, kde chcete zvuk televizoru slyšet a způsob, jak jej chcete ovládat.

• Pokud vyberete možnost Reproduktory TV vypnuty, budou reproduktory televizoru trvale vypnuty.

• Pokud vyberete možnost Reproduktory TV zapnuty, reproduktory televizoru zůstanou trvale zapnuté.

Je-li audio zařízení připojeno pomocí konektoru HDMI CEC, můžete použít jedno z nastavení funkce EasyLink.

• Pokud vyberete možnost EasyLink, televizor odesílá zvuk do audiozařízení. Když zařízení přehrává zvuk, televizor vypne reproduktory televizoru.

• Pokud vyberete možnost Automatický start EasyLink, televizor přepne na audiozařízení, odešle zvuk televizoru do zařízení a vypne reproduktory televizoru.

Pokud vyberete možnost EasyLink nebo Automatické spuštění EasyLink, můžete v případě potřeby přepnout na reproduktory televizoru.

Nastavení reproduktorů televizoru…

1 - Stiskněte tlačítko **&** vyberte možnost Všechna nastavení a stiskněte tlačítko OK. **2 -** Vyberte možnost Zvuk a otevřete nabídku

stisknutím tlačítka > (vpravo). **3 -** Vyberte možnost Pokročilé a otevřete nabídku stisknutím tlačítka > (vpravo).

**4 -** Vyberte možnost TV reproduktory a otevřete nabídku stisknutím tlačítka > (vpravo).

**5 -** Vyberte možnost Reproduktory TV zapnuty, Reproduktory TV

vypnuty, EasyLink nebo Automatický start EasyLink.

**6 -** Stisknutím tlačítka (vlevo), v případě potřeby opakovaným, nabídku zavřete.

Přímé přepnutí na reproduktory…

- 1 Při sledování televizoru stiskněte tlačítko **\***
- **2** Vyberte možnost Reproduktory a vyberte položku TV nebo Audiosystém.

**3 -** Stisknutím tlačítka (vlevo), v případě potřeby opakovaným, nabídku zavřete.

### Bezdrátové reproduktory

### Co potřebujete

K tomuto televizoru můžete připojit bezdrátový reproduktor (subwoofer nebo zvukový projektor Sound bar).

Lze připojit celou řadu vybraných bezdrátových výrobků s reproduktory společnosti Philips a využívat je k přehrávání zvuku televizoru. Další informace o vhodných bezdrátových zvukových produktech naleznete na webové stránce [www.philips.com/tv](http://www.philips.com/tv)

Chcete-li přehrávat zvuk televizoru v bezdrátovém reproduktoru, je nutné bezdrátový reproduktor spárovat s televizorem. Je možné spárovat až 10 bezdrátových reproduktorů, avšak v jednom okamžiku lze používat pouze jedno bezdrátové zařízení. Připojíte-li subwoofer, zvuk se bude přehrávat v televizoru a subwooferu. Připojíte-li zařízení Sound bar, bude se zvuk přehrávat pouze v něm.

### Výběr reproduktoru

Postup připojení bezdrátového reproduktoru...

1 - Stiskněte tlačítko **&** vyberte možnost Všechna nastavení a stiskněte tlačítko OK. **2 -** Vyberte možnost Zvuk a otevřete nabídku stisknutím tlačítka > (vpravo).

**3 -** Vyberte možnost Bezdrátové reproduktory > Připojit reproduktor a stiskněte tlačítko OK.

4 - Stisknutím tlačítka < (vlevo), v případě potřeby opakovaným, nabídku zavřete.

### Odebrání reproduktoru

Postup odebrání bezdrátového reproduktoru...

1 - Stiskněte tlačítko **;** vyberte možnost Všechna nastavení a stiskněte tlačítko OK.

**2 -** Vyberte možnost Zvuk a otevřete nabídku stisknutím tlačítka > (vpravo).

**3 -** Vyberte možnost Bezdrátové

reproduktory > Odebrat reproduktor a stiskněte tlačítko OK.

**4 -** Stisknutím tlačítka (vlevo), v případě potřeby opakovaným, nabídku zavřete.

### Hlasitost subwooferu

Postup nastavení hlasitosti bezdrátového reproduktoru…

1 - Stiskněte tlačítko **&** vyberte možnost Všechna nastavení a stiskněte tlačítko OK.

**2 -** Vyberte možnost Zvuk a otevřete nabídku stisknutím tlačítka > (vpravo).

**3 -** Vyberte možnost Bezdrátové

reproduktory > Hlasitost subwooferu a stiskněte tlačítko OK.

**4 -** Stisknutím tlačítka (vlevo), v případě potřeby opakovaným, nabídku zavřete.

### Problémy

### Ztráta připojení

• Umístěte bezdrátový reproduktor v dosahu 5 metrů od televizoru.

• Místa s vysokou mírou bezdrátové aktivity (například byty s velkým počtem bezdrátových routerů) mohou bezdrátové připojení narušovat. Ponechte router a bezdrátový reproduktor co nejblíže k televizoru.

### Neshoda zvuku a obrazu

• U některých bezdrátových reproduktorových systémů může být problém se synchronizací zvuku a videa. Doporučujeme používat bezdrátové audiovýrobky Philips.

# $\frac{1}{213}$ Nastavení Eco

# Úspora energie

Položka Nastavení Eco **z** sdružuje nastavení, která pomáhají chránit životní prostředí.

### Úspora energie

Pokud vyberete možnost Úspora energie, televizor automaticky přepne na nastavení Styl obrazu – Standardní, které představuje nejoptimálnější nastavení obrazu z hlediska spotřeby energie.

Nastavení režimu úspory energie…

1 - Stiskněte tlačítko **&** vyberte možnost Všechna nastavení a stiskněte tlačítko OK. **2 -** Vyberte možnost Nastavení Eco a otevřete nabídku stisknutím tlačítka > (vpravo).

**3 -** Vyberte možnost Úspora energie. Styl obrazu se automaticky přepne na hodnotu Standardní.

**4 -** Stisknutím tlačítka (vlevo), v případě potřeby opakovaným, nabídku zavřete.

# Vypnout obrazovku

Pokud pouze posloucháte hudbu, můžete vypnout obrazovku televizoru, a šetřit tak energii.

Vypnutí obrazovky televizoru…

1- Stiskněte tlačítko **;** vyberte možnost Všechna nastavení a stiskněte tlačítko OK.

**2 -** Vyberte možnost Nastavení Eco a otevřete nabídku stisknutím tlačítka > (vpravo).

- **3** Vyberte možnost Vypnout obrazovku.
- **4** Stisknutím tlačítka (vlevo), v případě potřeby opakovaným, nabídku zavřete.

Chcete-li obrazovku znovu zapnout, stiskněte libovolné tlačítko na dálkovém ovladači.

# Časovač vypnutí

Když televizor přijímá signál vysílání, ale vy po dobu 4 hodin nestisknete žádné tlačítko dálkového ovladače, televizor se z důvodu úspory energie automaticky vypne. Televizor se také automaticky vypne v případě, že po dobu 10 minut nepřijme ani televizní signál, ani žádný signál z dálkového ovladače.

Používáte-li televizor jako monitor nebo ke sledování televize používáte digitální přijímač (set top box) a nepoužíváte dálkový ovladač televizoru, deaktivujte funkci automatického vypnutí.

Deaktivace časovače vypnutí …
1 - Stiskněte tlačítko **&** vyberte možnost Všechna nastavení a stiskněte tlačítko OK.

**2 -** Vyberte možnost Nastavení Eco a otevřete nabídku stisknutím tlačítka > (vpravo).

**3 -** Vyberte možnost Časovač vypnutí. Výběrem v posuvníku upravte hodnotu. Hodnota 0 (Vypnuto) časovač vypnutí deaktivuje.

**4 -** Stisknutím tlačítka (vlevo), v případě potřeby opakovaným, nabídku zavřete.

# $\overline{214}$ Obecná nastavení

## EasyLink (digitální sběrnice mezi audio video zařízeními)

EasyLink (digitální sběrnice mezi audio video zařízeními)

Úplné vypnutí funkce EasyLink…

1 - Stiskněte tlačítko  $\bullet$ , vyberte možnost Všechna nastavení a stiskněte tlačítko OK.

**2 -** Vyberte možnost Obecná nastavení a otevřete nabídku stisknutím tlačítka > (vpravo).

**3 -** Vyberte možnost EasyLink, stiskněte tlačítko > (vpravo) a potom znovu vyberte možnost EasyLink.

**4 -** Vyberte možnost Vypnuto.

**5 -** Stisknutím tlačítka (vlevo), v případě potřeby opakovaným, nabídku zavřete.

## Dálkový ovladač EasyLink

Postup vypnutí dálkového ovládání EasyLink…

1 - Stiskněte tlačítko **\***, vyberte možnost Všechna nastavení a stiskněte tlačítko OK.

**2 -** Vyberte možnost Obecná nastavení a otevřete nabídku stisknutím tlačítka > (vpravo).

**3 -** Vyberte možnost EasyLink > Dálkové ovládání EasyLink, a stiskněte tlačítko OK.

**4 -** Vyberte možnost Vypnuto.

**5 -** Stisknutím tlačítka (vlevo), v případě potřeby opakovaným, nabídku zavřete.

## Nastavení systému Android

Můžete nastavit nebo zobrazit několik specifických nastavení a údajů pro Android. Můžete zobrazit seznam aplikací nainstalovaných v televizoru a místo, které potřebují. Můžete nastavit jazyk Hlasového vyhledávání. Můžete nakonfigurovat klávesnici na obrazovce nebo umožnit, aby aplikace využívaly vaše umístění. Prohlédněte si různá

nastavení systému Android. Další informace o těchto nastaveních najdete na

stránce [www.support.google.com/androidtv](http://www.support.google.com/androidtv).

Otevření nastavení…

1- Stiskněte tlačítko **&** vyberte možnost Všechna nastavení a stiskněte tlačítko OK.

**2 -** Vyberte možnost Nastavení systému Android a stiskněte tlačítko OK.

**3 -** Prohlédněte si různá nastavení systému Android.

**4 -** V případě potřeby stisknutím

tlačítka **<BACK** nabídku zavřete.

## Pevný disk USB

Chcete-li nastavit a zformátovat pevný disk USB...

1 - Stiskněte tlačítko **&** vyberte možnost Všechna nastavení a stiskněte tlačítko OK.

**2 -** Vyberte možnost Obecná nastavení a otevřete nabídku stisknutím tlačítka > (vpravo).

**3 -** Vyberte možnost Pevný disk USB a stiskněte tlačítko OK.

**4 -** Vyberte možnost Spustit a postupujte podle pokynů na obrazovce.

**5 -** Stisknutím tlačítka (vlevo), v případě potřeby opakovaným, nabídku zavřete.

Chcete-li získat další informace o postupu instalace pevného disku USB, stiskněte v Nápovědě barevné tlačítko - Klíčová slova a vyhledejte položku Pevný disk USB, Instalace.

## Nastavení klávesnice USB

Chcete-li nainstalovat klávesnici USB, zapněte televizor a připojte klávesnici USB k jednomu z konektorů USB na televizoru. Když televizor poprvé rozpozná klávesnici, můžete vybrat své rozvržení klávesnice a svou volbu vyzkoušet. Pokud jako první vyberete azbuku nebo řeckou klávesnici, můžete vybrat sekundární rozložení klávesnice s latinkou.

Postup změny rozložení klávesnice později, po provedení prvotního nastavení…

1 - Stiskněte tlačítko **\*** vyberte možnost Všechna nastavení a stiskněte tlačítko OK.

**2 -** Vyberte možnost Obecná nastavení a otevřete nabídku stisknutím tlačítka > (vpravo).

**3 -** Vyberte možnost Nastavení klávesnice USB a stiskněte tlačítko OK, čímž spustíte nastavení klávesnice.

# <span id="page-73-0"></span>**HhhTV**

Pokud televizní kanál nabízí stránky HbbTV, musíte nejdříve zapnout možnost HbbTV v nastavení televizoru, abyste mohli zobrazit stránky.

1 - Stiskněte tlačítko **;** vyberte možnost Všechna nastavení a stiskněte tlačítko OK.

**2 -** Vyberte možnost Obecná nastavení a otevřete nabídku stisknutím tlačítka > (vpravo).

**3 -** Vyberte možnost Pokročilé > HbbTV a stiskněte tlačítko OK.

**4 -** Vyberte možnost Zapnuto nebo Vypnuto.

**5 -** Stisknutím tlačítka (vlevo), v případě potřeby opakovaným, nabídku zavřete.

Chcete-li zamezit přístupu na stránky HbbTV na konkrétním kanálu, můžete blokovat stránky HbbTV pouze pro tento kanál.

**1 -** Nalaďte kanál, na kterém chcete blokovat stránky HbbTV.

2 - Stiskněte možnost **· OPTIONS**, vyberte

možnost Hbb TV na tomto kanálu a stiskněte tlačítko OK.

**3 -** Vyberte možnost Vypnuto a stiskněte tlačítko OK.

## Doma nebo v obchodě

Pokud je televizor umístěn v obchodě, můžete nastavit, aby zobrazoval propagační pruh pro obchody. Styl obrazu se automaticky nastaví na možnost Jasné. Časovač vypnutí je neaktivní.

Nastavení televizoru na umístění v obchodě…

1- Stiskněte tlačítko **;** vyberte možnost Všechna nastavení a stiskněte tlačítko OK.

**2 -** Vyberte možnost Obecná nastavení a otevřete nabídku stisknutím tlačítka > (vpravo).

**3 -** Vyberte možnost Umístění > Obchod a stiskněte tlačítko OK.

**4 -** Stisknutím tlačítka (vlevo), v případě potřeby opakovaným, nabídku zavřete.

Pokud televizor používáte doma, nastavte jej na domácí použití.

## Konfigurace obchodu

Je-li televizor nastaven do režimu Obchod, můžete nastavit dostupnost konkrétní ukázky pro použití v prodejně.

1 - Stiskněte tlačítko **\*** vyberte možnost Všechna nastavení a stiskněte tlačítko OK.

**2 -** Vyberte možnost Obecná nastavení a otevřete nabídku stisknutím tlačítka > (vpravo).

**3 -** Vyberte možnost Konfigurace

obchodu a otevřete nabídku stisknutím tlačítka > (vpravo).

**4 -** Vyberte na možnost Vypnuto nebo možnost Pruh s vysvětlením funkcí jako v prodejním režimu.

**5 -** Stisknutím tlačítka (vlevo), v případě potřeby opakovaným, nabídku zavřete.

## Umístění televize

Toto nastavení je součástí úvodní instalace a je zvolena buď hodnota Na podstavci nebo Na stěně. Pokud jste od té doby umístění televizoru změnili, upravte příslušným způsobem toto nastavení pro dosažení co nejlepší reprodukce zvuku.

1- Stiskněte tlačítko **&** vyberte možnost Všechna nastavení a stiskněte tlačítko OK.

**2 -** Vyberte možnost Obecná nastavení a otevřete nabídku stisknutím tlačítka > (vpravo).

**3 -** Vyberte možnost Umístění televize a stiskněte tlačítko OK.

**4 -** Klikněte na možnost Na podstavci nebo Na stěně.

**5 -** Stisknutím tlačítka (vlevo), v případě potřeby opakovaným, nabídku zavřete.

## Televizní průvodce

Další informace získáte v nabídce Nápověda stisknutím barevného tlačítka - Klíčová slova a vyhledáním položky TV průvodce, data a informace .

## Loga kanálů

V některých zemích může televizor zobrazovat loga kanálů.

Pokud tato loga zobrazovat nechcete, můžete je vypnout.

Vypnutí loga…

1- Stiskněte tlačítko **&** vyberte možnost Všechna nastavení a stiskněte tlačítko OK.

**2 -** Vyberte možnost Obecná nastavení a otevřete nabídku stisknutím tlačítka > (vpravo).

**3 -** Vyberte možnost Pokročilé > Loga kanálů a otevřete nabídku stisknutím tlačítka > (vpravo).

**4 -** Vyberte možnost Vypnuto a stiskněte tlačítko OK.

**5 -** Stisknutím tlačítka (vlevo), v případě potřeby opakovaným, nabídku zavřete.

# <span id="page-74-0"></span>Tovární nastavení

V televizoru můžete obnovit původní (tovární) nastavení.

Přepnutí na původní nastavení…

1 - Stiskněte tlačítko **;** vyberte možnost Všechna nastavení a stiskněte tlačítko OK.

**2 -** Vyberte možnost Obecná nastavení a otevřete nabídku stisknutím tlačítka > (vpravo).

**3 -** Vyberte možnost Tovární nastavení a stiskněte tlačítko OK.

**4 -** Stisknutím tlačítka (vlevo), v případě potřeby opakovaným, nabídku zavřete.

# Rodičovský zámek

## Vhodnost podle věku

Nastavení minimálního věku pro sledování programů s hodnocením...

1 - Stiskněte tlačítko **\*** vyberte možnost Všechna nastavení a stiskněte tlačítko OK.

**2 -** Vyberte možnost Rodičovský zámek a otevřete nabídku stisknutím tlačítka > (vpravo).

**3 -** Vyberte možnost Rodičovské hodnocení

a vyberte jeden z věků uvedených na seznamu.

**4 -** Stisknutím tlačítka (vlevo), v případě potřeby opakovaným, nabídku zavřete.

## Zámek aplikace

Další informace získáte v nabídce Nápověda stisknutím barevného tlačítka - Klíčová slova a vyhledáním položky Zámek aplikace.

## Nastavení kódu / změna kódu

Kód PIN rodičovského zámku se používá k zamykání a odemykání kanálů a programů.

Nastavení nebo změna aktuálního zámku…

1 - Stiskněte tlačítko **&** vyberte možnost Všechna nastavení a stiskněte tlačítko OK.

**2 -** Vyberte možnost Rodičovský zámek a otevřete nabídku stisknutím tlačítka > (vpravo).

**3 -** Vyberte možnost Nastavit kód nebo Změnit kód a stiskněte tlačítko **OK**.

**4 -** Zadejte čtyřciferný kód podle vlastního výběru. Pokud je kód již nastaven, zadejte aktuální kód rodičovského zámku a poté dvakrát zadejte nový kód. **5 -** Stisknutím tlačítka (vlevo), v případě potřeby

opakovaným, nabídku zavřete.

Nový kód je nastaven.

Zapomněli jste svůj kód PIN rodičovského zámku?

Pokud svůj kód PIN zapomenete, můžete aktuální kód přepsat a zadat nový kód.

1- Stiskněte tlačítko **&** vyberte možnost Všechna nastavení a stiskněte tlačítko OK.

**2 -** Vyberte možnost Rodičovský zámek a otevřete nabídku stisknutím tlačítka > (vpravo).

**3 -** Vyberte možnost Změnit kód a stiskněte tlačítko OK.

**4 -** Zadejte hlavní kód 8888.

**5 -** Nyní zadejte nový kód PIN rodičovského zámku a zadejte jej ještě jednou pro potvrzení.

**6 -** Stisknutím tlačítka (vlevo), v případě potřeby opakovaným, nabídku zavřete.

Nový kód je nastaven.

# Přeinstalace televizoru

Můžete znovu nainstalovat celý televizor. Všechna nastavení televizoru budou přeinstalována.

Provedení instalace celého televizoru…

1- Stiskněte tlačítko **&**, vyberte možnost Všechna nastavení a stiskněte tlačítko OK.

**2 -** Vyberte možnost Obecná nastavení a vyberte položku Znovu instalovat televizi.

**3 -** Postupujte podle pokynů na obrazovce. Instalace může několik minut trvat.

## $215$ Hodiny, oblast a region

# Jazyk, nabídky a zprávy

Postup změny jazyka nabídek a zpráv televizoru…

1- Stiskněte tlačítko **\***, vyberte možnost Všechna nastavení a stiskněte tlačítko OK.

**2 -** Vyberte možnost Region a jazyk a otevřete nabídku stisknutím tlačítka > (vpravo).

**3 -** Vyberte možnost Jazyk > Jazyk nabídek a stiskněte tlačítko OK.

**4 -** Vyberte požadovaný jazyk.

**5 -** Stisknutím tlačítka (vlevo), v případě potřeby opakovaným, nabídku zavřete.

# Předvolby jazyka

## Nastavení jazyka zvuku

Digitální TV kanály mohou pro jeden pořad vysílat zvuk s několika mluvenými jazyky. Můžete nastavit preferovaný primární a sekundární jazyk zvuku. Pokud je k dispozici zvuk v jednom z těchto jazyků, televizor na něj přepne.

Pokud není k dispozici žádný z preferovaných

jazyků, můžete vybrat jiný dostupný jazyk zvuku.

Nastavení primárního a sekundárního jazyka zvuku…

1 - Stiskněte tlačítko  $\bullet$ , vyberte možnost Všechna nastavení a stiskněte tlačítko OK.

**2 -** Vyberte možnost Region a jazyk a otevřete nabídku stisknutím tlačítka > (vpravo).

**3 -** Vyberte možnost Jazyk > Primární

zvuk nebo Sekundární zvuk a stiskněte tlačítko OK. **4 -** Vyberte požadovaný jazyk.

**5 -** Stisknutím tlačítka (vlevo), v případě potřeby opakovaným, nabídku zavřete.

Výběr jazyka zvuku, když není k dispozici žádný z preferovaných jazyků…

#### 1 - Stiskněte tlačítko **= OPTIONS**.

**2 -** Vyberte možnost Jazyk zvuku a vyberte jazyk zvuku, který chcete dočasně použít.

#### Titulky

#### Zapnutí

Chcete-li zapnout titulky, stiskněte tlačítko SUBTITLE

U titulků můžete nastavit

#### možnost Zapnuto, Vypnuto nebo Zapnuto bez zvuku.

Nebo, chcete-li automaticky zobrazit titulky v případě, že vysílaný program není v jazyku uloženém v rámci nastavení televizoru, vyberte možnost Automaticky. Při tomto nastavení se titulky budou zobrazovat také při ztlumení televizoru.

#### Nastavení jazyka titulků

Digitální kanály mohou pro jeden pořad nabízet několik jazyků titulků. Můžete nastavit preferovaný primární a sekundární jazyk titulků. Pokud budou k dispozici titulky v jednom z těchto jazyků, televizor vybrané titulky zobrazí.

Pokud nejsou k dispozici titulky v žádném z preferovaných jazyků, můžete vybrat jiný dostupný jazyk titulků.

Nastavení primárního a sekundárního jazyka titulků…

1 - Stiskněte tlačítko **&** vyberte možnost Všechna nastavení a stiskněte tlačítko OK.

**2 -** Vyberte možnost Region a jazyk a otevřete nabídku stisknutím tlačítka > (vpravo).

**3 -** Vyberte možnost Jazyky > Primární titulky nebo Sekundární titulky a stiskněte tlačítko OK.

**4 -** Vyberte požadovaný jazyk.

**5 -** Stisknutím tlačítka (vlevo), v případě potřeby opakovaným, nabídku zavřete.

Výběr jazyka titulků, když není k dispozici žádný

z preferovaných jazyků…

1- Stiskněte tlačítko **·** OPTIONS.

**2 -** Vyberte možnost Jazyk titulků a vyberte jazyk, který chcete dočasně použít.

#### Titulky z teletextu

Pokud sledujete analogové kanály, je nutné nastavit titulky u jednotlivých kanálů ručně.

**1 -** Přepněte na kanál a stisknutím tlačítka TEXT otevřete teletext.

**2 -** Zadejte číslo stránky pro titulky, obvykle 888. **3 -** Opětovným stisknutím tlačítka TEXT teletext zavřete.

Pokud během sledování tohoto analogového kanálu v nabídce Titulky vyberete možnost Zapnuto, titulky se zobrazí (pokud jsou k dispozici).

Chcete-li zjistit, který kanál je analogový nebo digitální, přepněte na daný kanál a tlačítkem **= OPTIONS** otevřete Informace o kanálu .

#### Jazyky teletextu

#### Stránky teletextu

Chcete-li otevřít teletext, stiskněte během sledování televizních kanálů tlačítko TEXT. Chcete-li teletext zavřít, znovu stiskněte tlačítko TEXT.

#### Výběr stránky teletextu

Postup výběru stránky . . .

- **1** Zadejte číslo stránky pomocí číselných tlačítek.
- **2** Pohybujte se pomocí kurzorových kláves.

**3 -** Stisknutím barevného tlačítka vyberte jedno z barevně označených témat v dolní části obrazovky.

#### Podstránky teletextu

Číslo stránky teletextu může obsahovat několik podstránek. Čísla podstránek se zobrazují v pruhu vedle čísla hlavní stránky. Chcete-li vybrat podstránku, stiskněte

tlačítko < nebo >.

#### Přehled teletextu Stránky teletextu

Některé vysílací společnosti nabízejí tabulky stránek teletextu (T.O.P.).

Otevře Tabulky stránek teletextu Chcete-li

v teletextu otevřít tabulky stránek teletextu, stiskněte tlačítko = OPTIONS a vyberte možnost Přehled teletextu

#### Oblíbené stránky

Televizor vytváří seznam 10 naposledy otevřených

stránek teletextu. Můžete je snadno znovu otevřít ve sloupci Oblíbené stránky teletextu.

**1 -** V teletextu vyberte hvězdičku v levém horním rohu obrazovky a zobrazte sloupec s oblíbenými stránkami.

2 - Pomocí tlačítek **∨** (dolů) a ∧ (nahoru) vyberte číslo stránky a otevřete stránku stisknutím tlačítka OK.

Seznam můžete vymazat pomocí možnosti Vymazat oblíbené stránky.

#### Hledání na teletextu

Lze vybrat slovo a vyhledat v teletextu všechny výskyty daného slova.

**1 -** Otevřete stránku teletextu a stiskněte tlačítko OK.

**2 -** Pomocí kurzorových kláves vyberte slovo nebo číslo.

**3 -** Znovu stiskněte tlačítko OK: ihned přejdete na další výskyt tohoto slova nebo čísla.

**4 -** Opětovným stisknutím tlačítka OK přejdete na následující výskyt.

**5 -** Vyhledávání ukončíte opakovaným stisknutím tlačítka (nahoru) tak dlouho, až nebude označen žádný výběr.

#### Teletext z připojeného zařízení

Některá zařízení, která přijímají televizní kanály, mohou také nabízet teletext. Postup otevření teletextu z připojeného zařízení . . .

**1 -** Stiskněte tlačítko vyberte zařízení a stiskněte tlačítko OK.

**2 -** Během sledování kanálu na daném zařízení stiskněte tlačítko  $\rightleftarrows$  OPTIONS, vyberte možnost Zobrazení tlačítek zařízení, vyberte tlačítko a a stiskněte tlačítko OK.

**3 -** Stisknutím tlačítka BACK skryjete tlačítka zařízení.

**4 -** Chcete-li teletext ukončit, znovu stiskněte tlačítko  $\leftarrow$  BACK.

Digitální teletext (pouze Velká Británie)

Někteří poskytovatelé digitálního vysílání nabízejí na svých digitálních televizních kanálech digitální teletext nebo interaktivní televizní kanály. Tyto služby zahrnují běžný teletext s výběrem a procházením prostřednictvím číselných a barevných tlačítek a kurzorových kláves.

Chcete-li digitální teletext ukončit, stiskněte tlačítko **< BACK**.

#### Možnosti teletextu

Stisknutím tlačítka **I** OPTIONS v teletextu otevřete nabídku možností…

- Zastavit stránku
- Zastaví automatické otáčení podstránek.
- Dvojitá obrazovka / Celá obrazovka

Zobrazí TV kanál a teletext vedle sebe.

• Přehled teletextu T.O.P.

Otevře Tabulky stránek teletextu (T.O.P.).

- Zvětšit
- Zvětší stránku teletextu pro pohodlnější čtení.
- Odkrýt

Zruší skrytí informací na stránce.

- Opakování podstránek
- Opakuje dostupné podstránky.
- Jazyk

Přepne skupinu znaků, které teletext využívá ke správnému zobrazení.

• Teletext 2.5

Aktivuje Teletext 2.5, který nabízí více barev a lepší grafiku.

#### Nastavení teletextu

#### Jazyk teletextu

Některé společnosti poskytující digitální televizní vysílání mají k dispozici několik jazyků teletextu. Postup nastavení primárního a sekundárního jazyka teletextu . . .

1 - Stiskněte tlačítko **; b**yberte možnost Všechna nastavení a stiskněte tlačítko OK.

**2 -** Vyberte možnost Region a jazyk a otevřete nabídku stisknutím tlačítka > (vpravo).

**3 -** Vyberte možnost Jazyk > Primární teletext nebo Sekundární teletext a stiskněte tlačítko OK.

**4 -** Vyberte preferované jazyky teletextu.

**5 -** Stisknutím tlačítka (vlevo), v případě potřeby opakovaným, nabídku zavřete.

#### Teletext 2.5

Je-li Teletext 2.5 k dispozici, nabízí více barev a lepší grafiku. Teletext 2.5 se aktivuje jako standardní nastavení od výrobce. Vypnutí Teletextu 2.5…

- **1** Stiskněte tlačítko TEXT.
- **2** Při zobrazeném teletextu stiskněte

tlačítko **=** OPTIONS.

**3 -** Vyberte možnost Teletext 2.5 > Vypnuto.

**4 -** Stisknutím tlačítka (vlevo), v případě potřeby opakovaným, nabídku zavřete.

## Hodiny

#### Datum a čas

#### Automatické

Pokud chcete zjistit, kolik je hodin, stiskněte tlačítko **^**. Hlavní nabídka ukazuje čas stále.

V některých zemích digitální vysílání nevysílá informace o koordinovaném světovém čase (UTC). <span id="page-77-0"></span>Změna letního času může být ignorována a televizor může zobrazovat nesprávný čas.

Pokud nahráváte pořady naplánované v TV průvodci, doporučujeme, abyste čas a datum ručně neměnili. V některých zemích a u některých poskytovatelů služeb je nastavení Hodiny skryto, aby nedošlo k nesprávnému nastavení času.

Postup automatické opravy nastavení hodin televizoru…

1 - Stiskněte tlačítko **&** vyberte možnost Všechna nastavení a stiskněte tlačítko OK.

**2 -** Vyberte možnost Region a jazyk a otevřete nabídku stisknutím tlačítka > (vpravo).

**3 -** Vyberte možnost Hodiny > Automatický režim hodin a vyberte možnost Podle země.

**4 -** Vyberte možnost Letní čas a zvolte příslušné nastavení.

**5 -** Stisknutím tlačítka (vlevo), v případě potřeby opakovaným, nabídku zavřete.

#### Ruční

Postup ručního nastavení hodin televizoru...

1 - Stiskněte tlačítko **&** vyberte možnost Všechna nastavení a stiskněte tlačítko OK.

**2 -** Vyberte možnost Region a jazyk a otevřete nabídku stisknutím tlačítka > (vpravo).

**3 -** Vyberte možnost Hodiny > Automatický režim hodin a vyberte možnost Ručně.

**4 -** Vyberte možnost Datum a Čas a upravte hodnoty.

**5 -** Stisknutím tlačítka (vlevo), v případě potřeby opakovaným, nabídku zavřete.

#### Časové pásmo

Postup nastavení časového pásma…

1 - Stiskněte tlačítko **&** vyberte možnost Všechna nastavení a stiskněte tlačítko OK.

**2 -** Vyberte možnost Region a jazyk a otevřete nabídku stisknutím tlačítka > (vpravo).

**3 -** Vyberte možnost Hodiny > Časové pásmo a stiskněte tlačítko OK.

**4 -** Vyberte některé z časových pásem.

**5 -** Stisknutím tlačítka (vlevo), v případě potřeby opakovaným, nabídku zavřete.

## Dálkový ovladač, klávesnice

Postup nastavení rozvržení klávesnice na možnost Azerty…

1 - Stiskněte tlačítko **;** vyberte možnost Všechna nastavení a stiskněte tlačítko OK.

**2 -** Vyberte možnost Region a jazyk a otevřete nabídku stisknutím tlačítka > (vpravo).

**3 -** Vyberte možnost Klávesnice dálkového ovladače a stiskněte tlačítko OK.

**4 -** Vyberte možnost Azerty nebo Qwerty a stiskněte tlačítko OK.

5 - Stisknutím tlačítka < (vlevo), v případě potřeby opakovaným, nabídku zavřete.

# $216$

# Univerzální přístup

## Zapnutí

Je-li aktivní režim Univerzální přístup, mohou televizor používat i lidé se sluchovým nebo zrakovým postižením.

#### Zapnutí

Pokud jste možnost Univerzální přístup nezapnuli během instalace, můžete ji zapnout v nabídce Univerzální přístup.

Zapnutí funkce usnadnění…

1 - Stiskněte tlačítko **;** vyberte možnost Všechna nastavení a stiskněte tlačítko OK.

**2 -** Vyberte možnost Univerzální přístup a otevřete nabídku stisknutím tlačítka > (vpravo).

**3 -** Vyberte možnost Univerzální přístup o jeden krok dále.

**4 -** Vyberte možnost Zapnuto a stiskněte tlačítko OK.

**5 -** Stisknutím tlačítka (vlevo), v případě potřeby opakovaným, nabídku zavřete.

Zapnutím možnosti Univerzální přístup se do nabídky Možnosti přidá možnost Univerzální přístup.

## Problémy se sluchem

Některé digitální televizní kanály vysílají zvláštní zvuk a titulky přizpůsobené pro sluchově postižené osoby. Když zapnete funkci Sluchově postižení, televizor na tento speciální zvuk nebo titulky automaticky přepne (pokud jsou k dispozici). Než zapnete funkci Sluchově postižení, je nutné nejprve zapnout režim Univerzální přístup.

Postup zapnutí funkce Sluchově postižení…

1 - Stiskněte tlačítko **\*** vyberte možnost Všechna nastavení a stiskněte tlačítko OK.

<span id="page-78-0"></span>**2 -** Vyberte možnost Univerzální přístup a otevřete nabídku stisknutím tlačítka > (vpravo).

**3 -** Vyberte možnost Sluchově postižení a otevřete nabídku stisknutím tlačítka > (vpravo).

**4 -** Vyberte možnost Zapnuto a stiskněte tlačítko OK.

**5 -** Stisknutím tlačítka (vlevo), v případě potřeby opakovaným, nabídku zavřete.

Postup zapnutí funkce Sluchově postižení během sledování televizoru...

1 – Během sledování televizního kanálu stiskněte tlačítko  $\equiv$  OPTIONS, vyberte možnost Univerzální přístup a stiskněte tlačítko OK.

2 – Vyberte možnost Sluchově postižení a nastavte hodnotu Zapnuto.

Dostupnost jazyka zvuku pro sluchově postižené ověříte stisknutím tlačítka **E** OPTIONS, výběrem možnosti Jazyk zvuku a vyhledáním jazyka zvuku s ikonou 5<sup>+</sup>.

Pokud se v nabídce Možnosti položka Dostupnost nezobrazuje, zapněte funkci Univerzální přístup v nabídce Nastavení.

Chcete-li získat další informace, stiskněte v Nápovědě barevné tlačítko - Klíčová slova a vyhledejte položku Univerzální přístup.

## Zvukový komentář

#### Zapnutí

Digitální televizní kanály mohou vysílat speciální zvukový komentář popisující děj na obrazovce. Aby bylo možné zapnout zvuk a efekty pro zrakově postižené osoby, je nutné nejprve zapnout možnost Zvukový komentář.

A ještě než budete moci zapnout možnost Zvukový komentář, je nutné aktivovat režim Univerzální přístup v nabídce nastavení.

Při použití možnosti Zvukový komentář je k normální zvukové stopě přidán komentář vypravěče.

Zapnutí komentáře (je-li k dispozici)…

Postup zapnutí zvukového komentáře…

1 - Stiskněte tlačítko  $\boldsymbol{\star}$ , vyberte možnost Všechna nastavení a stiskněte tlačítko OK.

**2 -** Vyberte možnost Univerzální přístup a otevřete nabídku stisknutím tlačítka > (vpravo).

**3 -** Vyberte možnost Zvukový komentář a otevřete nabídku stisknutím tlačítka > (vpravo).

**4 -** V dalším kroku vyberte opět možnost Zvukový komentář.

**5 -** Vyberte možnost Zapnuto a stiskněte tlačítko OK.

**6 -** Stisknutím tlačítka (vlevo), v případě potřeby opakovaným, nabídku zavřete.

Postup zapnutí zvukového komentáře během sledování televizoru...

1 – Během sledování televizního kanálu stiskněte tlačítko  $\equiv$  OPTIONS, vyberte možnost Univerzální přístup a stiskněte tlačítko OK.

2 – Vyberte možnost Zvukový komentář a vyberte možnost Zapnuto.

Můžete zkontrolovat, zda je k dispozici zvukový komentář.

V nabídce Možnosti vyberte položku Jazyk zvuku a vyhledejte jazyk zvuku označený ikonou  $\mathbf{e}^+$ .

#### Reproduktory/sluchátka

V nabídce Reproduktory / sluchátka si můžete nastavit, kde chcete zvukový komentář slyšet. V nabídce jsou reproduktory televizoru, sluchátka nebo obě možnosti současně.

Nastavení reproduktorů nebo sluchátek…

1- Stiskněte tlačítko **&** vyberte možnost Všechna nastavení a stiskněte tlačítko OK.

**2 -** Vyberte možnost Univerzální přístup a otevřete nabídku stisknutím tlačítka > (vpravo).

**3 -** Vyberte možnost Zvukový

komentář > Reproduktory / sluchátka a stiskněte tlačítko OK.

**4 -** Vyberte možnost Reproduktory, Sluchátka nebo Reproduktory + sluchátka a stiskněte tlačítko OK. **5 -** Stisknutím tlačítka (vlevo), v případě potřeby opakovaným, nabídku zavřete.

#### Smíšená hlasitost

Je možné smíchat hlasitost normálního zvuku se zvukovým komentářem.

Postup smíšení hlasitosti…

1- Stiskněte tlačítko  $\boldsymbol{\star}$ , vyberte možnost Všechna nastavení a stiskněte tlačítko OK.

**2 -** Vyberte možnost Univerzální přístup a otevřete nabídku stisknutím tlačítka > (vpravo).

**3 -** Vyberte možnost Zvukový komentář > Smíšená hlasitost a stiskněte tlačítko OK.

4 - Pomocí šipek **<a>** (nahoru)

nebo  $\vee$  (dolů) upravte hodnotu.

**5 -** Stisknutím tlačítka (vlevo), v případě potřeby opakovaným, nabídku zavřete.

Je-li k dispozici jazyk zvuku s přidaným zvukovým komentářem, můžete toto nastavení najít také v nabídce  $\equiv$  OPTIONS > Univerzální přístup > Smíšená hlasitost.

#### Zvukový efekt

Některé zvukové komentáře mohou obsahovat zvláštní zvukové efekty, například stereo nebo postupné vytrácení zvuku.

Zapnutí zvukových efektů (je-li tato funkce k dispozici)…

1 - Stiskněte tlačítko **;** vyberte možnost Všechna nastavení a stiskněte tlačítko OK.

**2 -** Vyberte možnost Univerzální přístup a stiskněte tlačítko (vpravo), čímž otevřete nabídku.

**3 -** Vyberte možnost Zvukový komentář > Zvukové efekty a stiskněte tlačítko OK.

**4 -** Stisknutím tlačítka (vlevo), v případě potřeby opakovaným, nabídku zavřete.

#### Řeč

Zvukový komentář může obsahovat také titulky pro vyslovovaná slova.

Přepnutí na tyto titulky (jsou-li k dispozici) . . .

1 - Stiskněte tlačítko  $\bullet$ , vyberte možnost Všechna nastavení a stiskněte tlačítko OK. **2 -** Vyberte možnost Univerzální přístup a otevřete nabídku stisknutím tlačítka > (vpravo). **3 -** Vyberte možnost Zvukový komentář > Řeč a stiskněte tlačítko OK. **4 -** Vyberte možnost Popisný nebo Titulky a stiskněte tlačítko OK. **5 -** Stisknutím tlačítka (vlevo), v případě potřeby opakovaným, nabídku zavřete.

# Bezdrátové a kabelové sítě

# 22.1 Síť

Chcete-li získat další informace, stiskněte v Nápovědě barevné tlačítko - Klíčová slova a vyhledejte položku Síť s dalšími informacemi o připojení televizoru k síti.

# $\overline{222}$ Bluetooth

# Co potřebujete

K televizoru můžete připojit bezdrátové zařízení Bluetooth® – bezdrátový reproduktor, subwoofer, zvukový projektor nebo sluchátka. Můžete připojit i gamepad pomocí Bluetooth LE.

Chcete-li přehrávat zvuk televizoru v bezdrátovém reproduktoru, je nutné bezdrátový reproduktor spárovat s televizorem. Televizor můžete spárovat s bezdrátovými reproduktory a maximálně čtyřmi zařízeními Bluetooth LE (low energy). Televizor může v jednom okamžiku přehrávat zvuk pouze v jednom reproduktoru. Připojíte-li subwoofer, zvuk se bude přehrávat v televizoru a subwooferu. Připojíte-li zařízení Sound bar, bude se zvuk přehrávat pouze v něm.

## Upozornění – synchronizace zvuku a obrazu

Reproduktory Bluetooth mají často značné takzvané zpoždění. Dlouhé zpoždění znamená, že zvuk se opožďuje za obrazem, takže synchronizace pohybu rtů a zvuku je nesprávná. Než si zakoupíte systém reproduktorů Bluetooth, informujte se, které modely jsou nejnovější, a najděte zařízení, které má nízké zpoždění. Prodejce vám poradí.

Chcete-li získat další informace o spárování bezdrátového reproduktoru, stiskněte v Nápovědě barevné tlačítko - Klíčová slova a vyhledejte položku Bluetooth, Párování.

# Párování zařízení

Chcete-li získat další informace, stiskněte v Nápověděbarevné tlačítko – Klíčová slova a vyhledejte položku Bluetooth, Párování s dalšími informacemi o párování bezdrátových zařízení.

# Výběr zařízení

Chcete-li získat další informace, stiskněte v Nápovědě barevné tlačítko - Klíčová slova a vyhledejte položku Bluetooth, Výběr zařízení s dalšími informacemi o výběru bezdrátového reproduktoru.

# Odebrání zařízení

Chcete-li získat další informace, stiskněte v Nápovědě barevné tlačítko - Klíčová slova a vyhledejte položku Bluetooth, Odebrání zařízení s dalšími informacemi o zrušení párování (odebrání) zařízení Bluetooth.

# Zapnutí nebo vypnutí Bluetooth

Před připojením bezdrátových zařízení Bluetooth musí být funkce Bluetooth zapnuta.

Zapnutí funkce Bluetooth…

1- Stiskněte tlačítko **&**, vyberte možnost Všechna nastavení a stiskněte tlačítko OK.

**2 -** Vyberte možnost Bezdrátové a kabelové sítě a stiskněte tlačítko OK.

**3 -** Vyberte možnost Bluetooth > Bluetooth zap./vyp. a stiskněte tlačítko OK.

**4 -** Vyberte možnost Zapnuto nebo Vypnuto a stiskněte OK.

**5 -** Stisknutím tlačítka (vlevo), v případě potřeby opakovaným, nabídku zavřete.

# $\overline{23}$ Nastavení systému Android

Můžete nastavit nebo zobrazit několik specifických nastavení a údajů pro Android. Můžete zobrazit seznam aplikací nainstalovaných v televizoru a místo, které potřebují. Můžete nastavit jazyk Hlasového vyhledávání. Můžete nakonfigurovat klávesnici na obrazovce nebo umožnit, aby aplikace využívaly vaše umístění. Prohlédněte si různá nastavení systému Android. Další informace o těchto nastaveních najdete na

stránce [www.support.google.com/androidtv.](http://www.support.google.com/androidtv)

Otevření nastavení…

1 - Stiskněte tlačítko **&**, vyberte možnost Všechna nastavení a stiskněte tlačítko OK.

**2 -** Vyberte možnost Nastavení systému Android a stiskněte tlačítko OK.

**3 -** Prohlédněte si různá nastavení systému Android.

**4 -** V případě potřeby stisknutím

tlačítka <br />
BACK nabídku zavřete.

# <span id="page-82-0"></span> $\overline{24}$ Instalace kanálů

 $\frac{1}{241}$ 

# Instalace antény/kabelu

# Aktualizovat kanály

## Automatická aktualizace kanálu

Pokud přijímáte digitální kanály, můžete televizor nastavit tak, aby tyto kanály automaticky aktualizoval.

Televizor kanály jednou denně (v 6:00) aktualizuje a uloží nové kanály. Nové kanály se ukládají do seznamu kanálů a jsou označeny ikonou  $\ast$ . Kanály bez signálu jsou odstraněny. Aby mohla automatická aktualizace proběhnout, musí být televizor v pohotovostním režimu. Automatickou aktualizaci kanálů je možné vypnout.

Vypnutí automatické aktualizace…

1 - Stiskněte tlačítko **;** vyberte možnost Všechna nastavení a stiskněte tlačítko OK.

**2 -** Vyberte možnost Kanály > Instalace antény/kabelu a stiskněte tlačítko OK.

- **3** Je-li třeba, zadejte kód PIN.
- **4** Vyberte možnost Automatická aktualizace kanálů a stiskněte tlačítko OK.

**5 -** Vyberte možnost Vypnuto a stiskněte tlačítko OK.

**6 -** Stisknutím tlačítka BACK nabídku zavřete.

V případě nalezení nových kanálů nebo aktualizace či odstranění stávajících kanálů se při spuštění televizoru zobrazí zpráva. Pokud nechcete, aby tato zpráva zobrazovala po každé aktualizaci kanálů, můžete ji vypnout.

Vypnutí zprávy…

1 - Stiskněte tlačítko **;** vyberte možnost Všechna nastavení a stiskněte tlačítko OK.

**2 -** Vyberte možnost Kanály > Instalace antény/kabelu a stiskněte tlačítko OK.

**3 -** Je-li třeba, zadejte kód PIN.

**4 -** Vyberte možnost Zpráva o aktualizaci kanálu a stiskněte tlačítko OK.

**5 -** Vyberte možnost Vypnuto a stiskněte tlačítko OK.

**6 -** Stisknutím tlačítka BACK nabídku zavřete.

V některých zemích se automatická aktualizace kanálů provádí během sledování televize nebo v libovolném okamžiku, kdy je televizor v pohotovostním režimu.

## Ruční aktualizace kanálů

Aktualizaci kanálů můžete kdykoli spustit sami.

Spuštění ruční aktualizace kanálů…

- 1- Stiskněte tlačítko **;** vyberte možnost Všechna nastavení a stiskněte tlačítko OK.
- **2** Vyberte možnost Kanály > Instalace
- antény/kabelu a stiskněte tlačítko OK.

**3 -** Je-li třeba, zadejte kód PIN.

- **4** Vyberte možnost Vyhledat kanály a stiskněte tlačítko OK.
- **5** Vyberte možnost Spustit a stiskněte tlačítko OK.
- **6** Vyberte možnost Aktualizace digitálních kanálů, vyberte možnost Další a stiskněte tlačítko OK.

**7 -** Vyberte možnost Spustit a aktualizujte digitální kanály stisknutím tlačítka OK. Může to trvat několik minut.

8 - Stisknutím tlačítka < BACK nabídku zavřete.

## Přeinstalace kanálů

## Opětovná instalace všech kanálů

Všechny kanály můžete nainstalovat znovu, aniž byste změnili ostatní nastavení televizoru.

Je-li nastaven kód PIN, bude třeba před opakovanou instalací kanálů tento kód zadat.

Provedení opětovné instalace kanálů…

1- Stiskněte tlačítko **;** vyberte možnost Všechna nastavení a stiskněte tlačítko OK.

- **2** Vyberte možnost Kanály > Instalace
- antény/kabelu a stiskněte tlačítko OK.
- **3** Je-li třeba, zadejte kód PIN.

**4 -** Vyberte možnost Vyhledat kanály a stiskněte tlačítko OK.

- **5** Vyberte možnost Spustit a stiskněte tlačítko OK.
- **6** Vyberte možnost Přeinstalace kanálů, vyberte možnost Další a stiskněte tlačítko OK.

**7 -** Vyberte zemi, ve které se nacházíte, a stiskněte tlačítko OK.

- **8** Vyberte možnost Další a stiskněte tlačítko OK.
- **9** Vyberte požadovaný typ instalace, Anténa (DVB-
- T) nebo Kabel (DVB-C) a stiskněte tlačítko OK.
- **8** Vyberte možnost Další a stiskněte tlačítko OK.

**11 -** Vyberte požadovaný typ kanálů, Digitální a analogové kanály nebo Pouze digitální kanály a stiskněte tlačítko OK.

**8 -** Vyberte možnost Další a stiskněte tlačítko OK. **13 -** Vyberte možnost Spustit a aktualizujte digitální kanály stisknutím tlačítka OK. Může to trvat několik minut.

14 - Stisknutím tlačítka 
BACK nabídku zavřete.

#### <span id="page-83-0"></span>Přeinstalace televizoru

Můžete znovu nainstalovat celý televizor. Všechna nastavení televizoru budou přeinstalována.

Provedení instalace celého televizoru…

1- Stiskněte tlačítko **;** vyberte možnost Všechna nastavení a stiskněte tlačítko OK.

**2 -** Vyberte možnost Obecná nastavení > Přeinstalace televizoru a stiskněte tlačítko OK.

- 
- **3** Je-li třeba, zadejte kód PIN.

**4 -** Vyberte možnost Ano a potvrďte ji tlačítkem OK.

**5 -** Celý televizor se kompletně přeinstaluje. Všechna nastavení se resetují a nainstalované kanály se nahradí. Instalace může trvat několik minut.

**6 -** Stisknutím tlačítka BACK nabídku zavřete.

# DVB-T nebo DVB-C

## Příjem DVB-T nebo DVB-C

Během instalace kanálů, těsně před vyhledáním kanálů, jste provedli volbu možnosti Anténa (DVB-T) nebo Kabel (DVB-C). Anténa DVB-T vyhledává pozemní analogové kanály a digitální kanály DVB-T/T2. Kabel (DVB-C) vyhledává analogové a digitální kanály dostupné u poskytovatele kabelové služby DVB-C.

## Instalace kanálu DVB-C

Kvůli usnadnění použití jsou všechna nastavení DVB-C automatická.

Pokud vám poskytovatel služeb DVB-C poskytl konkrétní hodnoty DVB-C, ID sítě nebo frekvenci sítě, zadejte tyto hodnoty, až o ně televizor v průběhu instalace požádá.

## Konflikty čísel kanálů

V některých zemích mohou mít různé TV kanály (vysílací společnosti) stejné číslo kanálu. Televizor v průběhu instalace zobrazí seznam s konflikty čísel kanálů. U vícenásobných čísel kanálů je třeba vybrat, který TV kanál chcete nainstalovat s daným číslem kanálu.

## Nastavení DVB

## Režim síťové frekvence

Pokud chcete rychle vyhledat kanály metodou Rychlé prohledávání dostupnou pod položkou Prohledávání frekvence, vyberte možnost Automaticky. Televizor použije jednu z předdefinovaných síťových frekvencí (nebo HC – Identifikační kanál), které používá většina poskytovatelů kabelových služeb ve vaší zemi.

Pokud jste pro vyhledávání kanálů obdrželi konkrétní "síťovou frekvenci", vyberte možnost Ručně.

## Síťová frekvence

Pokud je položka Režim síťové frekvence nastavena na hodnotu Ručně, můžete zde zadat hodnotu síťové frekvence, kterou jste obdrželi od poskytovatele kabelových služeb. Hodnotu zadejte pomocí číselných tlačítek.

## Prohledávání frekvence

Vyberte metodu vyhledávání kanálů. Můžete vybrat rychlejší metodu Rychlé prohledávání a použít předdefinovaná nastavení používaná většinou poskytovatelů kabelových služeb ve vaší zemi.

Pokud tato metoda nevyhledá žádné kanály nebo pokud některé kanály chybí, můžete vybrat rozšířenou metodu Plné vyhledávání. Vyhledání a instalace kanálů touto metodou trvá déle.

## Velikost frekvenčního kroku

Televizor vyhledává kanály v krocích po 8 MHz .

Pokud tato metoda nevyhledá žádné kanály nebo pokud některé kanály chybí, můžete vyhledávat v menších krocích po 1 MHz . Vyhledání a instalace kanálů v krocích po 1 MHz trvá déle.

## Digitální kanály

Pokud víte, že poskytovatel kabelových služeb nenabízí digitální kanály, můžete vyhledávání digitálních kanálů vynechat.

## Analogové kanály

Pokud víte, že poskytovatel kabelových služeb nenabízí analogové kanály, můžete vyhledávání analogových kanálů vynechat.

## Volně dostupné / Kódované

Máte-li předplatné a modul CAM (Conditional Access Module – modul podmíněného přístupu) pro placené televizní služby, vyberte možnost Volně dostupné + kódované . Pokud jste si nepředplatili televizní kanály nebo služby, můžete vybrat možnost Pouze bezplatné kanály.

Chcete-li získat další informace, stiskněte v Nápovědě barevné tlačítko - Klíčová slova a vyhledejte položku CAM, Conditional Access

#### <span id="page-84-0"></span>Kvalita příjmu

Můžete kontrolovat kvalitu a sílu signálu digitálního kanálu. Máte-li vlastní anténu, můžete změnit její polohu a pokusit se o zlepšení příjmu.

Kontrola kvality příjmu digitálního kanálu…

**1 -** Nalaďte požadovaný kanál.

2 - Stiskněte tlačítko **&**, vyberte možnost Všechna nastavení a stiskněte tlačítko OK.

**3 -** Vyberte možnost Kanály > Instalace antény/kabelu a stiskněte tlačítko OK. Je-li třeba, zadejte kód PIN.

**4 -** Vyberte možnost Digitální: Test příjmu a stiskněte tlačítko OK.

**5 -** Vyberte možnost Vyhledat a stiskněte tlačítko OK. Digitální frekvence je zobrazena pro daný kanál.

**6 -** Vyberte znovu možnost Vyhledat a stiskněte tlačítko OK. Zkontroluje se kvalita signálu na této frekvenci. Výsledek se zobrazí na obrazovce. Abyste zlepšili příjem, můžete změnit polohu antény nebo zkontrolovat připojení.

**7 -** Můžete také změnit příslušnou frekvenci sami. Po jednom vybírejte číslo frekvence a hodnotu měňte pomocí tlačítek <br />
(nahoru) nebo <br />  $\blacktriangledown$  (dolů). Vyberte možnost Vyhledat a znovu spusťte test příjmu stisknutím tlačítka OK.

**8 -** Stisknutím tlačítka (vlevo), v případě potřeby opakovaným, nabídku zavřete.

## Ruční instalace

Analogové televizní kanály lze postupně nainstalovat ručně.

Ruční instalace analogových kanálů…

1 - Stiskněte tlačítko  $\boldsymbol{\star}$ , vyberte možnost Všechna nastavení a stiskněte tlačítko OK.

**2 -** Vyberte možnost Kanály > Instalace

antény/kabelu a stiskněte tlačítko OK. Je-li třeba, zadejte kód PIN.

**3 -** Vyberte možnost Analogový: Ruční instalace a stiskněte tlačítko OK.

#### • Systém

Chcete-li nastavit systém televizoru, vyberte možnost Systém.

Vyberte zemi nebo region, ve kterém se právě nacházíte, a stiskněte tlačítko OK.

#### • Vyhledat kanál

Najděte kanál výběrem možnosti Vyhledat kanál a stiskněte tlačítko OK. Při hledání kanálu můžete sami zadat frekvenci nebo nechat televizor, aby kanál vyhledal. Stiskněte tlačítko > (vpravo), vyberte možnost Vyhledat a stiskněte tlačítko OK. Kanál se vyhledá automaticky. Nalezený kanál se zobrazí na obrazovce. Pokud je příjem slabý, stiskněte tlačítko Vyhledat znovu. Chcete-li kanál uložit, vyberte možnost Hotovo a stiskněte tlačítko OK.

• Uložení

Můžete uložit kanál pod aktuálním číslem kanálu nebo pod novým číslem kanálu.

Vyberte možnost Uložit tento kanál nebo Uložit jako nový kanál a stiskněte tlačítko OK. Krátce se zobrazí číslo nového kanálu.

Tyto kroky lze opakovat, dokud nenajdete všechny dostupné analogové televizní kanály.

# $\frac{1}{242}$ Kopie seznamu kanálů

## Úvod

Možnost Kopie seznamu kanálů je určena prodejcům a odborným uživatelům.

Díky možnosti Kopie seznamu kanálů lze zkopírovat kanály nainstalované v jednom televizoru do jiného televizoru Philips téže řady. Kopie seznamu kanálů ušetří čas při hledání kanálů, protože do televizoru se načte předdefinovaný seznam kanálů. Je třeba použít jednotku USB Flash s kapacitou nejméně 1 GB.

#### Podmínky

• Oba televizory jsou ze stejné modelové řady.

• Oba televizory mají stejný typ hardwaru. Typ hardwaru zkontrolujete na typovém štítku na zadní straně televizoru. Obvykle je označen Q . . . LA • Oba televizory mají kompatibilní verze softwaru.

#### Aktuální verze softwaru

Kontrola aktuální verze softwaru televizoru…

1 - Stiskněte tlačítko  $\bullet$ , vyberte možnost Všechna nastavení a stiskněte tlačítko OK.

**2 -** Vyberte možnost Aktualizace softwaru a otevřete nabídku stisknutím

tlačítka > (vpravo).

**3 -** Vyberte možnost Informace o aktuálním softwaru a stiskněte tlačítko OK.

**4 -** Zobrazí se verze, poznámky k verzi a datum vytvoření. Je-li k dispozici číslo Netflix ESN, zobrazí se také.

**5 -** Stisknutím tlačítka (vlevo), v případě potřeby opakovaným, nabídku zavřete.

## <span id="page-85-0"></span>Kopírování seznamu kanálů

Kopírování seznamu kanálů…

**1 -** Zapněte televizor. Televizor by měl mít nainstalovány kanály.

**2 -** Připojte jednotku USB Flash.

3 - Stiskněte tlačítko **&** vyberte možnost Všechna nastavení a stiskněte tlačítko OK.

**4 -** Vyberte možnost Kanály > Kopírování seznamu kanálů a stiskněte tlačítko OK.

**5 -** Vyberte možnost Kopírovat na USB a stiskněte tlačítko OK. Aby mohlo kopírování proběhnout, můžete být požádáni o zadání kódu PIN rodičovského zámku.

**6 -** Po dokončení kopírování jednotku USB Flash odpojte.

**7 -** Stisknutím tlačítka (vlevo), v případě potřeby opakovaným, nabídku zavřete.

Nyní můžete zkopírovaný seznam kanálů přenést do jiného televizoru Philips.

## Verze seznamu kanálů

Kontrola aktuální verze seznamu kanálů...

1 - Stiskněte tlačítko **&** vyberte možnost Všechna nastavení a stiskněte tlačítko OK.

**2 -** Vyberte možnost Kanály a otevřete nabídku stisknutím tlačítka > (vpravo).

**3 -** Vyberte možnost Kopie seznamu kanálů, vyberte možnost Aktuální verze a potom stiskněte tlačítko OK.

**4 -** Stisknutím tlačítka (vlevo), v případě potřeby opakovaným, nabídku zavřete.

## Nahrání seznamu kanálů

Do televizoru, který ještě není nainstalován

Podle toho, zda je váš televizor již nainstalován nebo ne, je třeba použít různé způsoby odeslání seznamu kanálů.

#### Do televizoru, který ještě není nainstalován

**1 -** Zapojením zástrčky spusťte instalaci a vyberte jazyk a zemi. Přeskočte možnost vyhledání kanálů. Dokončete instalaci.

**2 -** Připojte do televizoru jednotku USB Flash se seznamem kanálů.

**3 -** Chcete-li spustit nahrání seznamu kanálů, stiskněte tlačítko & vyberte možnost Všechna nastavení a stiskněte tlačítko OK.

**4 -** Vyberte možnost Kanály > Kopie seznamu kanálů > Kopírovat do TV a stiskněte tlačítko OK. Je-li třeba, zadejte kód PIN.

**5 -** Televizor vás informuje, zda se seznam kanálů do televizoru zkopíroval úspěšně. Odpojte jednotku USB

Flash.

#### Do již nainstalovaného televizoru

Podle toho, zda je váš televizor již nainstalován nebo ne, je třeba použít různé způsoby odeslání seznamu kanálů.

Do již nainstalovaného televizoru

**1 -** Ověřte nastavení země televizoru. (Pokyny k ověření nastavení najdete v kapitole Znovu instalovat všechny kanály. Projděte uvedeným postupem k nastavení země. Stisknutím tlačítka BACK můžete instalaci zrušit.) Pokud je země nastavena správně, pokračujte zde uvedeným krokem 2.

Pokud není správně nastavena země, je nutné spustit opětovnou instalaci. Přečtěte si kapitolu Opětovná instalace všech kanálů a spusťte instalaci. Vyberte správnou zemi a přeskočte hledání kanálů. Dokončete instalaci. Po skončení se vraťte ke kroku 2. **2 -** Připojte do televizoru jednotku USB Flash se

seznamem kanálů.

**3 -** Chcete-li spustit nahrání seznamu kanálů, stiskněte tlačítko  $\bullet$ , vyberte možnost Všechna nastavení a stiskněte tlačítko OK.

**4 -** Vyberte možnost Kanály > Kopie seznamu kanálů > Kopírovat do TV a stiskněte tlačítko OK. Je-li třeba, zadejte kód PIN.

**5 -** Televizor vás informuje, zda se seznam kanálů do televizoru zkopíroval úspěšně. Odpojte jednotku USB Flash.

# <span id="page-86-0"></span> $\overline{25}$ Software

 $25.1$ 

# Aktualizace softwaru

# Aktualizace z internetu

Je-li televizor připojen k internetu, může se zobrazovat zpráva vyzývající k aktualizaci softwaru televizoru. To vyžaduje vysokorychlostní (širokopásmové) internetové připojení. Pokud se tato zpráva zobrazí, doporučujeme provést aktualizaci.

Když je zpráva zobrazena, klikněte na možnost Aktualizovat a postupujte podle pokynů na obrazovce.

Aktualizaci softwaru můžete vyhledat také sami.

V průběhu aktualizace softwaru není na obrazovce žádný obraz. Televizor se vypne a znovu zapne. Může se vypnout i několikrát. Aktualizace může trvat několik minut. Vyčkejte, než se na televizoru znovu zobrazí obraz. Během aktualizace softwaru nevypínejte televizor vypínačem  $\phi$  na televizoru ani na dálkovém ovladači.

Vlastní vyhledání aktualizace softwaru…

1 - Stiskněte tlačítko **;** vyberte možnost Všechna nastavení a stiskněte tlačítko OK.

**2 -** Vyberte možnost Aktualizace

softwaru > Vyhledat aktualizace a stiskněte tlačítko OK.

- **3** Vyberte možnost Internet a stiskněte tlačítko OK.
- **4** Televizor vyhledá aktualizaci na internetu.
- **5** Pokud je k dispozici aktualizace softwaru, můžete ji ihned spustit.

**6 -** Aktualizace softwaru může trvat několik minut. Nevypínejte televizor tlačítkem  $\phi$  na televizoru ani na dálkovém ovladači.

**7 -** Po dokončení aktualizace televizor znovu zobrazí poslední sledovaný kanál.

# Aktualizace ze zařízení USB

Může se stát, že bude nutné provést aktualizaci softwaru televizoru. Pro nahrání softwaru do televizoru potřebujete počítač s vysokorychlostním připojením k internetu a jednotku USB Flash. Použijte jednotku USB Flash s volným místem alespoň 500 MB. Zkontrolujte, zda je vypnuta ochrana proti kopírování.

Aktualizace softwaru televizoru…

1 - Stiskněte tlačítko **&** vyberte možnost Všechna nastavení a stiskněte tlačítko OK.

**2 -** Vyberte možnost Aktualizace

softwaru > Vyhledat aktualizace a stiskněte tlačítko OK.

**3 -** Vyberte možnost USB a stiskněte tlačítko OK.

## Identifikace televizoru

**1 -** Zasuňte jednotku USB Flash do jednoho z konektorů USB na televizoru.

**2 -** Vyberte možnost Zapsat na USB a stiskněte tlačítko OK. Na jednotku USB Flash bude zapsán identifikační soubor.

#### Stáhnutí softwaru

- **1** Zasuňte jednotku USB Flash do počítače.
- **2** Na jednotce USB Flash vyhledejte soubor
- update.htm a dvakrát na něj klikněte.
- **3** Klikněte na možnost Odeslat ID.

**4 -** Je-li k dispozici nový software, stáhněte soubor .zip.

**5 -** Po stažení soubor rozbalte a zkopírujte soubor autorun.upg na jednotku USB Flash. Tento soubor neumisťujte do složky.

#### Aktualizace softwaru televizoru

**1 -** Znovu zasuňte jednotku USB Flash do televizoru. Aktualizace se spustí automaticky.

**2 -** Aktualizace softwaru může trvat několik minut. Nevypínejte televizor tlačítkem  $\alpha$  na televizoru ani na dálkovém ovladači. Neodebírejte jednotku Flash USB.

**3 -** Po dokončení aktualizace televizor znovu zobrazí poslední sledovaný kanál.

Dojde-li během aktualizace k výpadku proudu, neodpojujte jednotku USB Flash od televizoru. Po obnovení napájení bude aktualizace pokračovat.

Chcete-li zabránit náhodné aktualizaci softwaru televizoru, odstraňte soubor autorun.upg z jednotky USB Flash.

# $25.2$ Verze softwaru

Zobrazení aktuální verze softwaru televizoru…

1- Stiskněte tlačítko **;** vyberte možnost Všechna nastavení a stiskněte tlačítko OK.

**2 -** Vyberte možnost Aktualizace

softwaru > Informace o aktuálním softwaru a stiskněte tlačítko OK.

**3 -** Zobrazí se verze, poznámky k verzi a datum vytvoření. Je-li k dispozici číslo Netflix ESN, zobrazí se také.

**4 -** Stisknutím tlačítka (vlevo), v případě potřeby opakovaným, nabídku zavřete.

# <span id="page-87-0"></span> $25.3$ Software s otevřeným zdrojovým kódem

Tento televizor obsahuje software s otevřeným zdrojovým kódem. TTP Vision Europe B.V. tímto nabízí, že na vyžádání poskytne úplnou kopii odpovídajícího zdrojového kódu pro autorskými právy chráněné balíčky softwaru s otevřeným zdrojovým kódem, které jsou použity v tomto výrobku a u kterých takovou nabídku vyžadují příslušné licence.

Tato nabídka platí až tři roky po nákupu výrobku a vztahuje se na kohokoli, kdo obdrží toto sdělení. Chcete-li získat zdrojový kód, kontaktujte nás prosím (anglicky) na adrese . . .

Intellectual Property Dept. TP Vision Europe B.V. Prins Bernhardplein 200 1097 JB Amsterdam The Netherlands

# $254$ Oznámení

Bude-li k dispozici nový software televizoru ke stažení nebo jiné informace o softwaru, můžete obdržet oznámení.

Jak si přečíst tato oznámení…

1 - Stiskněte tlačítko **&** vyberte možnost Všechna nastavení a stiskněte tlačítko OK.

**2 -** Vyberte možnost Aktualizace softwaru > Oznámení a stiskněte tlačítko OK.

**3 -** Můžete si přečíst aktuální oznámení, nebo vybrat jiné dostupné oznámení.

**4 -** Stisknutím tlačítka (vlevo), v případě potřeby opakovaným, nabídku zavřete.

# <span id="page-88-0"></span> $\overline{26}$ Vlastnosti

 $\overline{26.1}$ 

# Ochrana životního prostředí

# Energetický štítek EU

Energetický štítek EU vás informuje o třídě úspory energie tohoto výrobku. Čím je třída úspory energie výrobku ekologičtější, tím méně energie spotřebuje. Na štítku naleznete informace o třídě úspory energie, průměrné spotřebě energie výrobku a průměrné spotřebě energie za 1 rok. Hodnoty o spotřebě energie výrobku najdete také na webových stránkách společnosti Philips pro vaši zemi na adrese www.philips.com/TV

# Informace o produktu

## 32PFx5500

- Třída energetické účinnosti: A+
- Velikost viditelné obrazovky: 80 cm / 32"
- Spotřeba energie v zapnutém režimu (W): 29 W
- Roční spotřeba energie (kWh) \*: 42 kWh
- Spotřeba energie v pohotovostním režimu (W) \*\*: 0,50 W
- Spotřeba energie ve vypnutém režimu (W): 0,30 W
- Rozlišení displeje (pixely): 1920 x 1080p
- 40PFx5500
- Třída energetické účinnosti: A+
- Velikost viditelné obrazovky: 102 cm / 40"
- Spotřeba energie v zapnutém režimu (W): 38 W
- Roční spotřeba energie (kWh) \*: 55 kWh
- Spotřeba energie v pohotovostním režimu (W) \*\*: 0,50 W
- Spotřeba energie ve vypnutém režimu (W): 0,30 W
- Rozlišení displeje (pixely): 1920 x 1080p

## 48PFx5500

- Třída energetické účinnosti: A+
- Velikost viditelné obrazovky: 121 cm /48"
- Spotřeba energie v zapnutém režimu (W): 48 W
- Roční spotřeba energie (kWh) \*: 70 kWh
- Spotřeba energie v pohotovostním režimu (W) \*\*: 0,50 W
- Spotřeba energie ve vypnutém režimu (W): 0,30 W • Rozlišení displeje (pixely): 1920 x 1080p

## 55PFx5500

- Třída energetické účinnosti: A+
- Velikost viditelné obrazovky: 139 cm /55"
- Spotřeba energie v zapnutém režimu (W): 63 W
- Roční spotřeba energie (kWh) \*: 91 kWh
- Spotřeba energie v pohotovostním režimu (W) \*\*: 0,50 W
- 
- Spotřeba energie ve vypnutém režimu (W): 0,30 W

• Rozlišení displeje (pixely): 1920 x 1080p

\* Roční spotřeba energie v kWh: vychází ze spotřeby energie televizoru, který je v provozu 4 hodiny denně, 365 dní v roce. Skutečná spotřeba energie závisí na způsobu využívání televizoru.

\*\* Je-li televizor vypnutý dálkovým ovladačem a není aktivní žádná funkce.

# Likvidace produktu

## Likvidace starého výrobku a baterií

Tento výrobek je navržen a vyroben z materiálů a komponentů nejvyšší kvality, které je možné recyklovat a opětovně použít.

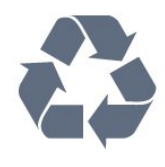

Pokud je výrobek označen tímto symbolem přeškrtnutého kontejneru, znamená to, že podléhá směrnici EU 2012/19/ES.

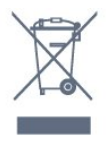

Zjistěte si informace o místním systému sběru tříděného odpadu elektrických a elektronických výrobků.

Dodržujte místní směrnice a staré výrobky nelikvidujte spolu s běžným odpadem domácnosti. Správnou likvidací starého výrobku předcházíte případným nepříznivým důsledkům na životní prostředí a lidské zdraví.

Výrobek obsahuje baterie podléhající směrnici EU 2006/66/ES, které nelze odkládat do běžného komunálního odpadu.

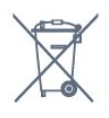

Informujte se o místních směrnicích týkajících se sběru baterií, protože správnou likvidací starého výrobku předcházíte případným nepříznivým důsledkům na životní prostředí a lidské zdraví.

# $\frac{1}{26}$ Spotřeba

Technické údaje výrobku se mohou bez předchozího upozornění změnit. Další podrobnosti o technických údajích výrobku naleznete na webové stránce [www.philips.com/support](http://www.philips.com/support)

#### Spotřeba

- Nepájení ze sítě: AC 220-240 V +/-10 %
- Okolní teplota: 5 °C až 35 °C

• Funkce úspory energie: Režim Eco, Vypnutí obrazu (pro rádio), Časovač automatického vypnutí, nabídka Nastavení Eco.

Chcete-li získat informace o spotřebě energie, přečtěte si kapitolu Informace o produktu .

Příkon uvedený na typovém štítku výrobku udává spotřebu energie výrobku při normálním použití v domácnosti (IEC 62087 Ed.2). Maximální příkon uvedený v závorce slouží pro stanovení elektrické bezpečnosti (IEC 60065 Ed. 7.2).

26.3 Operační systém

OS Android :

Android Lollipop 5.1

# 26.4 Příjem

- Vstup antény: Koaxiální vstup 75 ohmů (IEC75)
- Pásma tuneru: Hyperband, S-Channel, UHF, VHF
- DVB: DVB-T2, DVB-C (kabel) QAM
- Přehrávání analogového videa: SECAM, PAL
- Přehrávání digitálního videa: MPEG2 SD/HD
- (ISO/IEC 13818-2), MPEG4 SD/HD (ISO/IEC 14496-10)
- Přehrávání digitálního zvuku (ISO/IEC 13818-3)

# 26.5 Typ obrazovky

#### Úhlopříčka obrazovky

- 32PFx5500: 80 cm / 32"
- 40PFx5500: 102 cm / 40"
- 48PFx5500: 121 cm /48"
- 55PFx5500: 139 cm /55"

#### Rozlišení displeje

• 1920 x 1080p

# $266$ Rozlišení vstupu obrazu:

#### Videoformáty

Rozlišení – Obnovovací frekvence

- $\cdot$  480i 60 Hz
- $\cdot$  480p 60 Hz
- $\cdot$  576i 50 Hz
- $·$  576p 50 Hz
- 720p 50 Hz, 60 Hz
- $\cdot$  1080i 50 Hz, 60 Hz
- $\cdot$  1080p 24 Hz, 25 Hz, 30 Hz

#### Počítačové formáty

Rozlišení (mimo jiné)

- $\cdot$  640 x 480p 60 Hz
- $\cdot$  800 x 600p 60 Hz
- $\cdot$  1024 x 768p 60 Hz
- $\cdot$  1280 x 768p 60 Hz
- $\cdot$  1360 x 768p 60 Hz
- $\cdot$  1280 x 1024p 60 Hz
- $\cdot$  1600 x 1200p 60 Hz
- $\cdot$  1920 x 1080p 60 Hz

# $767$ Rozměry a hmotnost

## 32PFx5500

• bez stojanu: Šířka 726,5 mm – výška 425,4 mm – hloubka 63,6 mm – hmotnost  $\pm$ 5,15 kg • se stojanem: Šířka 726,5 mm – výška 488 mm – hloubka 179,2 mm – hmotnost ±6,35 kg 40PFx5500 • bez stojanu: Šířka 918 mm – výška 531,5 mm – hloubka 63,6 mm – hmotnost ±8,82 kg • se stojanem: Šířka 918 mm – výška 594 mm – hloubka 213,2 mm – hmotnost ±10,22 kg

#### 48PFx5500

• bez stojanu: Šířka 1081,8 mm – výška 623,4 mm – hloubka 77,8 mm  $-$  hmotnost  $\pm$ 12,4 kg • se stojanem: Šířka 1081,8 mm – výška 685,7 mm – hloubka 249,4 mm – hmotnost ±13,9 kg 55PFx5500 • bez stojanu:

Šířka 1239,2 mm – výška 726 mm – hloubka 79,2 mm – hmotnost ±15,1 kg

• se stojanem:

Šířka 1239,2 mm – výška 770,4 mm – hloubka 265,6 mm – hmotnost ±17,5 kg

# $26.8$ Možnosti připojení

#### Boční strana televizoru

- $\cdot$  HDMI 3 in ARC
- $\cdot$  HDMI 4 in MHL ARC
- $\cdot$  USB 2 USB 3.0 (modrý)
- $\cdot$  USB 3 USB 2.0
- 1x slot Common Interface: CI+/CAM

• Sluchátka – stereofonní minikonektor 3,5 mm

#### Zadní část televizoru

- Vstup zvuku (DVI na HDMI) stereofonní
- minikonektor 3,5 mm • Konektor SCART: Audio L/R, CVBS vstup, RGB
- YPbPr : Y Pb Pr, Audio L/R

#### Dolní část televizoru

- $\cdot$  HDMI 1 in ARC
- $\cdot$  HDMI 2 in ARC
- $\cdot$  USB 1 USB 2.0
- Výstup zvuku optický Toslink
- $\cdot$  Sít LAN RJ45
- Anténa (75Ω)

# 26.9 Zvuk

- 3D wOOx
- HD Stereo
- Výstupní výkon (RMS): 20 W
- Dolby® Digital Plus
- DTS Premium Sound™

# 26.10 Multimédia

#### Připojení

- USB 2.0
- Ethernet LAN RJ-45
- Wi-Fi 802.11a/b/g/n/ac (vestavěné)
- BT2.1 s EDR a BT4.0 s BLE

#### Podporované systémy souborů USB

• FAT 16, FAT 32, NTFS

#### Formáty přehrávání

• Formáty: 3GP, AVCHD, AVI, MPEG-PS, MPEG-TS, MPEG-4, Matroska (MKV), Quicktime (MOV, M4V, M4A), Windows Media (ASF/WMV/WMA)

• Video kodeky: MPEG-1, MPEG-2, MPEG-4 Part 2, MPEG-4 Part 10 AVC (H264), H.265 (HEVC), VC-1, WMV9

• Audio kodeky: AAC, HE-AAC (v1/v2), AMR-NB, Dolby Digital, Dolby Digital Plus, DTS Premium Sound™, MPEG-1/2/2.5 Layer I/II/III (včetně MP3), WMA (verze 2 až verze 9.2), WMA Pro (v9/v10) • Titulky:

– Formáty: SAMI, SubRip (SRT), SubViewer (SUB),

MicroDVD (TXT), mplayer2 (TXT), TMPlayer (TXT) – Kódování znaků: UTF-8, střední Evropa a východní Evropa (Windows-1250), azbuka (Windows-1251), řečtina (Windows-1253), turečtina (Windows-1254), západní Evropa (Windows-1252)

- Obrazové kodeky: JPEG, JPS, MPO
- Omezení:
- Maximální podporovaná celková přenosová
- rychlost pro soubor média je 30 Mb/s.

– Maximální podporovaná přenosová rychlost videa pro soubor média je 20 Mb/s.

– MPEG-4 AVC (H.264) podporováno do High Profile @ L5.1.

– H.265 (HEVC) podporováno do Main / Main 10 Profile do úrovně 5.1

– VC-1 podporováno do Advanced Profile @ L3.

#### Certifikace Wi-Fi

Tento televizor podporuje zařízení s certifikací Miracast.

#### Podporovaný software serveru médií (DMS)

• Můžete použít libovolný software mediálního serveru s certifikací DLNA V1.5 (třída DMS).

• Můžete používat aplikaci Philips TV Remote na mobilních zařízeních (iOS a Android).

Výkon se může lišit v závislosti na možnostech použitého mobilního zařízení a softwaru.

#### Předpisy ESD

Toto zařízení vyhovuje kritériím výkonu B pro ESD. Pokud se zařízení kvůli elektrostatickému výboji neobnoví v režimu sdílení souborů, je vyžadován zásah uživatele.

# <span id="page-91-0"></span> $\overline{27}$ Nápověda a podpora

## 27.1

# Zaregistrujte svůj televizor

Zaregistrujte si svůj televizor a využijte celou řadu výhod zahrnujících plnou podporu (včetně stahování), privilegovaného přístupu k informacím o nových výrobcích, exkluzivních nabídek a slev, možnosti vyhrát ceny i účasti ve zvláštních průzkumech týkajících se nových výrobků na trhu.

Přejděte na webové stránky www.philips.com/welcome

# $\overline{272}$ Používání nápovědy

Tento televizor nabízí nápovědu na obrazovce  $\bullet$ .

#### Otevření nápovědy

Modrým tlačítkem - můžete Nápovědu otevřít přímo. Nápověda se otevře na stránce, která nejlépe odpovídá právě prováděné činnosti nebo volbě v televizoru. Stisknutím barevného tlačítka Klíčová slova se zobrazí abecední seznam témat.

Chcete-li nápovědu číst jako knihu, vyberte možnost Kniha.

Můžete také otevřít možnost **@ Nápověda** z hlavní nabídky nebo z nabídky televizoru.

Než provedete pokyny Nápovědy, Nápovědu zavřete. Nápovědu zavřete stisknutím barevného tlačítka Zavřít .

U některých činností, jako je například Teletext, mají barevná tlačítka specifické funkce a nemohou otevřít Nápovědu.

#### Nápověda k televizoru v tabletu, chytrém telefonu nebo počítači

Aby se vám delší pokyny nebo postupy prováděly lépe, můžete si Nápovědu stáhnout ve formátu PDF a číst ji v chytrém telefonu, v tabletu nebo na počítači. Z počítače si také můžete příslušnou stránku Nápovědy vytisknout. Chcete-li si stáhnout Nápovědu (uživatelskou příručku), přejděte na webové stránky [www.philips.com/support](http://www.philips.com/support)

MTK\_v30\_20151001

MTK\_v37\_20151106

## <span id="page-92-0"></span> $\frac{1}{27.3}$ Odstraňování problémů

# Zapnutí a dálkový ovladač

#### Televizor se nezapne

• Odpojte napájecí kabel ze zásuvky. Před opětovným zapojením minutu vyčkejte.

• Zkontrolujte, zda je napájecí kabel správně zapojen.

#### Vrzání při spuštění nebo vypnutí

Když televizor zapnete, vypnete nebo přepnete do pohotovostního režimu, můžete z jeho těla slyšet vrzavý zvuk. Jedná se o normální zvuk, který je způsobem přirozeným rozpínáním a smršťováním těla přístroje při zahřívání a ochlazování. Výkon televizoru není žádným způsobem ovlivněn.

#### Televizor nereaguje na dálkový ovladač

Po spuštění se televizor chvíli aktivuje. Během této doby nereaguje na dálkový ovladač ani na tlačítka na přístroji. Jedná se o normální chování. Pokud televizor nereaguje na dálkový ovladač ani později, můžete funkci dálkového ovladače zkontrolovat pomocí fotoaparátu mobilního telefonu. Zapněte fotoaparát telefonu a namiřte dálkový ovladač do objektivu. Při stisknutí libovolného tlačítka dálkového ovladače byste ve fotoaparátu měli vidět bliknutí infračervené diody. Pokud tomu tak je, ovladač funguje a je třeba zkontrolovat televizor. Jestliže bliknutí nezaznamenáte, dálkový ovladač může být rozbitý nebo může mít slabé baterie. Tato metoda kontroly nefunguje u dálkových ovladačů, které jsou s televizorem bezdrátově spárovány.

#### Po zobrazení úvodní obrazovky Philips se televizor přepne zpět do pohotovostního režimu

Když je televizor v pohotovostním režimu, zobrazí se úvodní obrazovka Philips a televizor se vrátí zpět do pohotovostního režimu. Jedná se o normální chování. Pokud televizor odpojíte od napájení a znovu jej připojíte, při dalším spuštění se zobrazí úvodní obrazovka. Chcete-li ukončit pohotovostní režim televizoru, stiskněte tlačítko **O** na dálkovém ovladači nebo na televizoru.

#### Kontrolka pohotovostního režimu bliká

Odpojte napájecí kabel ze zásuvky. Před opětovným zapojením 5 minut vyčkejte. Pokud blikání neustává, kontaktujte TV oddělení péče o zákazníky společnosti Philips.

## Kanály

#### Během instalace nebyly nalezeny žádné digitální kanály

Zkontrolujte technické údaje a ověřte, zda váš televizor podporuje standard DVB-T nebo DVB-C ve vaší zemi.

Zkontrolujte, zda jsou správně zapojeny všechny kabely a zda je vybrána správná síť.

#### V seznamu nejsou zobrazeny dříve nainstalované kanály

Zkontrolujte, zda jste vybrali správný seznam kanálů.

## Obraz

#### Obraz chybí nebo je zkreslený

• Zkontrolujte, zda je k televizoru správně připojena anténa.

- Zkontrolujte, zda je jako zdroj vybráno správné zařízení.
- Zkontrolujte připojení externího zařízení nebo zdroje.
- Je slyšet zvuk, ale obraz chybí
- Zkontrolujte, zda je obraz správně nastaven.
- Nekvalitní příjem antény

• Zkontrolujte, zda je k televizoru správně připojena anténa.

• Kvalitu příjmu mohou ovlivnit reproduktory,

neuzemněná zvuková zařízení, neonové osvětlení nebo vysoké budovy a jiné velké objekty. Pokuste se zlepšit kvalitu obrazu přesměrováním antény nebo umístěním zařízení z dosahu televizoru.

• Je-li špatný příjem pouze u některého kanálu, zkuste jej doladit.

- Nekvalitní obraz ze zařízení
- Zkontrolujte, zda je zařízení správně připojeno.
- Zkontrolujte, zda je obraz správně nastaven.

Nastavení obrazu se po chvíli změní

Zkontrolujte, zda je možnost Umístění nastavena na hodnotu Doma . Nastavení v tomto režimu je možné upravovat a ukládat.

#### Zobrazuje se komerční reklama

Zkontrolujte, zda je možnost Umístění nastavena na hodnotu Doma .

#### Obraz neodpovídá obrazovce

Přejděte na jiný formát obrazu.

#### Formát obrazů se u jednotlivých kanálů mění

Vyberte jiný formát obrazu než Automatický.

#### Obraz je ve špatné pozici

Signál obrazu z některých zařízení nemusí přesně odpovídat obrazovce. Zkontrolujte výstupní signál <span id="page-93-0"></span>z připojeného zařízení.

## Obraz z počítače není stabilní

Zkontrolujte, zda počítač používá podporované rozlišení a obnovovací frekvenci.

# Zvuk

## Zvuk chybí nebo je špatné kvality

Pokud televizor nezaznamená žádný zvukový signál, automaticky vypne výstup zvuku. Nejedná se o závadu.

• Zkontrolujte, zda je zvuk správně nastaven.

• Zkontrolujte, zda jsou všechny kabely řádně připojeny.

• Zkontrolujte, zda není hlasitost ztlumena.

• Zkontrolujte, zda je výstup zvuku televizoru připojen na výstup zvuku systému domácího kina.

Zvuk by měl být slyšet z reproduktorů systému HTS. • U některých zařízení je třeba ručně aktivovat výstup zvuku HDMI. Pokud je zvuk HDMI aktivován, ale stále nic neslyšíte, zkuste změnit digitální formát zvuku zařízení na PCM (Pulse Code Modulation). Pokyny naleznete v příručce k danému zařízení.

# HDMI a USB

## Rozhraní HDMI

• Upozorňujeme, že podpora připojení HDCP (Highbandwidth Digital Content Protection) může způsobit, že při zobrazování obsahu ze zařízení HDMI může dojít k prodlevě.

• Pokud televizor nerozpozná zařízení HDMI a nezobrazí žádný obraz, přepněte zdroj na jiné zařízení a poté zpět na požadované zařízení.

• Pokud dochází k přerušovaným poruchám zvuku, zkontrolujte výstupní nastavení zařízení HDMI.

• Používáte-li adaptér HDMI na DVI nebo kabel HDMI na DVI, připojte další audio kabel ke vstupu audio (pouze mini jack), je-li k dispozici.

## HDMI EasyLink nefunguje

• Zkontrolujte, zda jsou vaše zařízení HDMI kompatibilní s funkcí HDMI-CEC. Funkce EasyLink je možné použít pouze u zařízení, která podporují funkci HDMI-CEC.

## Nezobrazuje se ikona zvuku

• Když je připojené zvukové zařízení HDMI-CEC a vy nastavujete hlasitost zvuku v zařízení dálkovým ovladačem, takové chování je normální.

## Nezobrazují se fotografie, videa a hudba ze zařízení USB

• Zkontrolujte, zda je úložné zařízení USB nastaveno jako kompatibilní s normou pro velkokapacitní paměťová zařízení (informace jsou uvedeny v dokumentaci k danému zařízení).

- Zkontrolujte, zda je úložné zařízení USB kompatibilní
- s televizorem.

• Zkontrolujte, zda televizor podporuje příslušný formát obrazu a zvuku.

## Trhané přehrávání souborů ze zařízení USB

• Přenos z úložného zařízení USB může být omezen přenosovou rychlostí do televizoru. Důsledkem může být nízká kvalita přehrávání.

## Wi-Fi, Internet a Bluetooth

## Síť Wi-Fi nebyla nalezena nebo je rušena

• Mikrovlnné trouby, telefony DECT nebo jiná zařízení Wi-Fi 802.11b/g/n v blízkosti bezdrátové sítě mohou způsobovat rušení sítě.

• Zkontrolujte, zda brány firewall v síti umožňují bezdrátový přístup k televizoru.

• Pokud vám bezdrátová síť doma nefunguje správně, zkuste nainstalovat kabelovou síť.

## Internet nefunguje

• Je-li připojení k routeru v pořádku, zkontrolujte připojení routeru k internetu.

## Připojení k počítači a internetu jsou pomalá

• Informace o dosahu v budově, přenosové rychlosti

- a jiných faktorech kvality signálu naleznete
- v uživatelské příručce bezdrátového routeru.
- Pro router použijte vysokorychlostní
- (širokopásmové) připojení k internetu.

## **DHCP**

• Jestliže se připojení nezdaří, můžete zkontrolovat nastavení DHCP (Dynamic Host Configuration Protocol) routeru. Hodnota DHCP by měla být nastavena na Zapnuto.

## Ztráta připojení Bluetooth

• Umístěte bezdrátový reproduktor v dosahu 5 metrů od televizoru.

• Místa s vysokou mírou bezdrátové aktivity (například byty s velkým počtem bezdrátových routerů) mohou bezdrátové připojení narušovat. Ponechte router a bezdrátový reproduktor co nejblíže k televizoru.

## Synchronizace obrazu a zvuku reproduktorů Bluetooth

• Než si zakoupíte reproduktor Bluetooth, informujte se, jaká je kvalita jeho synchronizace obrazu a zvuku. Této vlastnosti se říká "synchronizace pohybu rtů". Některá zařízení Bluetooth fungují nesprávně. Prodejce vám poradí.

# <span id="page-94-0"></span>Nesprávný jazyk nabídky

Nesprávný jazyk nabídky

Změňte jazyk zpět na váš jazyk.

1 - Stiskněte tlačítko **I** (kulaté tlačítko nad tlačítkem OK).

2 - Vyberte ikonu **\*** (Nastavení) a stiskněte tlačítko OK.

3 - Pětkrát stiskněte tlačítko v (dolů).

4 - Klikněte 3x na šipku > (vpravo), vyberte jazyk a stiskněte tlačítko OK.

**5 -** Stisknutím tlačítka BACK nabídku zavřete.

# 27.4 Nápověda online

Chcete-li vyřešit jakýkoli problém související s televizorem Philips, můžete se obrátit na naši online podporu. Můžete si přitom vybrat svůj jazyk a zadat číslo modelu výrobku.

Přejděte na webové stránky www.philips.com/support.

Na webových stránkách podpory naleznete telefonní číslo pro kontaktování podpory ve vaší zemi a také odpovědi na časté otázky (FAQ). V některých zemích můžete chatovat s našimi spolupracovníky a položit otázku přímo nebo prostřednictvím e-mailu. Nový software nebo příručku televizoru můžete stáhnout pro přečtení k počítači.

## 275

# Podpora a servis

Podporu nebo informace ohledně opravy můžete získat na telefonní lince střediska péče o zákazníky ve vaší zemi. V případě potřeby se naši servisní technici postarají o opravu televizoru.

Telefonní číslo naleznete v tištěné dokumentaci dodané s televizorem.

Můžete se také podívat na naše webové stránky www.philips.com/support a vybrat požadovanou zemi.

## **L** plikace Support

Můžete také v řádku aplikací v hlavní nabídce vyhledat aplikaci Support.

V aplikaci najdete telefonní číslo na naši společnost.

#### Číslo modelu televizoru a sériové číslo

Pravděpodobně budete požádáni o zadání čísla modelu výrobku a sériového čísla. Tato čísla naleznete na štítku na obalu nebo na zadní či spodní části televizoru.

## **A** Pozor

Nesnažte se televizor opravovat sami. Mohlo by dojít k vážnému zranění, nevratnému poškození televizoru a ke ztrátě záruky.

# Bezpečnost a péče

 $\overline{28.1}$ 

<span id="page-95-0"></span> $\overline{28}$ 

# Bezpečnost

# Důležité

Před použitím televizoru si pečlivě přečtěte všechny bezpečnostní pokyny. Je-li škoda způsobena nedodržováním pokynů, záruka se stává neplatnou.

# Zajistěte televizor před přepadnutím

Televizor vždy zajistěte dodávaným držákem na stěnu, aby nepřepadl. Držák namontujte a televizor k němu připojte i v případě, že televizor umístíte na podlahu.

Pokyny pro montáž naleznete ve Stručném návodu k rychlému použití, jenž byl dodán spolu s televizorem. Pokud jste tento návod ztratili, můžete si jej stáhnout z webových stránek [www.philips.com](http://www.philips.com) Při hledání Stručného návodu k rychlému použití ke stažení použijte typové číslo výrobku.

## Nebezpečí požáru nebo úrazu elektrickým proudem

• Televizor nikdy nevystavujte působení deště nebo vody. Do blízkosti televizoru nikdy neumisťujte nádoby s kapalinami, například vázy. Pokud se kapaliny rozlijí na televizor nebo do něho

vniknou, televizor ihned odpojte od síťové zásuvky. Před použitím požádejte o kontrolu televizoru středisko péče o zákazníky společnosti Philips.

• Nikdy televizor, dálkový ovladač ani baterie nevystavujte nadměrnému teplu. Nikdy je neumísťujte do blízkosti hořících svíček, otevřeného ohně či jiných tepelných zdrojů, a to včetně přímého slunečního světla.

• Nikdy nevkládejte žádné předměty do ventilačních otvorů nebo jiných otvorů na televizoru.

• Nikdy nepokládejte těžké předměty na napájecí kabel.

• Při zapojování do zástrček nepoužívejte sílu. Uvolněné zástrčky mohou způsobit jiskření nebo požár. Zajistěte, aby nedocházelo k napínání

napájecího kabelu při otáčení televizní obrazovky. • Chcete-li televizor odpojit od síťového napájení, je nutné vytáhnout zástrčku televizoru. Při odpojování napájení vždy tahejte za zástrčku, nikdy ne za kabel. Zajistěte, aby zástrčka, napájecí kabel i zásuvka byla neustále zcela přístupná.

# Nebezpečí zranění nebo poškození televizoru

• Ke zvedání a přenášení televizoru s hmotností převyšující 25 kg jsou třeba dvě osoby.

• Pokud chcete televizor umístit na podstavec, použijte pouze dodaný podstavec. Podstavec pevně připevněte k televizoru.

Televizor umístěte na hladký rovný povrch, který udrží hmotnost televizoru a podstavce.

• Při připevňování na zeď zkontrolujte, zda držák bezpečně udrží hmotnost televizoru. Společnost TP Vision nenese žádnou odpovědnost za nesprávné připevnění na zeď, které se stane příčinou nehody, zranění nebo škod.

• Části tohoto výrobku jsou vyrobeny ze skla. Při manipulaci postupujte opatrně, aby nedošlo ke zranění nebo škodám.

## Nebezpečí poškození televizoru!

Před připojením televizoru k síťové zásuvce se ujistěte, že napájecí napětí odpovídá hodnotě vytištěné na zadní straně televizoru. Jestliže je napětí odlišné, nikdy televizor nepřipojujte k síťové zásuvce.

# Nebezpečí poranění dětí

Postupujte podle těchto opatření, abyste zabránili převrhnutí televizoru a případnému následnému poranění dětí:

• Nikdy televizor neumísťujte na povrch pokrytý látkou nebo jiným materiálem, který lze stáhnout.

• Ujistěte se, že žádná část televizoru nepřesahuje přes okraj montážního povrchu.

• Nikdy televizor neumisťujte na vysoký nábytek, např. na knihovnu, bez ukotvení nábytku a televizoru ke zdi nebo vhodné opoře.

• Poučte děti o nebezpečí hrozícím při pokusu vylézt na nábytek k televizoru.

## Nebezpečí spolknutí baterií!

Dálkový ovladač může obsahovat knoflíkové baterie, který by malé děti mohly snadno spolknout. Dbejte, aby tyto baterie byly vždy mimo dosah dětí.

## Nebezpečí přehřívání

Televizor nikdy neinstalujte do uzavřeného prostoru. Po všech stranách televizoru ponechejte vždy volný prostor nejméně 10 cm (z důvodu zajištění proudění vzduchu). Zkontrolujte, zda ventilační otvory na televizoru nezakrývají závěsy nebo jiné předměty.

# <span id="page-96-0"></span>Bouřky

Před bouřkou odpojte televizor ze zásuvky a antény. Během bouřky se nedotýkejte žádné části televizoru, napájecího kabelu ani anténního kabelu.

## Nebezpečí poškození sluchu

Nepoužívejte sluchátka při vysoké hlasitosti po delší dobu.

# Nízké teploty

Při převozu televizoru při teplotě nižší než 5 °C jej před připojením k síťové zásuvce rozbalte a počkejte, dokud nedosáhne pokojové teploty.

# Vlhkost

Jen zřídka může vlivem působení teploty a vlhkosti dojít k nepatrné kondenzaci uvnitř skleněné přední části televizoru (u některých modelů). Abyste tomu zabránili, nevystavujte televizor přímému slunečnímu záření, horku nebo extrémní vlhkosti. Jestliže dojde ke kondenzaci, sama zmizí po spuštění televizoru na několik hodin.

Vlhkost způsobená kondenzací nenaruší příjem televizoru ani nezpůsobí žádnou poruchu.

# $78.2$ Péče o obrazovku

• Nikdy se obrazovky nedotýkejte a dbejte, abyste ji nepromáčkli, neodřeli či do ní nenarazili žádným předmětem.

• Před čištěním odpojte televizor od elektrické sítě.

• Televizor a rám očistěte měkkým vlhkým hadříkem a jemně je otřete. Dejte pozor, abyste se nedotkli diod LED Ambilight za zadní straně televizoru. Při čištění televizoru nikdy nepoužívejte takové látky, jako je například alkohol, chemikálie nebo čisticí prostředky pro domácnost.

• Abyste zabránili deformacím a vyblednutí barev, otřete kapky vody co nejdříve.

• Vyhýbejte se pokud možno statickým obrazům. Statické obrazy jsou obrazy, které zůstávají na obrazovce delší dobu. Statické obrazy jsou nabídky na obrazovce, černé pruhy, zobrazení času apod. Musíte-li statické obrazy používat, snižte kontrast a jas obrazovky, abyste ji chránili před poškozením.

# <span id="page-97-0"></span> $\overline{29}$ Podmínky používání

## $\overline{291}$

# Podmínky používání – televizor

2015 © TP Vision Europe B.V. Všechna práva vyhrazena.

Tento produkt uvedla na trh společnost TP Vision Europe B.V. by TP Vision Europe B.V. nebo jedna z jeho dceřiných společností, které se v tomto dokumentu označují jako TP Vision, což je výrobce daného produktu. Společnost TP Vision je poskytovatelem záruky na televizor, k němuž byla přibalena tato příručka. Philips a emblém štítu Philips jsou registrované ochranné známky společnosti Koninklijke Philips N.V.

Technické údaje se mohou změnit bez předchozího upozornění. Ochranné známky jsou majetkem společnosti Koninklijke Philips N.V nebo příslušných vlastníků. Společnost TP Vision si vyhrazuje právo kdykoli výrobky měnit, aniž by vznikla povinnost odpovídajícím způsobem upravit dříve dodané zboží.

Tištěné materiály dodávané společně s televizorem a příručka uložená v paměti televizoru nebo stažená z webových stránek Philips [www.philips.com/support](http://www.philips.com/support) jsou považovány za

dostatečný návod k používání systému.

Jsme přesvědčeni o přiměřenosti materiálu v této příručce s ohledem na zamyšlené použití systému. Pokud dojde k použití výrobku nebo jeho jednotlivých modulů či procesů k jiným než zde uvedeným účelům, je třeba získat potvrzení o jejich platnosti a vhodnosti. Společnost TP Vision zaručuje, že samotný materiál nenaruší žádné patenty USA. Žádná jiná záruka není poskytována, ani ji nelze vyvozovat. Společnost TP Vision neodpovídá za žádné chyby v obsahu tohoto dokumentu ani za problémy vzniklé v důsledku obsahu v tomto dokumentu. Chyby ohlášené společnosti Philips budou co nejdříve opraveny a publikovány na jejích webových stránkách podpory.

Podmínky záruky: Nebezpečí zranění, poškození televizoru nebo zneplatnění záruky! Nikdy se nepokoušejte opravit televizor sami. Televizor i příslušenství používejte vždy v souladu se záměrem výrobce. Varovný symbol na zadní straně televizoru upozorňuje na riziko úrazu elektrickým proudem. Nikdy nesundávejte kryt televizoru. V případě potřeby servisu nebo oprav vždy kontaktujte TV podporu zákazníků společnosti Philips. Telefonní číslo naleznete v tištěné dokumentaci dodané s televizorem. Můžete se také podívat na naše webové stránky www.philips.com/support

a vybrat požadovanou zemi. Jakékoli operace, které jsou v této příručce výslovně zakázány, a úpravy nebo montážní postupy, které v této příručce nejsou doporučeny nebo schváleny, budou mít za následek zneplatnění záruky.

#### Pixelová charakteristika

Tento LCD/LED výrobek obsahuje vysoký počet barevných pixelů. Ačkoli míra efektivních pixelů dosahuje hodnoty 99,999 % nebo více, mohou se na obrazovce neustále objevovat černé tečky nebo jasné světelné body (červené, zelené nebo modré). Jedná se o strukturální vlastnost displeje (nevybočující z průmyslových standardů), nikoli o závadu.

#### Prohlášení o shodě CE

Tento výrobek splňuje základní požadavky a další příslušná ustanovení směrnice 2006/95/ES (nízké napětí), 2004/108/ES (EMC) a 2011/65/EU (ROHS).

#### Soulad se standardy EMP

Společnost TP Vision vyrábí a prodává mnoho výrobků určených pro spotřebitele. Tyto výrobky mají obecnou vlastnost vysílat a přijímat elektromagnetické signály, stejně jako veškerá elektronická zařízení. Jedním z hlavních obchodních principů společnosti TP Vision je přijímat u výrobků veškerá nezbytná opatření na ochranu zdraví a bezpečnosti v souladu se všemi příslušnými právními požadavky a standardy EMF (elektrická, magnetická a elektromagnetická pole) platnými v době výroby výrobku.

Společnost TP Vision se zavázala vyvíjet, vyrábět a prodávat výrobky, které nemají nepříznivé účinky na zdravotní stav. Společnost TP Vision potvrzuje, že pokud jsou její výrobky řádně používány k účelu, k jakému byly vyrobeny, je jejich používání podle nejnovějších vědeckých důkazů bezpečné. Společnost TP Vision se aktivně podílí na vývoji mezinárodních standardů EMF a bezpečnostních norem. Tato činnost společnosti TP Vision umožňuje předvídat další vývoj v oblasti standardizace, který tak dokáže rychle zapracovat do svých výrobků.

# 29.2 Podmínky používání – Smart TV

Můžete si prohlédnout podmínky používání, zásady ochrany osobních údajů, případně nastavit soukromí televizoru Smart TV.

Otevření podmínek používání stránky Smart TV…

**1 -** Stisknutím tlačítka HOME otevřete hlavní nabídku.

2 - Výběrem možnosti **"** Aplikace otevřete nabídku Aplikace.

**3 -** Vyberte možnost Support.

# 29.3 Podmínky používání – Philips App Gallery

Více informací získáte v nabídce Nápověda stisknutím barevného tlačítka - Klíčová slova a vyhledáním položky Podmínky používání, App Gallery.

# $\overline{30}$ Autorská práva

# $\overline{301}$ MHL

MHL, Mobile High-Definition Link a logo MHL jsou ochranné známky nebo registrované ochranné známky společnosti MHL, LLC.

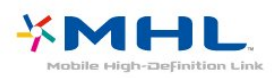

# 30.2 Rozhraní HDMI

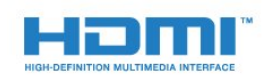

## HDMI®

Označení HDMI a HDMI High-Definition Multimedia Interface a logo HDMI jsou ochranné známky nebo registrované ochranné známky společnosti HDMI Licensing LLC v USA a dalších zemích.

# 30.3 Dolby Digital Plus

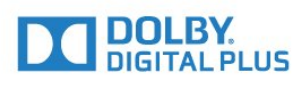

#### Dolby®

Vyrobeno na základě licence od společnosti Dolby Laboratories. Dolby a symbol dvojitého D jsou ochranné známky společnosti Dolby Laboratories.

# $\frac{1}{30.4}$ DTS Premium Sound™

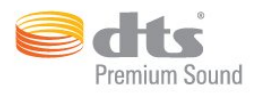

## DTS Premium Sound™

Informace o patentech DTS naleznete na adrese http://patents.dts.com. Vyrobeno na základě licence od spolčenosti DTS Licensing Limited. DTS, symbol a DTS společně se symbolem jsou registrované ochranné známky a DTS 2.0 Channel je ochranná známka společnosti DTS, Inc. © DTS, Inc. Všechna práva vyhrazena.

# 30.5 Microsoft

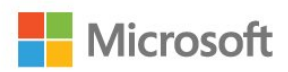

## Windows Media

Windows Media je registrovaná ochranná známka nebo ochranná známka společnosti Microsoft Corporation v USA anebo dalších zemích.

#### Microsoft PlayReady

Vlastníci obsahu používají technologii pro přístup k obsahu Microsoft PlayReady™, která chrání jejich duševní vlastnictví včetně obsahu podléhajícího autorským právům.

Toto zařízení využívá technologii PlayReady pro přístup k obsahu chráněnému pomocí technologie PlayReady nebo technologie WMDRM. Pokud se zařízení nepodaří správně uplatnit omezení používání obsahu, mohou vlastníci obsahu požadovat od společnosti Microsoft, aby zrušila schopnost zařízení využívat obsah chráněný technologií PlayReady. Zrušení by nemělo ovlivnit nechráněný obsah ani obsah chráněný pomocí jiných technologií přístupu. Vlastníci obsahu od vás mohou požadovat upgrade technologie PlayReady pro přístup k jejich obsahu. Pokud upgrade odmítnete, nebudete moci přistupovat k obsahu vyžadujícímu upgrade.

# 30.6 Wi-Fi Alliance

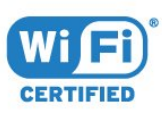

Wi-Fi®, logo Wi-Fi CERTIFIED, logo Wi-Fi jsou registrované ochranné známky společnosti Wi-Fi Alliance.

# 30.7 Kensington

(v příslušných případech)

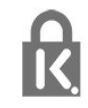

Kensington a Micro Saver jsou registrované ochranné známky společnosti ACCO World Corporation v USA. Žádost o registraci je podána i v dalších zemích světa.

## 30.8

# Jiné ochranné známky

Všechny další registrované a neregistrované ochranné známky jsou vlastnictvím náležitých vlastníků.

# Rejstřík

## A

[Anténa, Ruční instalace](#page-84-0) *85* [Aplikace](#page-50-0) *51* [Audio Out – optický, tipy](#page-14-0) *15* [Automatická aktualizace kanálu](#page-82-0) *83* [Automatická úprava hlasitosti](#page-69-0) *70* [Automatické vypnutí](#page-25-0) *26*

## B

[Barva](#page-64-0) *65* [Barvy, teplota barev](#page-65-0) *66* [Barvy, vlastní teplota barev](#page-65-0) *66* [Barvy, zvýšení sytosti barev](#page-65-0) *66* [Basy](#page-68-0) *69* [Bezdrátová síť](#page-7-0) *8* [Bezdrátové audio](#page-70-0) *71* [Bezdrátové reproduktory, informace](#page-70-0) *71* [Bezdrátové reproduktory, výběr](#page-71-0) *72* [Bezpečnostní pokyny](#page-95-0) *96* [Bluetooth](#page-19-0) *20* [Bluetooth, Odebrání zařízení](#page-19-0) *20* [Bluetooth, Párování](#page-19-0) *20* [Bluetooth, Výběr zařízení](#page-19-0) *20* [Bluetooth, Zařízení](#page-19-0) *20*

## C

[CAM, Conditional Access Module](#page-15-0) *16* [CI+](#page-15-0) *16* [Clear Sound](#page-69-0) *70*

## $\mathsf{D}$

[Dálkový ovladač a baterie](#page-29-0) *30* [Digitální teletext](#page-35-0) *36* [DMR, Digital Media Renderer](#page-9-0) *10* [DVB \(digitální vysílání\)](#page-83-0) *84* [DVD přehrávač](#page-18-0) *19*

## E

[EasyLink \(digitální sběrnice mezi audio video zařízeními\)](#page-12-0) *13* [EasyLink, dálkové ovládání](#page-13-0) *14* [EasyLink, zapnutí a vypnutí](#page-13-0) *14* [Evropské ekologické označení Ecolabel](#page-88-0) *89*

## F

[Formát výstupu zvuku](#page-17-0) *18* [Fotoaparát, připojení](#page-23-0) *24* [Fotografie, videa a hudba](#page-57-0) *58* [Funkce obraz v obraze \(PIP\)](#page-63-0) *64* [Funkce WoWLAN](#page-8-0) *9*

## G

[Gama](#page-66-0) *67* [Gamepad, připojení](#page-21-0) *22* [Google Play Store](#page-51-0) *52*

## H

[HbbTV](#page-36-0) *37* [HDMI MHL](#page-12-0) *13* [HDMI, ARC](#page-12-0) *13* [Herní konzole, připojení](#page-20-0) *21* [Hlasitost sluchátek](#page-70-0) *71* [Hlasové vyhledávání](#page-28-0) *29* [Hra nebo počítač](#page-49-0) *50*

[Hra nebo počítač, nastavení](#page-65-0) *66*

## I

[Incredible Surround](#page-69-0) *70* [Informace o produktu](#page-88-0) *89* [Instalace televizoru](#page-83-0) *84* [Interaktivní televize](#page-37-0) *38* [Interaktivní TV, informace](#page-36-0) *37* [Internetová paměť, vymazání](#page-8-0) *9*

## I

[iTV](#page-36-0) *37*

#### J

[Jazyk textu, Primární](#page-36-0) *37* [Jazyk textu, Sekundární](#page-36-0) *37* [Jazyk titulků](#page-32-0) *33* [Jazyk titulků, Primární](#page-32-0) *33* [Jazyk titulků, Sekundární](#page-32-0) *33* [Jazyk zvuku](#page-32-0) *33* [Jazyk zvuku, Primární](#page-32-0) *33* [Jazyk zvuku, Sekundární](#page-32-0) *33* [Jednotka USB Flash, připojení](#page-23-0) *24*

## K

[Kabel, Ruční instalace](#page-84-0) *85* [Kabelová síť](#page-8-0) *9* [Kanál](#page-30-0) *31* [Kanál, automatická aktualizace kanálů](#page-82-0) *83* [Kanál, Instalace antény](#page-82-0) *83* [Kanál, instalace kabelu](#page-82-0) *83* [Kanál, možnosti](#page-32-0) *33* [Kanál, opětovná instalace](#page-82-0) *83* [Kanál, přepnutí na kanál](#page-31-0) *32* [Kanál, ruční aktualizace kanálů](#page-82-0) *83* [Kanál, televizní průvodce](#page-38-0) *39* [Kanál, vhodnost podle věku](#page-31-0) *32* [Kanály, sledování dvou kanálů](#page-63-0) *64* [Klávesnice USB](#page-22-0) *23* [Klávesnice USB, připojení](#page-22-0) *23* [Kompenzace výstupu zvuku](#page-17-0) *18* [Kontaktování společnosti Philips](#page-94-0) *95* [Kontrast](#page-64-0) *65* [Kontrast podsvícení](#page-64-0) *65* [Kontrast, dokonalý kontrast](#page-66-0) *67* [Kontrast, dynamický kontrast](#page-66-0) *67* [Kontrast, Gama](#page-66-0) *67* [Kontrast, kontrast videa](#page-66-0) *67* [Kontrast, režim kontrastu](#page-66-0) *67* [Kontrola spotřeby energie](#page-71-0) *72* [Kopie seznamu kanálů](#page-84-0) *85* [Kopie seznamu kanálů, aktuální verze](#page-85-0) *86* [Kopie seznamu kanálů, kopírování](#page-85-0) *86* [Kopie seznamu kanálů, nahrání](#page-85-0) *86* [Kvalita příjmu](#page-84-0) *85*

## $\mathbf{L}$

[Likvidace produktu](#page-88-0) *89* [Likvidace televizoru a baterií](#page-88-0) *89* [Loga kanálů](#page-73-0) *74*

#### M

[Média](#page-57-0) *58*

[Mediální soubory, z disku USB](#page-57-0) *58* [Mediální soubory, z počítače nebo zařízení NAS](#page-57-0) *58* [Miracast™, zapnutí](#page-61-0) *62* [Možnosti kanálu](#page-32-0) *33* [Multi View](#page-63-0) *64*

#### N

[Na podstavci, Umístění televizoru](#page-73-0) *74* [Na stěně, Umístění televizoru](#page-73-0) *74* [Nabídka Domů](#page-45-0) *46* [Nahrávání](#page-40-0) *41* [Nahrávání, data TV průvodce](#page-38-0) *39* [Nastavení Eco](#page-71-0) *72* [Nastavení systému Android](#page-10-0) *11* [Nastavení výstupu zvuku](#page-17-0) *18* [Nyní na TV](#page-43-0) *44*

#### $\Omega$

[Obraz, barva](#page-64-0) *65* [Obraz, formát obrazu](#page-67-0) *68* [Obraz, formát obrazu, pokročilý](#page-67-0) *68* [Obraz, formát obrazu, základní](#page-67-0) *68* [Obraz, kontrast podsvícení](#page-64-0) *65* [Obraz, ostrost](#page-65-0) *66* [Obraz, rychlá nastavení](#page-68-0) *69* [Oprava](#page-94-0) *95* [Ostrost](#page-65-0) *66* [Ostrost, redukce MPEG artefaktů](#page-67-0) *68* [Ostrost, redukce šumu](#page-67-0) *68* [Ostrost, Super Resolution](#page-67-0) *68* [Oznámení](#page-87-0) *88*

#### P

[Péče o obrazovku](#page-96-0) *97* [Pevný disk USB, instalace](#page-21-0) *22* [Pevný disk USB, místo na disku](#page-21-0) *22* [Podmínky používání](#page-97-0) *98* [Podmínky používání, App Gallery](#page-11-0) *12* [Podpora online](#page-94-0) *95* [Podpora, online](#page-94-0) *95* [Pohotovostní režim](#page-25-0) *26* [Počítač, připojení](#page-23-0) *24* [Problémy](#page-92-0) *93* [Problémy se sluchem](#page-77-0) *78* [Problémy se zrakem](#page-77-0) *78* [Problémy, Dálkový ovladač](#page-92-0) *93* [Problémy, HDMI](#page-93-0) *94* [Problémy, Jazyk nabídky](#page-94-0) *95* [Problémy, Kanály](#page-92-0) *93* [Problémy, Obraz](#page-92-0) *93* [Problémy, Připojení, Internet](#page-93-0) *94* [Problémy, Připojení, Wi-Fi](#page-93-0) *94* [Problémy, USB](#page-93-0) *94* [Problémy, Zvuk](#page-93-0) *94* [Programy, doporučení](#page-43-0) *44* [Prohledávání frekvence](#page-83-0) *84* [Průvodce možnostmi připojení](#page-12-0) *13* [Přehrávač Blu-ray disků, připojení](#page-18-0) *19* [Přeinstalace televizoru](#page-83-0) *84* [Připojení antény](#page-6-0) *7* [Připojení HDMI, DVI](#page-14-0) *15* [Připojení napájení](#page-5-0) *6* [Připojení SCART, tipy](#page-14-0) *15* [Připojení YPbPr, tipy](#page-14-0) *15*

## R

[Rádiové stanice](#page-30-0) *31* [Redukce MPEG artefaktů](#page-67-0) *68*

[Redukce šumu](#page-67-0) *68* [Reproduktory, bezdrátové](#page-70-0) *71* [Režim prostorového zvuku](#page-69-0) *70* [Režim síťové frekvence](#page-83-0) *84* [Rodičovské hodnocení](#page-31-0) *32* [Rodičovský zámek](#page-74-0) *75*

#### S

[Síť, bezdrátová](#page-7-0) *8* [Síť, kabelová](#page-8-0) *9* [Síť, nastavení](#page-8-0) *9* [Síť, připojení](#page-7-0) *8* [Síť, síťový název televizoru](#page-9-0) *10* [Síť, statická adresa IP](#page-8-0) *9* [Síť, vymazat připojení Wi-Fi Miracast](#page-9-0) *10* [Síť, Wi-Fi Smart Screen](#page-9-0) *10* [Síť, WoWLAN](#page-8-0) *9* [Síť, WPS](#page-7-0) *8* [Síť, WPS s kódem PIN.](#page-7-0) *8* [Síť, zapnout připojení Wi-Fi](#page-9-0) *10* [Síť, zobrazení nastavení](#page-8-0) *9* [Síťová frekvence](#page-83-0) *84* [Síťová instalace](#page-7-0) *8* [Síťový název televizoru](#page-8-0) *9* [Seznam kanálů](#page-30-0) *31* [Seznam kanálů, filtr](#page-30-0) *31* [Seznam kanálů, informace](#page-30-0) *31* [Seznam kanálů, otevření](#page-30-0) *31* [Seznam kanálů, vyhledávání](#page-30-0) *31* [Sledování televize](#page-31-0) *32* [Slot Common Interface](#page-15-0) *16* [Sluchátka, připojení](#page-20-0) *21* [Smart Card, CAM](#page-15-0) *16* [Software s otevřeným zdrojovým kódem](#page-87-0) *88* [Software, aktualizace](#page-86-0) *87* [Soubory médií, z úložiště na cloudu](#page-57-0) *58* [Standard Wi-Fi](#page-7-0) *8* [Styl obrazu](#page-64-0) *65* [Styl zvuku](#page-68-0) *69* [Středisko péče o zákazníky](#page-94-0) *95* [Synchronizace zvuku a obrazu](#page-17-0) *18* [Synchronizace zvuku s obrazem](#page-17-0) *18* [Systém domácího kina, problémy](#page-18-0) *19* [Systém domácího kina, vícekanálový](#page-17-0) *18* [Systém domácího kina, vyrovnání hlasitosti](#page-17-0) *18* [Systém domácího kina, zvuk](#page-70-0) *71*

## T

[Teletext](#page-35-0) *36* [Televizní průvodce](#page-38-0) *39* [Test příjmu](#page-84-0) *85* [Text](#page-35-0) *36* [Titulky](#page-32-0) *33* [Tlačítka na televizoru](#page-25-0) *26* [TV on Demand](#page-43-0) *44* [TV průvodce, data a informace](#page-38-0) *39* [TV průvodce, připomínky](#page-38-0) *39* [TV reproduktory](#page-70-0) *71*

## $\Box$

[Umístění, Umístění televizoru](#page-5-0) *6* [Umístění, Vzdálenost sledování](#page-5-0) *6* [Univerzální přístup](#page-77-0) *78* [Univerzální přístup, Problémy se sluchem](#page-77-0) *78* [Univerzální přístup, Reproduktory / sluchátka](#page-78-0) *79*

## $\vee$

[Výběr videa](#page-33-0) *34*

[Výšky](#page-69-0) *70* [Velikost frekvenčního kroku](#page-83-0) *84* [Vhodnost podle věku](#page-31-0) *32* [Video on Demand](#page-44-0) *45* [Videokamera, připojení](#page-23-0) *24* [Vymazat internetovou paměť](#page-10-0) *11* [Vymazat připojení Miracast](#page-9-0) *10* [Vyrovnání výstupu zvuku](#page-17-0) *18*

#### Z

[Zapnutí](#page-25-0) *26* [Zaregistrujte svůj výrobek](#page-91-0) *92* [Zámek aplikace](#page-52-0) *53* [Zhoršený sluch](#page-77-0) *78* [Zpoždění výstupu zvuku](#page-17-0) *18* [Zpráva o aktualizaci kanálu](#page-82-0) *83* [Zrakově postižení](#page-78-0) *79* [Zvuk, automatická úprava hlasitosti](#page-69-0) *70* [Zvuk, basy](#page-68-0) *69* [Zvuk, Clear Sound](#page-69-0) *70* [Zvuk, hlasitost sluchátek](#page-70-0) *71* [Zvuk, prostorový režim](#page-69-0) *70* [Zvuk, výšky](#page-69-0) *70* [Zvukový komentář](#page-78-0) *79*

#### Č

[Časovač](#page-25-0) *26* [Časovač vypnutí](#page-25-0) *26*

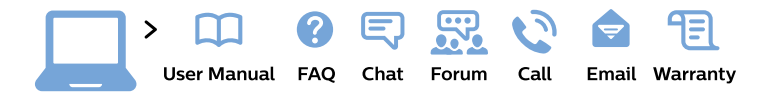

#### www.philips.com/support

България Грижа за клиента 02 4916 273 (Национапен номер)

België/Belgique Klantenservice/ **Service Consommateurs** 02 700 72 62  $(0.15 \in \text{/min.})$ 

Bosna i Hercegovina Potpora potrošačima 033 941 251 (Lokalni poziv)

Republika Srbija Potpora potrošačima 011 321 6840 (Lokalni poziv)

Česká republika Zákaznická podpora 228 880 895 (Mistni tarif)

**Danmark** Kundeservice 3525 8314

**Deutschland** Kundendienst 069 66 80 10 10 (Zum Festnetztarif ihres Anbieters)

Ελλάδα Τμήμα καταναλωτών 2111983028 (Διεθνής κλήση)

Eesti Klienditugi 668 30 61 (Kohalikud kõned)

España Atencion al consumidor 913 496 582  $(0,10€ + 0,08€/min.)$ 

**France** Service Consommateurs 01 57 32 40 50 (coût d'un appel local sauf surcoût éventuel selon opérateur réseau)

Hrvatska Potpora potrošačima 017776601 (Lokalni poziv)

Indonesia Consumer Care 0800 133 3000

**Ireland Consumer Care** 015 24 54 45 (National Call)

Italia Servizio Consumatori 0245 28 70 14 (Chiamata nazionale)

Қазақстан Республикасы байланыс орталығы 810 800 2000 00 04 (стационарлық нөмірлерден Қазақстан Республикасы бойынша қоңырау шалу тегін)

Latvija Klientu atbalsts 6616 32 63 (Vietěiais tarifs)

Lietuva Klientu palaikymo tarnyba 8 521 402 93 (Vietinais tarifais)

Luxembourg Service Consommateurs 24871100 (Appel nat./Nationale Ruf)

Magyarország Ügyfélszolgálat  $(061) 700 81 51$ (Belföldi hívás)

Malaysia Consumer Care 1800 220 180

**Nederland** Klantenservice 0900 202 08 71 (1€/gesprek)

Norge Forbrukerstøtte 22 97 19 14

Österreich Kundendienst 0150 284 21 40  $(0,05€/Min.)$ 

Республика Беларусь Контакт Пентр 8 10 (800) 2000 00 04 (бесплатный звонок по Республике Беларусь со стационарных номеров)

Российская Федерация Контакт Пентр 8 (800) 220 00 04 (бесплатный звонок по России)

Polska Wsparcie Klienta 22 397 15 04 (Połączenie lokalne)

Portugal Assistência a clientes 800 780 068 (0.03€/min. - Móvel  $0,28€/min.)$ 

România Serviciul Clienti 031 630 00 42 (Tarif local)

Schweiz/Suisse/Svizzera Kundendienst/Service Consommateurs/Servizio Consumatori 0848 000 291 (0,04 CHF/Min)

Slovenija Skrb za potrošnike 01 88 88 312 (Lokalni klic)

Slovensko Zákaznícka podpora 02 332 154 93 (vnútroštátny hovor)

Suomi Finland Kuluttajapalvelu 09 88 62 50 40

**Sverige** Kundtjänst 08 57 92 90 96

Türkiye Tüketici Hizmetleri 0 850 222 44 66

Україна Служба підтримки споживачів 0-800-500-480 (дзвінки зі стаціонарних телефонів безкоштовні)

**United Kingdom** Consumer Care 020 79 49 03 19 (5p/min BT landline)

Argentina **Consumer Care** 0800 444 77 49 - Buenos Aires 0810 444 7782

**Brasil** Suporte ao Consumidor 0800 701 02 45 - São Paulo 29 38 02 45

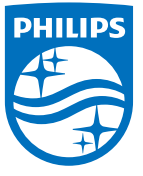

All registered and unregistered trademarks are property of their respective owners. Specifications are subject to change without notice. Philips and the Philips' shield emblem are trademarks of Koninklijke Philips N.V. and are used under license from Koninklijke Philips N.V. 2015 © TP Vision Europe B.V. All rights reserved philips.com